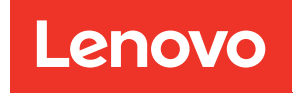

# Руководство по настройке ThinkSystem SR250 V2

Типы компьютеров: 7D7Q и 7D7R

#### Примечание

Перед использованием этой информации и сопутствующего продукта внимательно прочитайте сведения и инструкции по технике безопасности на веб-странице по следующему адресу: [https://pubs.lenovo.com/safety\\_documentation/](https://pubs.lenovo.com/safety_documentation/)

Кроме того, обязательно ознакомьтесь с условиями гарантии Lenovo для своего сервера, которые можно найти по следующему адресу: <http://datacentersupport.lenovo.com/warrantylookup>

#### Пятое издание (Март 2023 г.)

#### © Copyright Lenovo 2023.

УВЕДОМЛЕНИЕ ОБ ОГРАНИЧЕНИИ ПРАВ. Если данные или программное обеспечение предоставляются в соответствии с контрактом Управления служб общего назначения США (GSA), на их использование, копирование и разглашение распространяются ограничения, установленные соглашением № GS-35F-05925.

# <span id="page-2-0"></span>Содержание

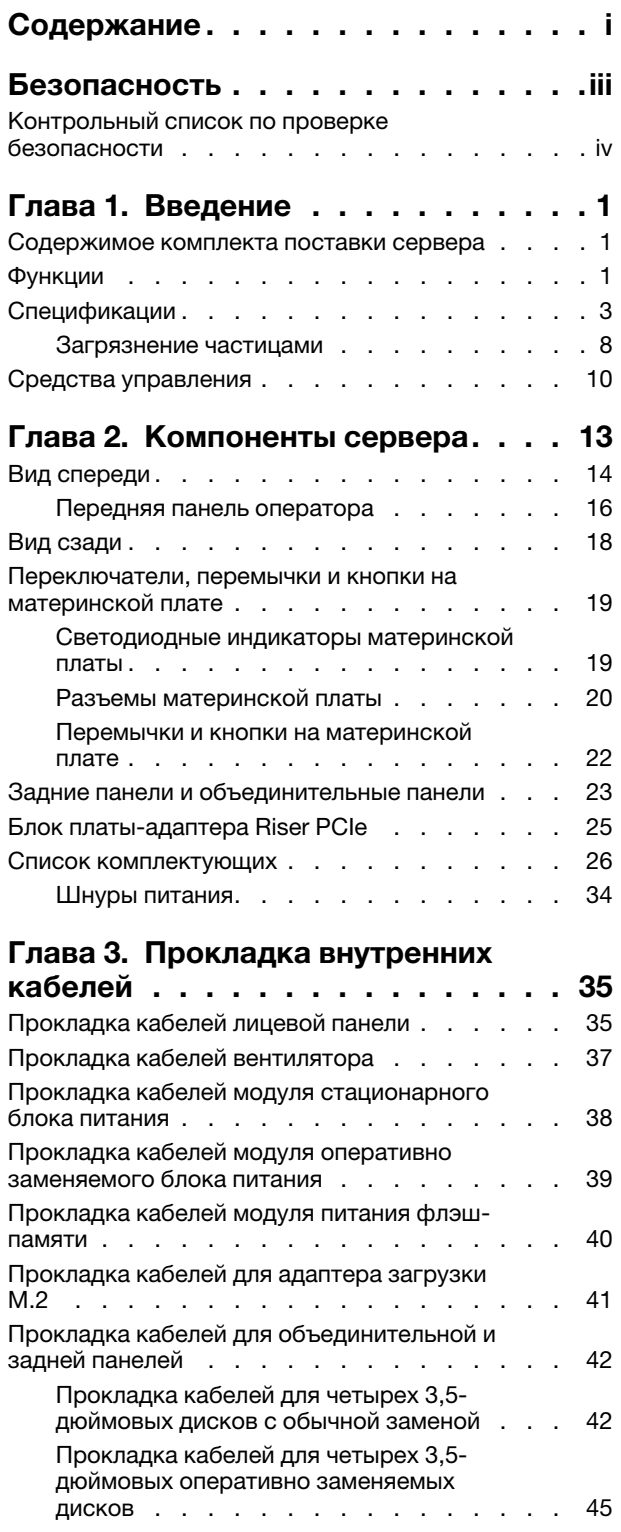

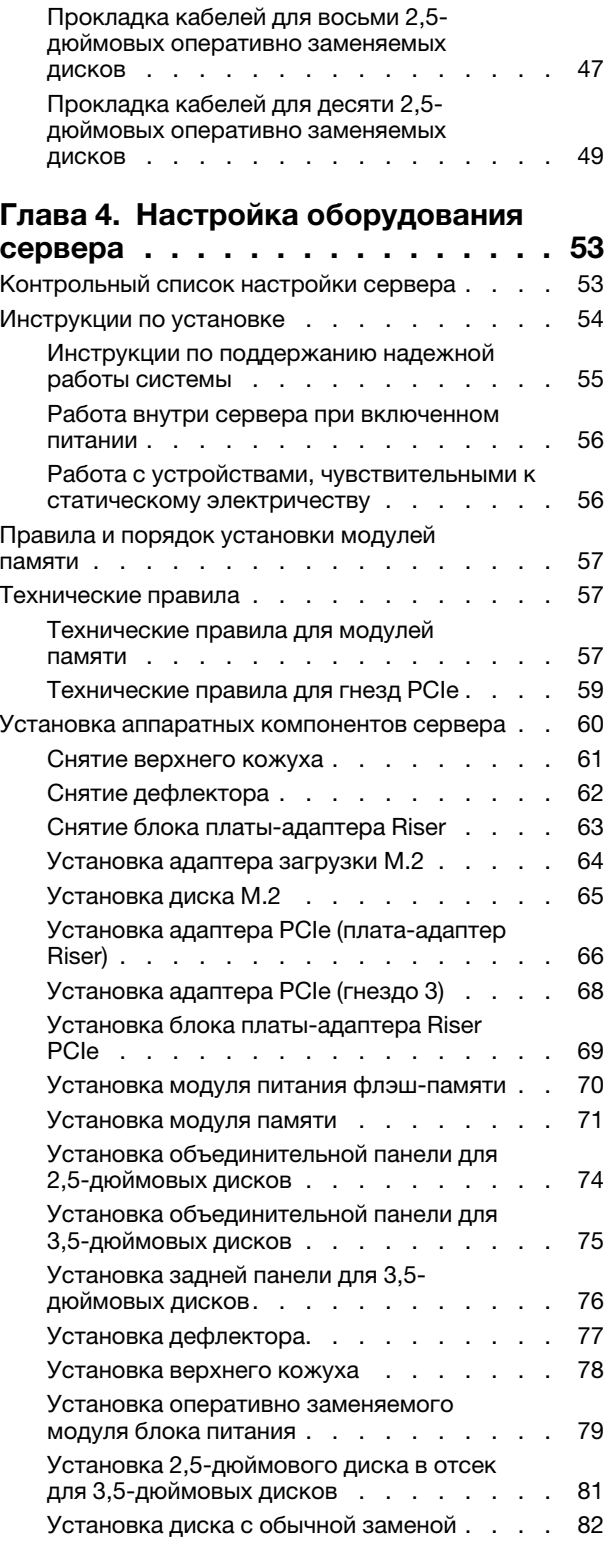

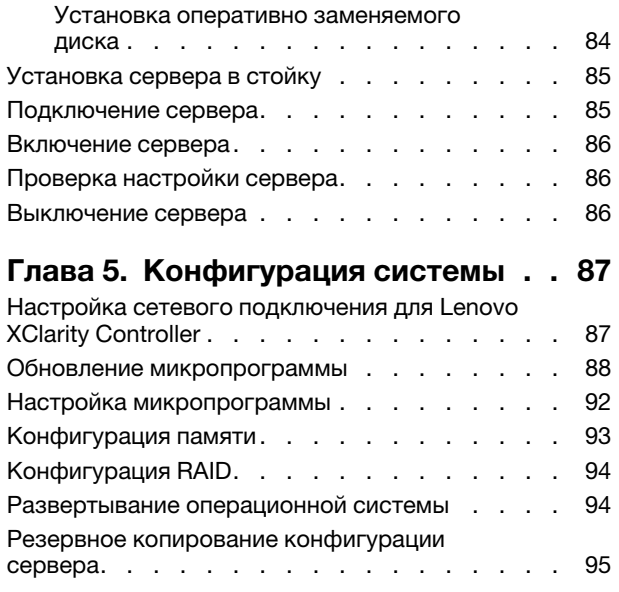

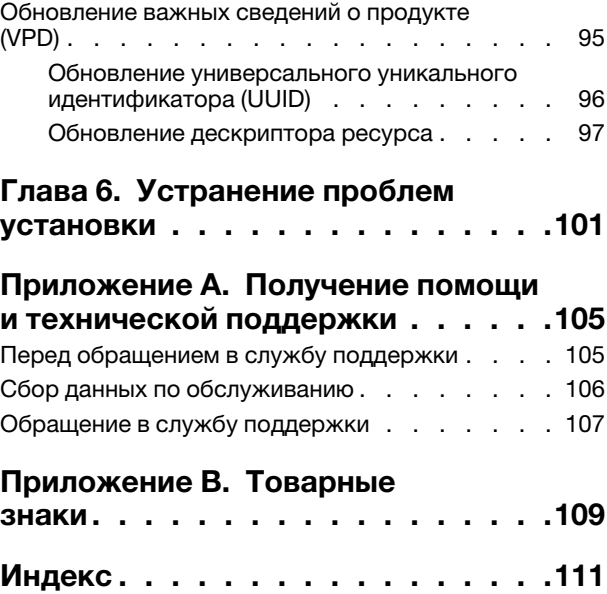

# <span id="page-4-0"></span>Безопасность

Before installing this product, read the Safety Information.

قبل تركيب هذا المنتج، يجب قر اءة الملاحظات الآمنية

Antes de instalar este produto, leia as Informações de Segurança.

在安装本产品之前,请仔细阅读 Safety Information (安全信息)。

安裝本產品之前,請先閱讀「安全資訊」。

Prije instalacije ovog produkta obavezno pročitajte Sigurnosne Upute.

Před instalací tohoto produktu si přečtěte příručku bezpečnostních instrukcí.

Læs sikkerhedsforskrifterne, før du installerer dette produkt.

Lees voordat u dit product installeert eerst de veiligheidsvoorschriften.

Ennen kuin asennat tämän tuotteen, lue turvaohjeet kohdasta Safety Information.

Avant d'installer ce produit, lisez les consignes de sécurité.

Vor der Installation dieses Produkts die Sicherheitshinweise lesen.

Πριν εγκαταστήσετε το προϊόν αυτό, διαβάστε τις πληροφορίες ασφάλειας (safety information).

לפני שתתקינו מוצר זה, קראו את הוראות הבטיחות.

A termék telepítése előtt olvassa el a Biztonsági előírásokat!

Prima di installare questo prodotto, leggere le Informazioni sulla Sicurezza.

製品の設置の前に、安全情報をお読みください。

본 제품을 설치하기 전에 안전 정보를 읽으십시오.

Пред да се инсталира овој продукт, прочитајте информацијата за безбедност.

$$
\begin{array}{cccccccccccccc} \mathbf{1} & \mathbf{1} & \
$$

Les sikkerhetsinformasjonen (Safety Information) før du installerer dette produktet.

Przed zainstalowaniem tego produktu, należy zapoznać się z książką "Informacje dotyczące bezpieczeństwa" (Safety Information).

Antes de instalar este produto, leia as Informações sobre Segurança.

Перед установкой продукта прочтите инструкции по технике безопасности.

Pred inštaláciou tohto zariadenia si pečítaje Bezpečnostné predpisy.

Pred namestitvijo tega proizvoda preberite Varnostne informacije.

Antes de instalar este producto, lea la información de seguridad.

Läs säkerhetsinformationen innan du installerar den här produkten.

Bu ürünü kurmadan önce güvenlik bilgilerini okuyun.

مەزكۇر مەھسۇلاتنى ئورنىتىشتىن بۇرۇن بىخەتەرلىك ئۇچۇرلىرىنى ئوقۇپ چىقىڭ.

Youq mwngz yungh canjbinj neix gaxgonq, itdingh aeu doeg aen canjbinj soengq cungj vahgangj ancien siusik.

# <span id="page-5-0"></span>Контрольный список по проверке безопасности

Сведения в этом разделе предназначены для выявления потенциально небезопасных состояний сервера. При разработке и создании всех компьютеров в них предусматриваются необходимые компоненты безопасности для защиты пользователей и специалистов по техническому обслуживанию от травм.

#### Примечания:

- 1. Он не подходит для использования на рабочем месте с устройством визуального отображения в соответствии с §2 руководства по использованию рабочего места.
- 2. Настройка сервера выполняется только в серверной.

**Внимание:** Это продукт класса А. В домашней среде этот продукт может создавать аудиопомехи, в случае чего пользователю может потребоваться принять соответствующие меры.

#### ОСТОРОЖНО:

Это оборудование должно устанавливаться и обслуживаться квалифицированным персоналом, как это определено стандартами NEC, IEC 62368-1 и IEC 60950-1 (стандарт безопасности электронного оборудования для аудио/видео, информационных и коммуникационных технологий). Lenovo исходит из того, что вы имеете надлежащие квалификации для обслуживания оборудования и умеете распознавать опасности в продуктах с выделением значительной энергии. Доступ к оборудованию осуществляется с использованием специального инструмента, замка и ключа или других средств обеспечения безопасности и контролируется полномочным лицом, ответственным за данное расположение.

Важно: Для обеспечения безопасности работы и правильного функционирования системы требуется электрическое заземление сервера. Правильность заземления электрической розетки может проверить квалифицированный электрик.

Чтобы выяснить, нет ли потенциально небезопасных состояний, воспользуйтесь представленным ниже контрольным списком.

1. Убедитесь, что питание выключено и шнур питания отключен.

- 2. Проверьте шнур питания.
	- Убедитесь, что третий контакт заземления находится в хорошем состоянии. С помощью измерительного прибора измерьте непрерывность третьего провода заземления: сопротивление между внешним контактом заземления и заземлением корпуса должно составлять 0,1 Ом или меньше.
	- Убедитесь, что используется шнур питания надлежащего типа.

Чтобы просмотреть шнуры питания, доступные для сервера, выполните указанные ниже действия.

a. Откройте веб-страницу по следующему адресу:

<http://dcsc.lenovo.com/#/>

- b. Щелкните Preconfigured Model (Преднастроенная модель) или Configure to order (Конфигурация на заказ).
- c. Укажите тип и модель компьютера, чтобы на сервере отобразилась страница конфигуратора.
- d. Щелкните Power (Питание) ➙ Power Cables (Кабели питания) для просмотра всех шнуров питания.
- Убедитесь, что изоляция не истерта и не изношена.
- 3. Проверьте, нет ли очевидных изменений, внесенных не компанией Lenovo. При оценке безопасности любых изменений, внесенных не компанией Lenovo, проявите здравый смысл.
- 4. Убедитесь, что внутри сервера нет явно небезопасных компонентов, например металлических опилок, загрязнений, воды или другой жидкости, признаков возгорания или задымления.
- 5. Убедитесь в отсутствии изношенных, истертых или поврежденных кабелей.
- 6. Убедитесь, что крепление крышки блока питания (винты или заклепки) не было извлечено или повреждено.

# <span id="page-8-0"></span>Глава 1. Введение

ThinkSystem SR250 V2 (Types 7D7Q and 7D7R) — это стоечный сервер 1U, предназначенный для обработки сетевых транзакций большого объема. Этот высокопроизводительный одноядерный сервер идеально подходит для сетевых сред, в которых требуется исключительная производительность микропроцессора, гибкость ввода-вывода и высокая управляемость.

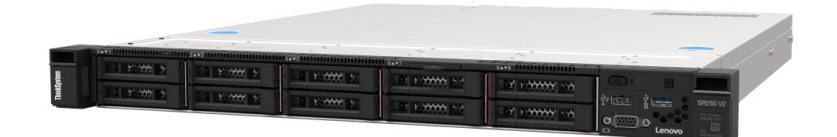

Рис. 1. SR250 V2

На сервер предоставляется ограниченная гарантия. Подробные сведения о гарантии см. по следующему адресу: <https://support.lenovo.com/us/en/solutions/ht503310>

Подробные сведения о вашей конкретной гарантии см. по следующему адресу: <http://datacentersupport.lenovo.com/warrantylookup>

### <span id="page-8-1"></span>Содержимое комплекта поставки сервера

При получении сервера убедитесь, что в комплекте поставки имеется все, что вы ожидали получить.

В комплект поставки сервера входят указанные ниже компоненты.

Примечание: Некоторые из перечисленных компонентов имеются только в некоторых моделях.

- Сервер
- Комплект направляющих (дополнительно). Подробные инструкции по установке комплекта направляющих находятся в упаковке с этим комплектом.
- Коробка с материалами, содержащая различные компоненты, в частности шнуры питания, шаблон установки в стойку и набор принадлежностей.

# <span id="page-8-2"></span>Функции

При разработке сервера основное внимание уделялось производительности, простоте использования, надежности и возможностям расширения. Эти особенности позволяют настраивать оборудование системы, чтобы удовлетворить ваши потребности сегодня и обеспечить гибкие возможности расширения на будущее.

Ниже перечислены функции и технологии, реализуемые сервером:

#### • Features on Demand

Если функция Features on Demand включена в сервер или дополнительное устройство, установленное на сервере, можно купить ключ активации, чтобы активировать эту функцию. Дополнительные сведения о функции Features on Demand см. по ссылке:

<https://fod.lenovo.com/lkms>

• Lenovo XClarity Controller (XCC)

Lenovo XClarity Controller — это общий контроллер управления для оборудования сервера Lenovo ThinkSystem. Lenovo XClarity Controller объединяет несколько функций управления в одной микросхеме на материнской плате сервера.

Некоторые возможности, уникальные для Lenovo XClarity Controller, — повышенная производительность, удаленное видео с повышенным разрешением и расширенные функции безопасности. Дополнительные сведения о Lenovo XClarity Controller доступны в документации к XCC для вашего сервера по адресу:

#### <https://pubs.lenovo.com/lxcc-overview/>

Важно: Поддерживаемая версия Lenovo XClarity Controller (XCC) зависит от продукта. Все версии Lenovo XClarity Controller в этом документе называются Lenovo XClarity Controller и XCC, если не указано иное. См. информацию о версии XCC, поддерживаемой вашим сервером, по адресу [https://](https://pubs.lenovo.com/lxcc-overview/)  [pubs.lenovo.com/lxcc-overview/](https://pubs.lenovo.com/lxcc-overview/).

#### • Микропрограмма сервера, совместимая с UEFI

Микропрограмма Lenovo ThinkSystem совместима с UEFI (Unified Extensible Firmware Interface). UEFI заменяет BIOS и определяет стандартный интерфейс между операционной системой, микропрограммой платформы и внешними устройствами.

Серверы Lenovo ThinkSystem могут загружаться с использованием операционных систем, совместимых с UEFI, операционных систем на базе BIOS и адаптеров на базе BIOS, а также адаптеров, совместимых с UEFI.

Примечание: Сервер не поддерживает DOS (Disk Operating System).

#### • Active Memory

Функция Active Memory повышает надежность памяти посредством ее зеркального отображения. В режиме зеркального отображения памяти данные реплицируются и сохраняются в двух парах модулей памяти двух каналов одновременно. В случае сбоя контроллер памяти переключается с основной пары модулей памяти на резервную.

#### • Большая емкость системной памяти

Сервер поддерживает зарегистрированные модули DIMM с синхронной динамической оперативной памятью (SDRAM) и кодом исправления ошибок (ECC). Дополнительные сведения о конкретных типах и максимальной емкости памяти см. в разделе [«Спецификации» на странице 3.](#page-10-0)

#### • Встроенная поддержка сети

В сервер встроен 2-портовый контроллер Gigabit Ethernet, который поддерживает подключение к сети со скоростью 10, 100 или 1000 Мбит/с. В исходной конфигурации активированы порты Ethernet 1 и Ethernet 2.

#### • Интегрированный модуль Trusted Platform Module (TPM)

Эта интегрированная микросхема защиты выполняет криптографические функции и хранит частные и общедоступные ключи безопасности. Она предоставляет аппаратную поддержку для спецификации Trusted Computing Group (TCG). Можно загрузить программное обеспечение для поддержки спецификации TCG.

Существует две версии Trusted Platform Module (TPM) — TPM 1.2 и TPM 2.0. Версию TPM можно поменять с 1.2 на 2.0 или наоборот.

Дополнительные сведения о конфигурациях TPM см. в разделе «Включение TPM/TCM» в руководстве по обслуживанию.

Примечание: Для пользователей в материковом Китае может быть предустановлен отвечающий требованиям Lenovo адаптер TPM 2.0 или карта TPM.

#### • Большая емкость хранилища данных и возможность оперативной замены

Модели серверов с функцией оперативной замены поддерживают до восьми 2,5-дюймовых оперативно заменяемых жестких дисков SAS или SATA с двумя дисками NVMe. Модели серверов с возможностью замены обычным способом поддерживают до четырех 2,5-дюймовых и 3,5 дюймовых жестких дисков SATA, заменяемых обычным способом.

При наличии функции оперативной замены жесткие диски можно добавлять, удалять и заменять, не выключая сервер.

#### • Передняя панель оператора

На передней панели оператора предусмотрено использование светодиодных индикаторов для выявления неполадок. Дополнительные сведения о передней панели оператора см. в разделе [«Передняя панель оператора» на странице 16.](#page-23-0)

#### • Доступ к веб-сайту Lenovo со служебной информацией с мобильного устройства

На наклейке для обслуживания системы, находящейся на кожухе сервера, нанесен QR-код, который можно отсканировать с помощью устройства считывания QR-кодов и сканера с мобильным устройством, чтобы быстро получить доступ к веб-сайту Lenovo со служебной информацией. На этом веб-сайте предоставляется дополнительная видеоинформация по установке и замене компонентов и содержатся коды ошибок для поддержки сервера.

#### • Active Energy Manager

Lenovo XClarity Energy Manager — это решение для управления питанием и температурой центров обработки данных. С помощью Lenovo XClarity Energy Manager можно контролировать энергопотребление и температуру серверов Converged, NeXtScale, System x и ThinkServer, осуществлять управление их энергопотреблением и температурой, а также повышать их энергоэффективность.

#### • Возможности резервного охлаждения и дополнительного питания

Сервер поддерживает до двух оперативно заменяемых блоков питания 450 Вт и четырех внутренних вентиляторов, что обеспечивает резервирование для типовой конфигурации. Резервное охлаждение вентиляторами на сервере позволяет продолжать работу в случае выхода из строя одного из вентиляторов.

#### • Поддержка RAID ThinkSystem

Адаптер RAID ThinkSystem предоставляет поддержку аппаратного избыточного массива из независимых дисков (RAID) для создания конфигураций. Стандартный адаптер RAID обеспечивает уровни RAID 0, 1, 5, 6 и 10. Можно приобрести дополнительный адаптер RAID.

# <span id="page-10-0"></span>Спецификации

Ниже представлена сводка компонентов и спецификаций сервера. В зависимости от модели некоторые компоненты могут быть недоступны и некоторые спецификации могут не применяться.

#### Табл. 1. Спецификации сервера

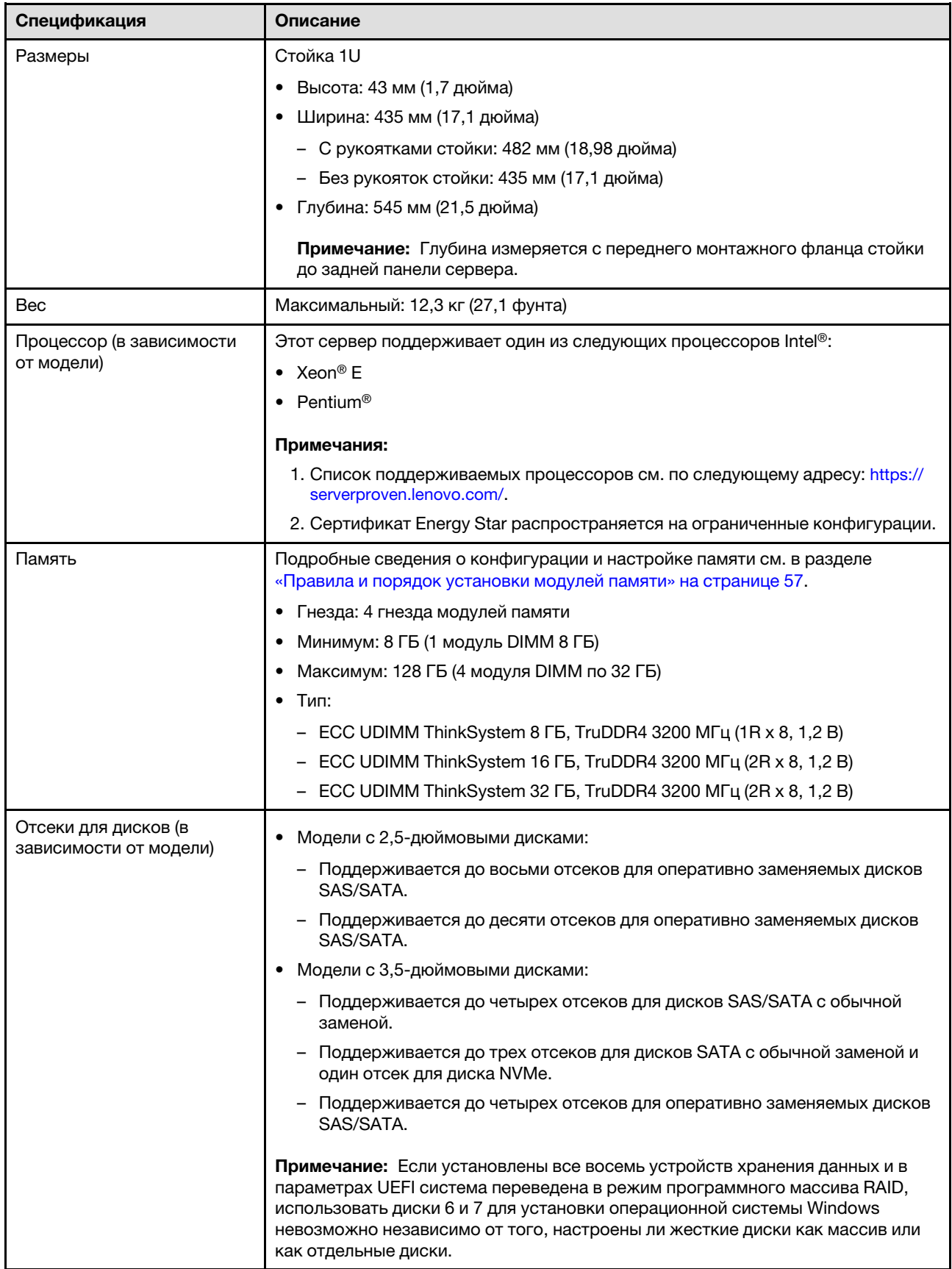

Табл. 1. Спецификации сервера (продолж.)

| Спецификация                                     | Описание                                                                                                    |
|--------------------------------------------------|----------------------------------------------------------------------------------------------------|
| Диск М.2                                         | Поддерживается до двух дисков SATA M.2 следующих форм-факторов:                                                                                              |
|                                                  | • 42 мм (2242)                                                                                                    |
|                                                  | $\bullet$ 60 мм (2260)                                                                                                    |
|                                                  | 80 мм (2280)                                                                                                    |
|                                                  | 110 мм (22110)                                                                                                    |
|                                                  | Поддерживаются следующие емкости дисков М.2:                                                                                                    |
|                                                  | 128 ГБ<br>$\bullet$                                                                                                    |
|                                                  | $\bullet$ 240 $\Gamma$ b                                                                                                    |
|                                                  | 480 ГБ (поддерживается при температуре окружающей среды ниже 30 °С)                                                                                          |
|                                                  | 960 ГБ (поддерживается при температуре окружающей среды ниже 30 °С)<br>$\bullet$                                                                             |
|                                                  | <b>Примечание:</b> Если установлен адаптер М.2, восемь дисков SATA/SAS,<br>настроенных с программным массивом RAID, не поддерживаются.                       |
| Платы-адаптеры Riser PCIe и<br>гнезда расширения | До двух гнезд расширения (в зависимости от конфигурации сервера):                                                                                            |
|                                                  | Гнезда 1–2: PCle Gen4 x16 линий в гнезде x16 для платы-адаптера Riser.<br>Следующие гнезда доступны в зависимости от установленной платы-<br>адаптера Riser: |
|                                                  | 1. PCIe Gen4 для платы-адаптера Riser X16 PCIe:                                                                                                    |
|                                                  | - Гнездо 1: недоступно                                                                                                    |
|                                                  | – Гнездо 2: PCIe Gen4 x16 в гнезде x16, полной высоты                                                                                                    |
|                                                  | 2. PCIe Gen4 для платы-адаптера Riser X16/X8 PCIe:                                                                                                    |
|                                                  | – Гнездо 1: PCle Gen4 x8 в гнезде x8, половинной длины (открытое)                                                                                            |
|                                                  | – Гнездо 2: PCIe Gen4 x8 в гнезде x16, полной высоты                                                                                                    |
|                                                  | Гнездо 3 (встроенное): PCIe Gen3 x4 линий в гнезде x8                                                                                                    |
|                                                  | Примечания:                                                                                                    |
|                                                  | • Адаптеры графических процессоров поддерживаются только на серверах с<br>резервным блоком питания.                                                          |
|                                                  | • Если установлен адаптер ThinkSystem Intel E810-DA2 Ethernet, следующие<br>адаптеры не поддерживаются:                                                      |
|                                                  | – Адаптер ThinkSystem RAID 9350-16i PCIe 12 Гбит/с с флэш-памятью 4 ГБ                                                                                       |
|                                                  | – Адаптер ThinkSystem RAID 9350-8i PCle 12 Гбит/с с флэш-памятью 2 ГБ                                                                                        |
|                                                  | – Адаптер ThinkSystem RAID 5350-8i PCle 12 Гбит/с                                                                                                    |
|                                                  | - HBA ThinkSystem 4350-8i SAS/SATA 12 Гбит/с                                                                                                    |

### Табл. 1. Спецификации сервера (продолж.)

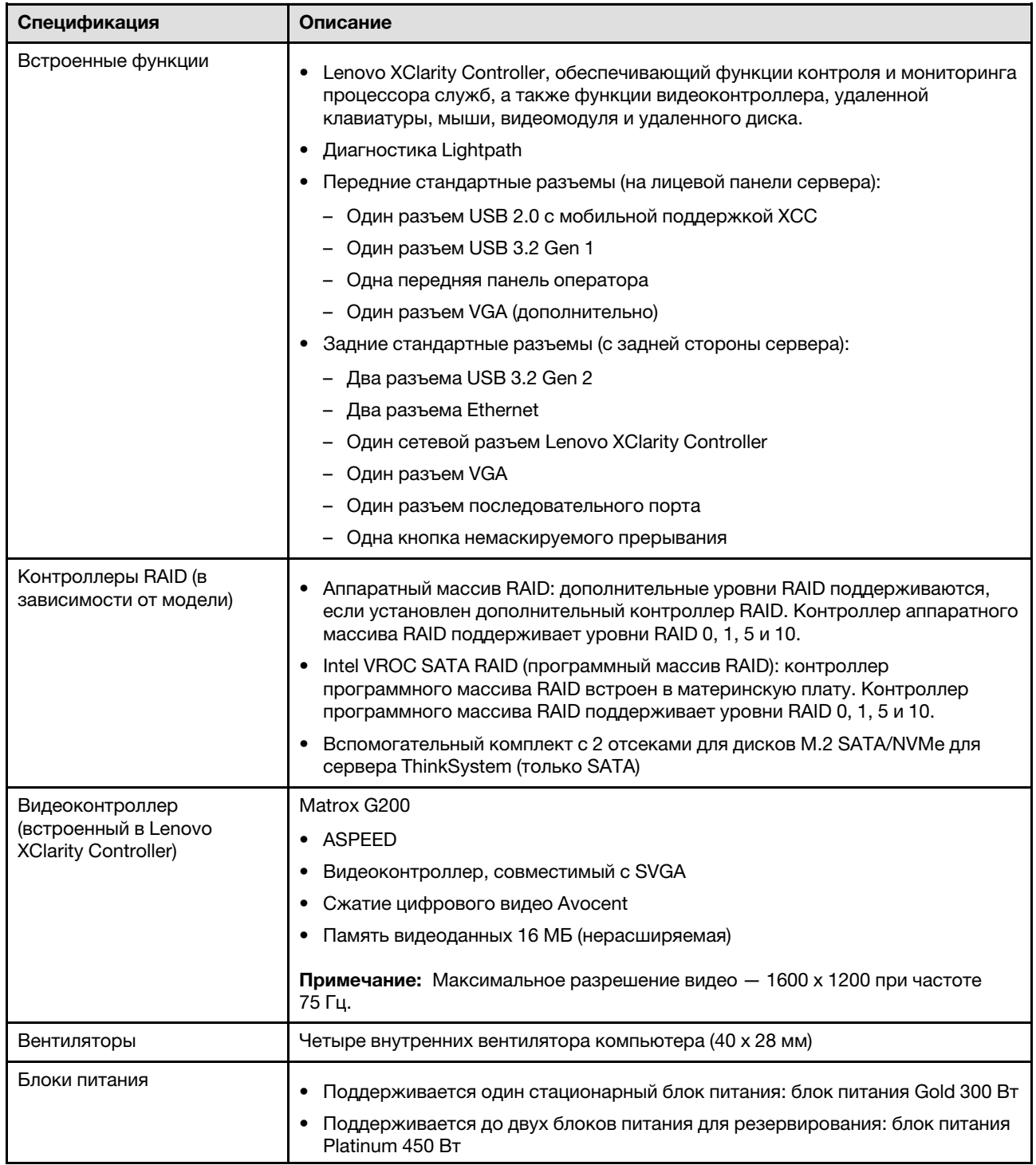

Табл. 1. Спецификации сервера (продолж.)

| Спецификация                             | Описание                                                                                                    |
|------------------------------------------|----------------------------------------------------------------------------------------------------|
| Операционная система                     | Поддерживаемые и сертифицированные операционные системы:                                                                                                    |
|                                          | Microsoft Windows Server                                                                                                    |
|                                          | • VMware ESXi                                                                                                    |
|                                          | Red Hat Enterprise Linux                                                                                                    |
|                                          | • SUSE Linux Enterprise Server                                                                                                    |
|                                          | Справочные материалы:                                                                                                    |
|                                          | • Список доступных операционных систем: https://lenovopress.lenovo.com/osig.                                                                                                    |
|                                          | • Инструкции по развертыванию ОС: раздел «Развертывание операционной<br>системы» на странице 94.                                                                                                    |
| Излучение акустического<br>шума (базовая | На сервер распространяется следующая декларация излучения акустического<br>шума:                                                                                                    |
| конфигурация)                            | • Уровень звуковой мощности (LwAd)                                                                                                    |
|                                          | - В состоянии простоя: 4,7 бел (типовое значение); 5,7 бел (максимум)                                                                                                    |
|                                          | - В рабочем состоянии: 6,6 бел (типовое значение); 6,8 бел (максимум)                                                                                                    |
|                                          | Уровень звукового давления (L <sub>pAm</sub> )                                                                                                    |
|                                          | - В состоянии простоя: 33,1 дБА (типовое значение), 43,3 дБА (максимум)                                                                                                    |
|                                          | - В рабочем состоянии: 52,6 дБА (типовое значение), 53,6 дБА (максимум)                                                                                                    |
|                                          | Примечания:                                                                                                    |
|                                          | Эти уровни звука измерены в управляемых акустических средах согласно<br>процедурам, определенным стандартом ISO 7779, и сообщаются в<br>соответствии с требованиями стандарта ISO 9296. Уровень звукового<br>давления измерен по положению стороннего наблюдателя (1 м).                                                |
|                                          | Представленные уровни акустического шума основаны на указанных ниже<br>конфигурациях и могут изменяться в зависимости от конфигурации и<br>условий, например при наличии диска М.2, сетевого адаптера Broadcom<br>57414 25 Гбит/с, сетевого адаптера Broadcom 57416 10 Гбит/с, графического<br>процессора Т1000 и т. д. |
|                                          | - Типовая конфигурация: 1 ЦП 80 Вт, 4 модуля DIMM 32 ГБ, 2 диска HDD или<br>SSD, RAID 5350-8i, 1 блок питания 300 Вт                                                                                                    |
|                                          | - Максимальная конфигурация: 1 ЦП 95 Вт, 4 модуля DIMM 32 ГБ, 2 диска<br>HDD или SSD, 2 блока питания 450 Вт                                                                                                    |
| Тепловая мощность                        | Примерная тепловая мощность:                                                                                                    |
|                                          | Минимальная конфигурация: 379,08 БТЕ/ч (111 Вт)                                                                                                    |
|                                          | Максимальная конфигурация: 802,5 БТЕ/ч (235 Вт)                                                                                                    |

#### Табл. 1. Спецификации сервера (продолж.)

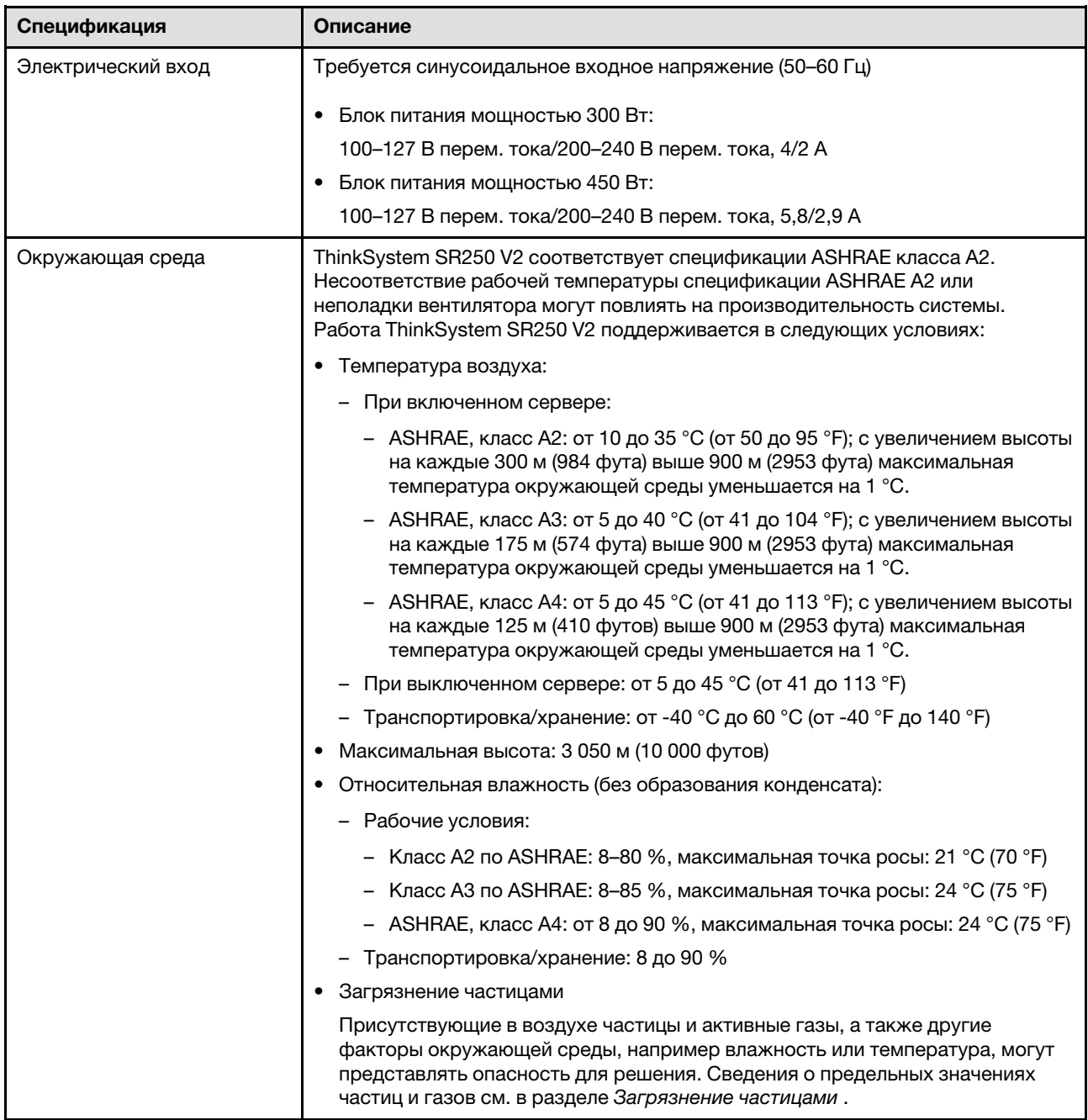

# <span id="page-15-0"></span>Загрязнение частицами

Внимание! Взвешенные частицы (включая металлическую стружку) и активные газы отдельно или в сочетаниях с другими факторами окружающей среды, такими как влажность или температура, могут представлять опасность для описанного в этом документе устройства.

К рискам, которые представляют избыточные уровни частиц или концентрация опасных газов, относятся повреждения, которые могут вызвать неисправность или выход устройства из строя. Изложенные в данном документе спецификации устанавливают ограничения для частиц и газов и позволяют предотвратить такие повреждения. Ограничения не должны рассматриваться или использоваться как определяющие аспекты, так как различные другие факторы, такие как

температура и влажность воздуха, могут повлиять на воздействие частиц или коррозийных и газовых загрязнений. При отсутствии определенных ограничений, приведенных в этом документе, необходимо реализовать правила, поддерживающие определенные уровни частиц и газов, обеспечивающие безопасность здоровья человека. Если компания Lenovo определила, что повреждение устройства вызвали уровни частиц или газов в окружающей среде, при ремонте или замене устройства или его компонентов в такой среде компания может потребовать устранения таких условий загрязнения. Реализация таких мер возлагается на клиента.

| Загрязнение                                                                                                    | Ограничения                                                                                                    |  |
|----------------------------------------------------------------------------------------------------|----------------------------------------------------------------------------------------------------|--|
| Активные газы                                                                                                    | Уровень серьезности G1 согласно стандарту ANSI/ISA 71.04-1985 <sup>1</sup> :                                                                                                    |  |
|                                                                                                    | • Уровень реактивности меди должен быть меньше 200 ангстрем/месяц (А/месяц — это<br>приблизительно 0,0035 мкг/см <sup>2</sup> -час прироста массы) <sup>2</sup> .                                                                                                    |  |
|                                                                                                    | • Уровень реактивности серебра должен быть меньше 200 ангстрем/месяц (А/месяц — это<br>приблизительно 0,0035 мкг/см <sup>2</sup> -час прироста массы) <sup>3</sup> .                                                                                                    |  |
|                                                                                                    | • Реагирующий мониторинг газовой коррозийности следует осуществлять<br>приблизительно в 5 см (2 дюймах) от передней панели стойки со стороны забора воздуха<br>на высоте одной и трех четвертей высоты рамы от пола или в точке значительно более<br>высокой скорости воздушного потока. |  |
| Присутствующие<br>в воздухе<br>частицы                                                                                                    | Центры обработки данных должны соответствовать уровню чистоты класса 8 согласно<br>стандарту ISO 14644-1.                                                                                                    |  |
|                                                                                                    | В центрах обработки данных без воздушного экономайзера достичь уровня чистоты<br>класса 8 согласно стандарту ISO 14644-1 можно с помощью одного из следующих<br>способов фильтрации:                                                                                                    |  |
|                                                                                                    | • Воздух в помещении может непрерывно проходить через фильтры MERV 8.                                                                                                    |  |
|                                                                                                    | • Воздух, поступающий в центр обработки данных, может проходить через фильтры MERV<br>11, а лучше - MERV 13.                                                                                                    |  |
|                                                                                                    | В центрах обработки данных с воздушными экономайзерами выбор фильтров для<br>достижения уровня чистоты класса 8 согласно стандарту ISO зависит от конкретных<br>условий на объекте.                                                                                                    |  |
|                                                                                                    | • Относительная влажность в среде загрязняющих частиц должна быть выше 60 % <sup>4</sup> .                                                                                                    |  |
|                                                                                                    | • В центра обработки данных не должно быть частиц цинка <sup>5</sup> .                                                                                                    |  |
| А.                                                                                                    | <sup>1</sup> ANSI/ISA-71.04-1985. Условия окружающей среды для измерения процесса и систем управления:<br>загрязняющие вещества в воздухе. Instrument Society of America, Research Triangle Park, Darth Carolina, U.S.                                                                   |  |
| <sup>2</sup> Вывод об эквивалентности между скоростью распространения коррозии меди в толщину в продукте,<br>измеряемой в А́/месяц, и скоростью прироста массы, основан на том, что Cu2S и Cu2O увеличиваются в<br>равных пропорциях. |                                                                                                    |  |

Табл. 2. Ограничения для частиц и газов

<sup>3</sup>Вывод об эквивалентности между скоростью распространения коррозии серебра в толщину в продукте, измеряемой в Å/месяц, и скоростью прироста массы, основан на том, что Ag2S является единственным продуктом коррозии.

<sup>4</sup>Относительная влажность растворения загрязняющих частиц — это относительная влажность, при которой пыль поглощает достаточное количество воды, чтобы стать влажной и попасть под действие ионной проводимости.

 $5$  Поверхностный мусор в случайном порядке собирается в 10 зонах центра обработки данных с использованием диска диаметром 1,5 см с токопроводящей клейкой лентой на металлическом стержне. Если при осмотре клейкой ленты под электронным микроскопом частиц цинка не обнаружено, считается, что в центре обработки данных частицы цинка отсутствуют.

# <span id="page-17-0"></span>Средства управления

Для упрощения управления серверами и повышения эффективности такого управления можно использовать предложения портфеля XClarity и другие средства управления системой, описанные в данном разделе.

#### Обзор

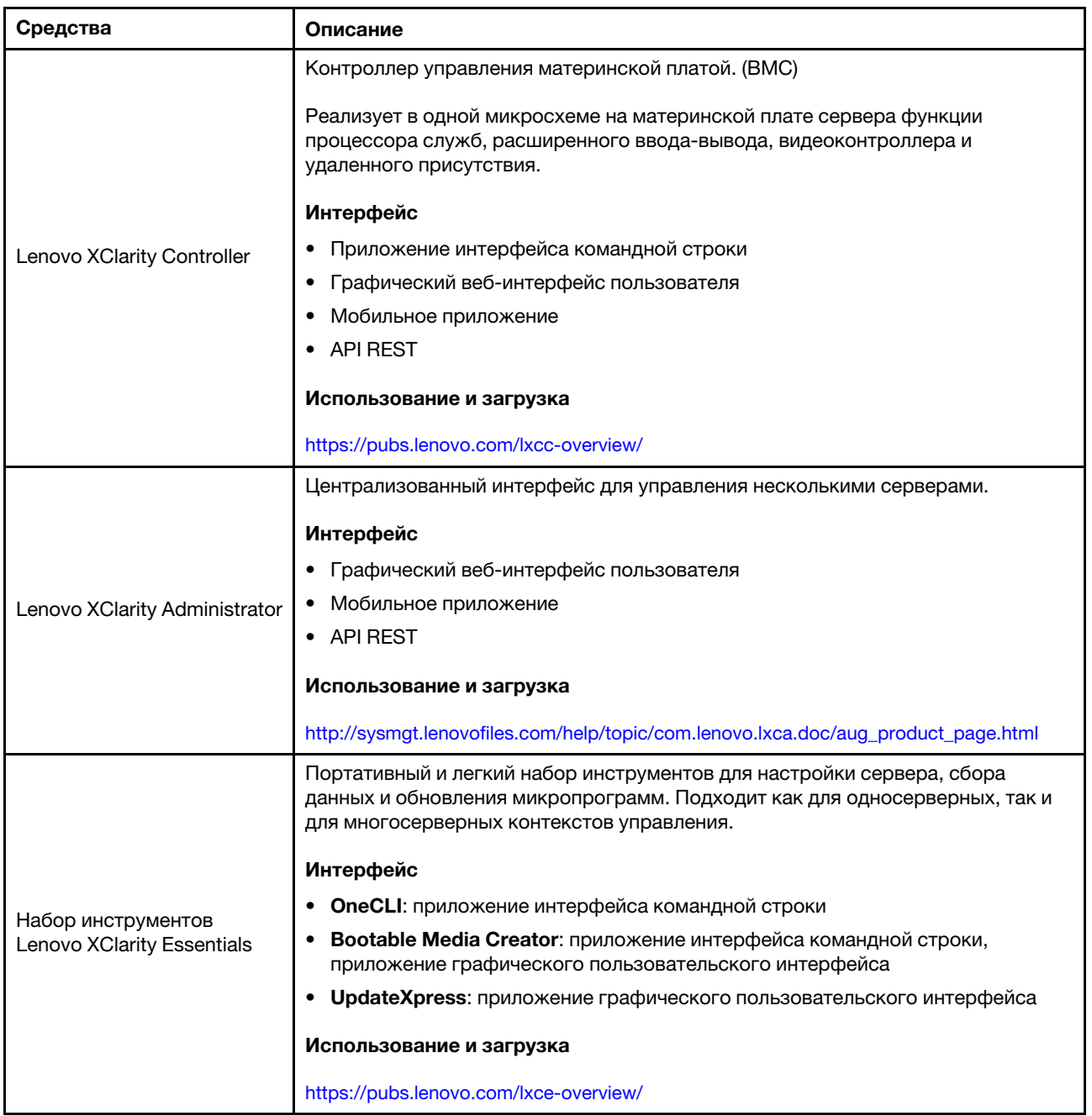

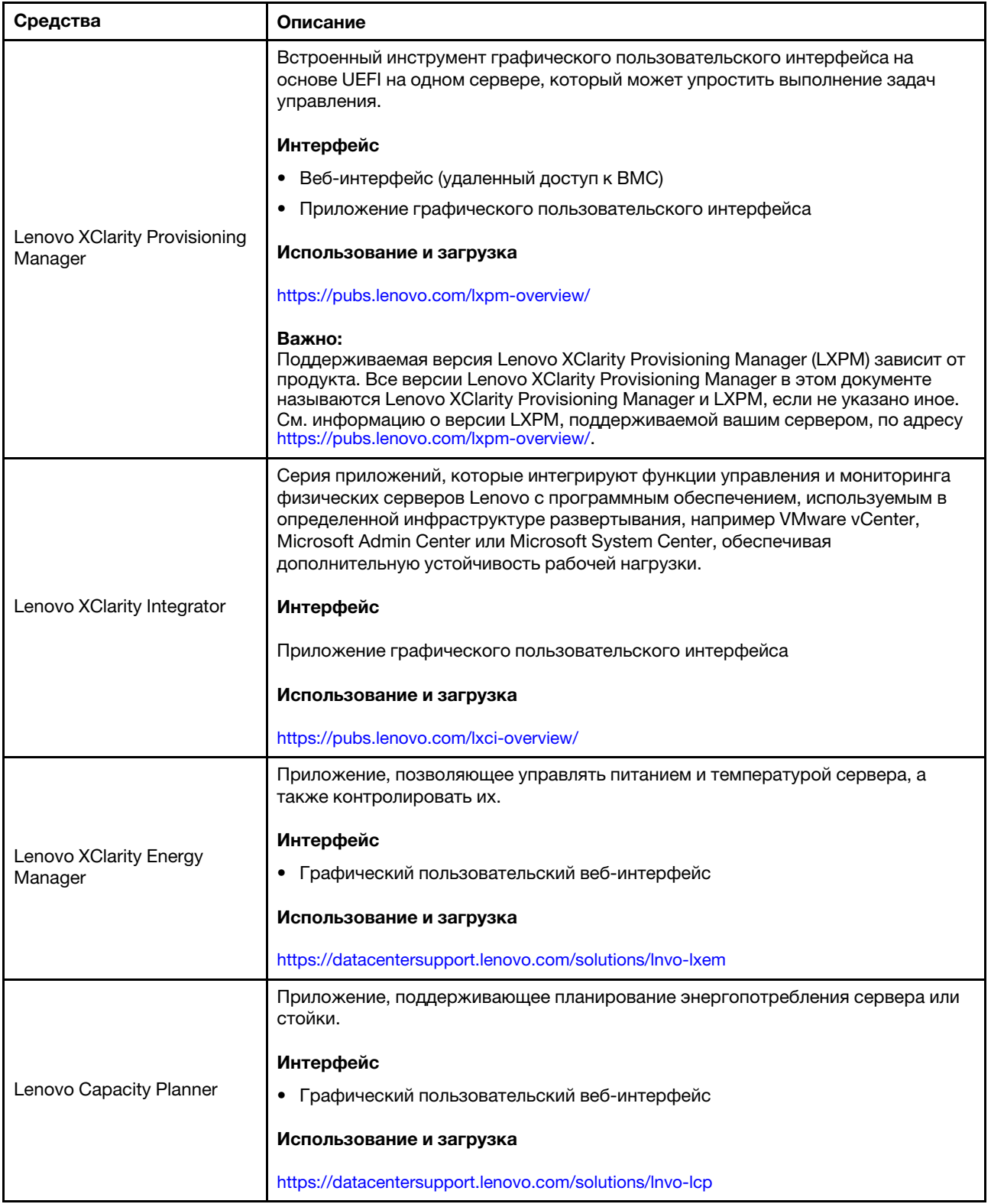

#### Функции

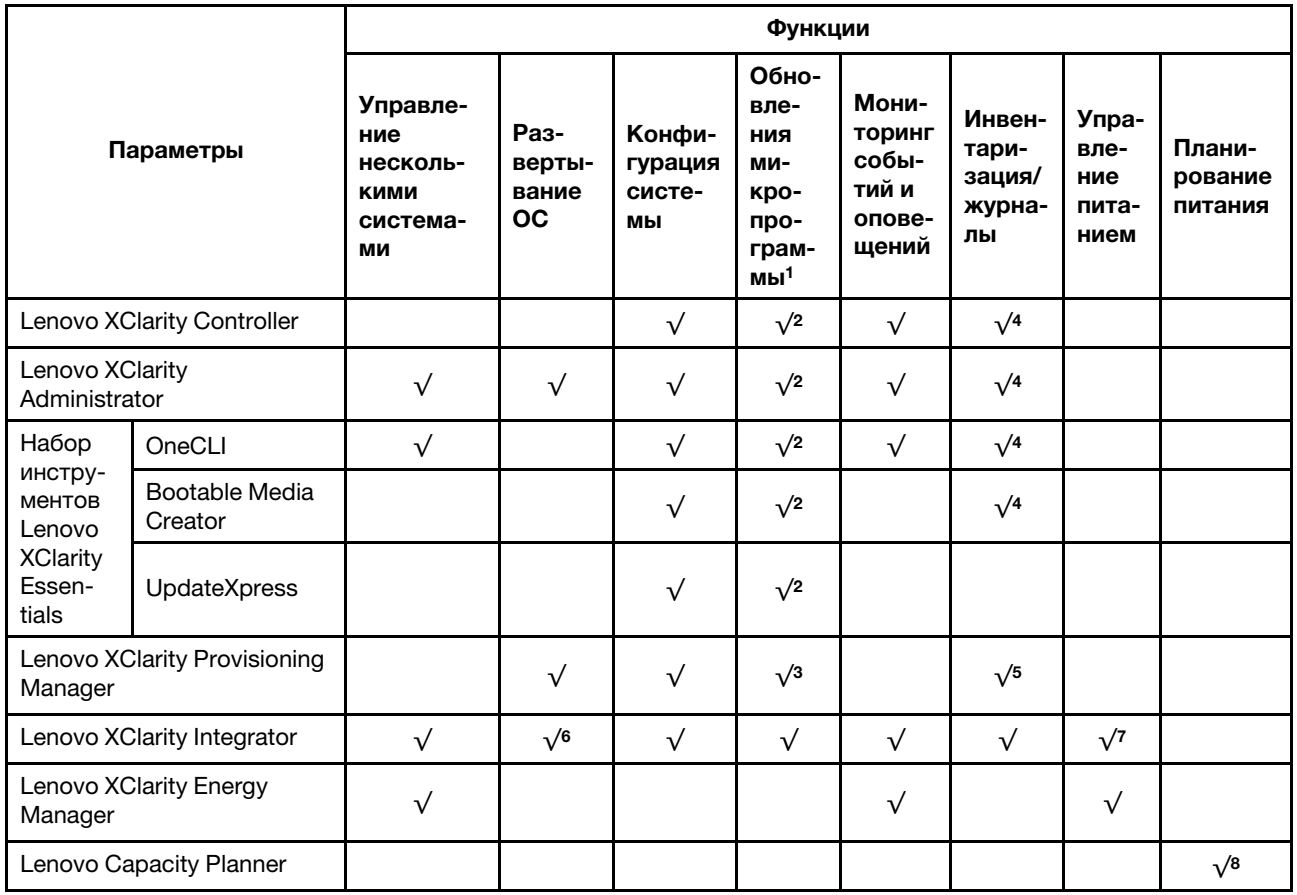

#### Примечания:

- 1. Большинство параметров можно обновить с помощью Lenovo Tools. В некоторых случаях, например с микропрограммой графического процессора или микропрограммой для нескольких путей, требуется использовать инструменты поставщика.
- 2. Для обновления микропрограммы с помощью Lenovo XClarity Administrator, Lenovo XClarity Essentials или Lenovo XClarity Controller параметры UEFI сервера для дополнительного ПЗУ должны иметь значение Автоматически или UEFI.
- 3. Обновления микропрограммы ограничены только обновлениями Lenovo XClarity Provisioning Manager, Lenovo XClarity Controller и UEFI. Обновления микропрограмм для дополнительных устройств (например, адаптеров) не поддерживаются.
- 4. Чтобы в Lenovo XClarity Administrator, Lenovo XClarity Controller или Lenovo XClarity Essentials отобразить подробную информацию о карте адаптера, в частности название модели и уровень микропрограммы, параметры UEFI сервера для дополнительного ПЗУ должны иметь значение Автоматически или UEFI.
- 5. Определение имеющихся ресурсов ограничено.
- 6. Проверка развертывания Lenovo XClarity Integrator для System Center Configuration Manager (SCCM) поддерживает развертывание оперативной системы Windows.
- 7. Функция управления питанием поддерживается только Lenovo XClarity Integrator для VMware vCenter.
- 8. Перед покупкой новых компонентов настоятельно рекомендуется проверять данные, касающиеся питания сервера, с помощью Lenovo Capacity Planner.

# <span id="page-20-0"></span>Глава 2. Компоненты сервера

В этом разделе приведены сведения о всех компонентах, связанных с сервером.

#### Идентификация сервера

При обращении в службу поддержки Lenovo информация о типе, модели и серийном номере компьютера помогает техническим специалистам идентифицировать сервер и быстрее предоставить услуги поддержки.

Номер модели и серийный номер находятся на идентификационной этикетке на лицевой панели сервера. На следующем рисунке показано расположение идентификационной метки с информацией о типе, модели и серийном номере компьютера.

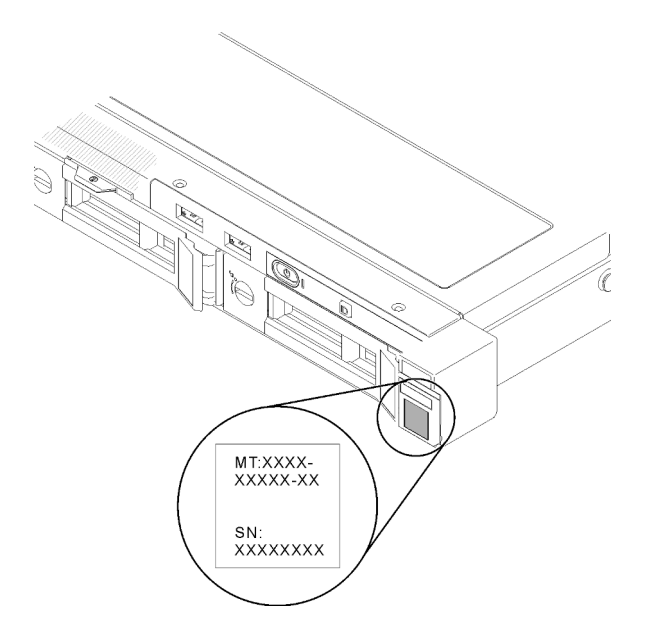

Рис. 2. Расположение информации о типе, модели и серийном номере компьютера

#### Этикетка доступа к сети

Бирку доступа к сети можно найти на передней панели сервера. Можно отклеить этикетку доступа к сети и наклеить собственную этикетку, на которой будет указана такая информация, как имя хоста, имя системы и инвентарный штрихкод. Сохраните этикетку доступа к сети на будущее.

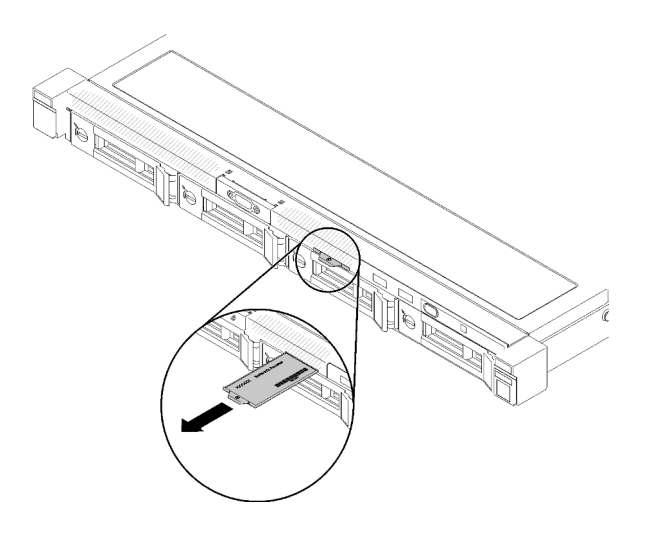

Рис. 3. Этикетка доступа к сети

#### QR-код

Кроме того, на карте обслуживания системы, расположенной на верхнем кожухе сервера, содержится QR-код для доступа к служебной информации с мобильного устройства. Этот QR-код можно отсканировать мобильным устройством с помощью приложения считывания QR-кодов, чтобы быстро получить доступ к веб-странице со служебной информацией. На веб-странице со служебной информацией предоставляется дополнительная видеоинформация по установке и замене компонентов и содержатся коды ошибок для поддержки сервера.

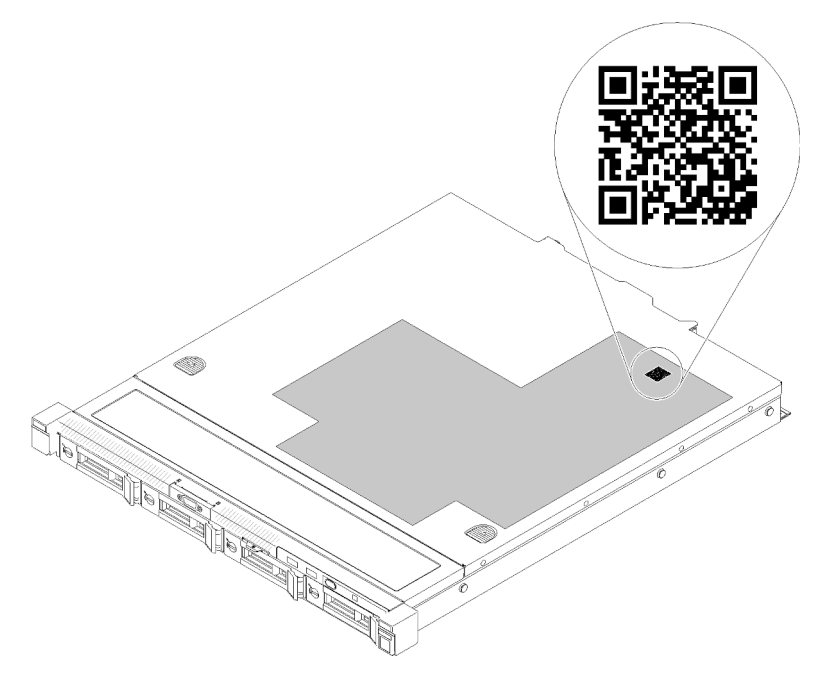

<span id="page-21-0"></span>Рис. 4. QR-код сервера SR250 V2

# Вид спереди

Вид сервера спереди зависит от модели.

#### Вид сервера спереди 2 3  $\mathbf{a}$  $\overline{4}$  $\circledcirc$  e con 6 ā 直 ᆴ  $\overline{0}$  $\ominus$  $2 \overline{\mathbb{I}}$  $\ominus$  $3<sup>1</sup>$  $\ominus$ È  $1$ 5  $6$

Рис. 5. Модель с четырьмя 3,5-дюймовыми дисками с обычной заменой, вид спереди

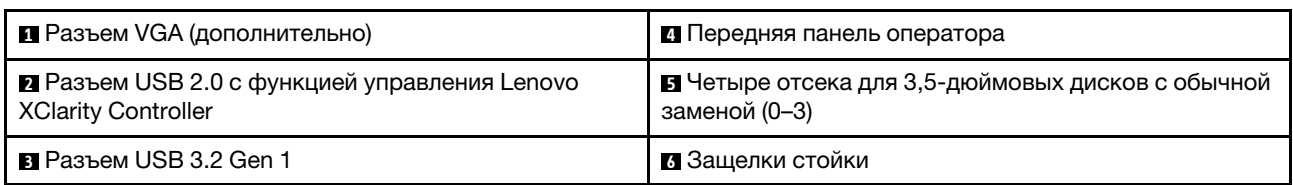

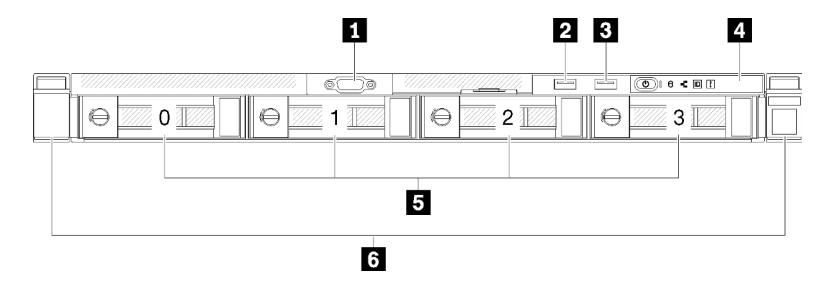

Рис. 6. Модель с тремя 3,5-дюймовыми дисками с обычной заменой и одним 3,5-дюймовым диском NVMe, вид спереди

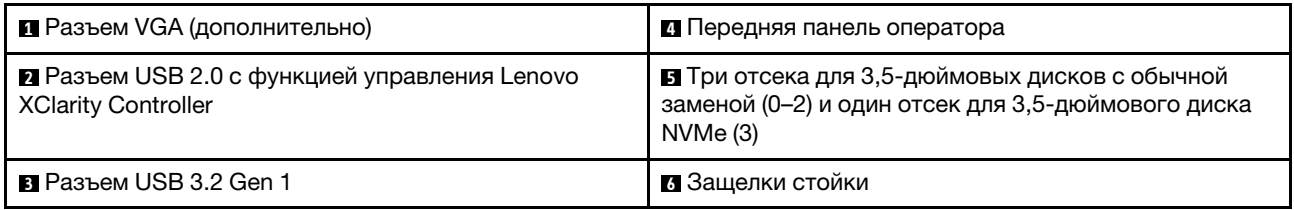

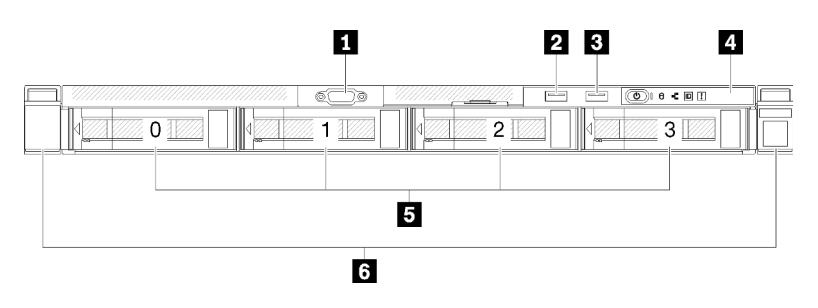

Рис. 7. Модель с четырьмя 3,5-дюймовыми оперативно заменяемыми дисками, вид спереди

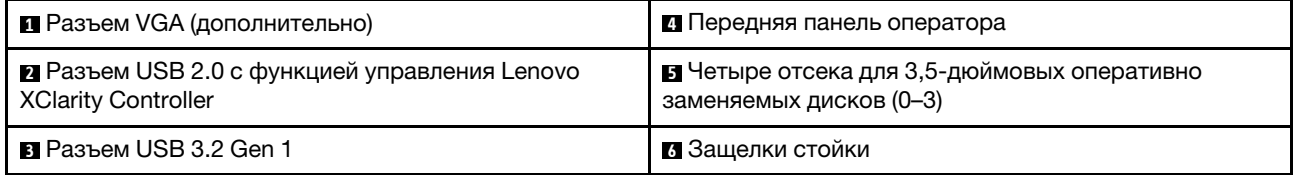

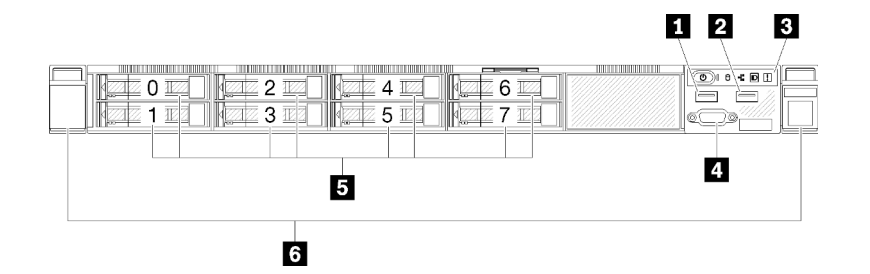

Рис. 8. Модель с восемью 2,5-дюймовыми оперативно заменяемыми дисками — вид спереди

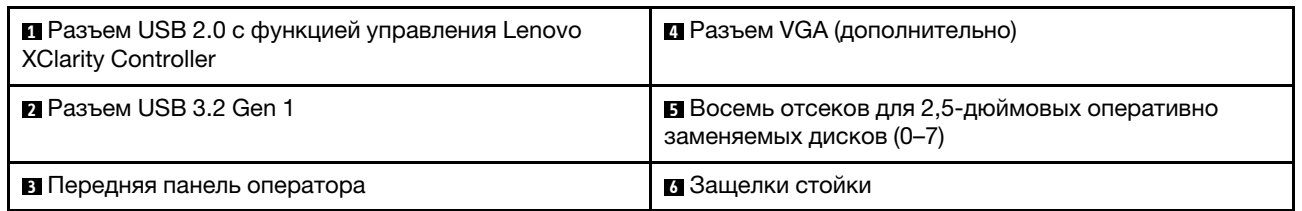

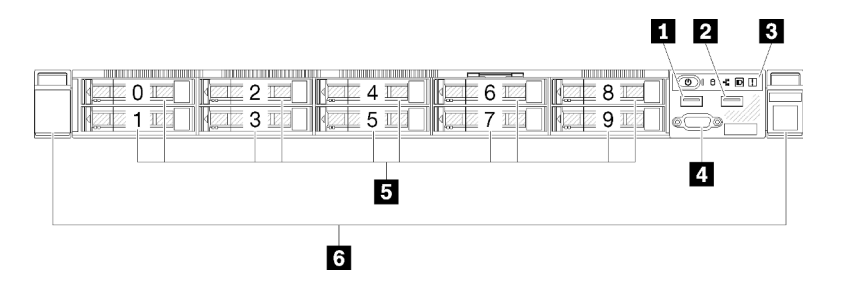

Рис. 9. Модель с десятью 2,5-дюймовыми оперативно заменяемыми дисками — вид спереди

Примечание: Последние два отсека для диска могут не поддерживаться, если установлена только объединительная панель с восемью отсеками.

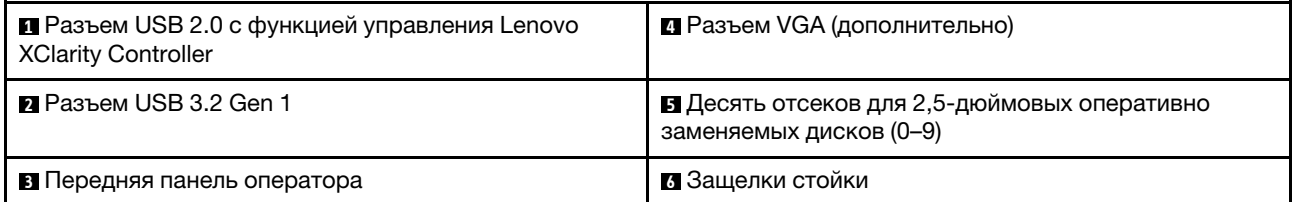

# <span id="page-23-0"></span>Передняя панель оператора

На передней информационной панели оператора сервера содержатся элементы управления, разъемы и светодиодные индикаторы. Передняя панель оператора зависит от модели.

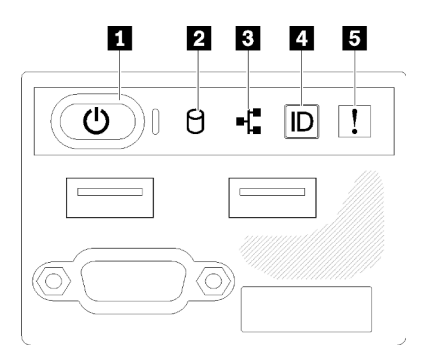

Рис. 10. Передний блок ввода-вывода с рамой 2,5-дюймовых дисков

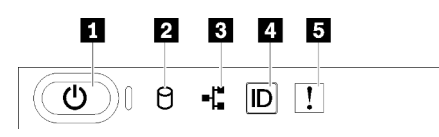

Рис. 11. Передняя панель оператора с рамой 3,5-дюймовых дисков

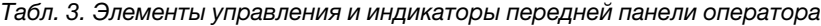

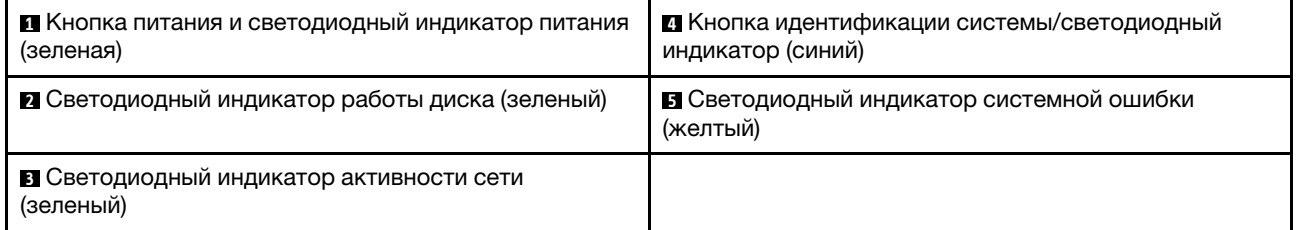

**<sup>1</sup>**Кнопка питания и светодиодный индикатор питания (зеленый): нажмите эту кнопку, чтобы вручную включить или выключить сервер. Возможны следующие состояния светодиодного индикатора включения питания.

Не горит: нет питания или неисправен блок питания либо светодиодный индикатор.

Быстро мигает (4 раза в секунду): сервер выключен и не готов к включению. Кнопка питания отключена. Это продлится приблизительно 5–10 секунд.

Медленно мигает (один раз в секунду): сервер выключен и не готов к включению. Можно нажать кнопку питания, чтобы включить сервер.

Горит: сервер включен.

**<sup>2</sup>**Светодиодный индикатор работы диска (зеленый): каждый оперативно заменяемый диск поставляется со светодиодным индикатором работы. Если этот светодиодный индикатор горит, это означает, что диск включен, но не осуществляет активное чтение или запись данных. Если светодиодный индикатор мигает, значит, к диску осуществляется доступ.

**<sup>3</sup>**Светодиодный индикатор активности сети (зеленый): если этот светодиодный индикатор мигает, это означает, что сервер передает или принимает сигналы из локальной сети Ethernet.

**<sup>4</sup>**Кнопка идентификации системы/светодиодный индикатор (синий): используйте этот синий светодиодный индикатор, чтобы визуально найти нужный сервер среди других серверов. Этот светодиодный индикатор также используется как кнопка обнаружения присутствия. Можно использовать Lenovo XClarity Administrator, чтобы удаленно включить этот светодиодный индикатор. Если для USB-разъема XClarity Controller настроена как функция USB 2.0, так и функция управления XClarity Controller, для переключения между этими двумя функциями можно нажать на три секунды кнопку идентификации системы.

**<sup>5</sup>**Светодиодный индикатор системной ошибки (желтый): этот желтый светодиодный индикатор горит, если произошла системная ошибка.

# <span id="page-25-0"></span>Вид сзади

С задней стороны сервера имеется доступ к нескольким компонентам, включая блоки питания, адаптеры PCIe, последовательный порт и порт Ethernet.

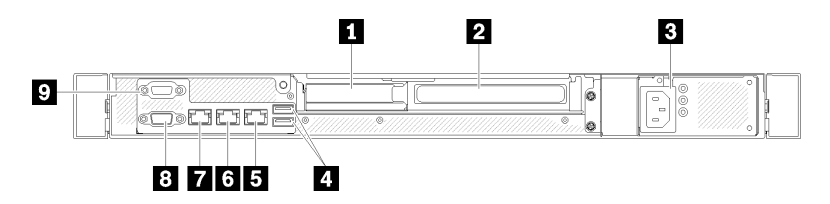

Рис. 12. Вид сзади — модель с блоком питания без резервирования

Табл. 4. Вид сзади — модель с блоком питания без резервирования

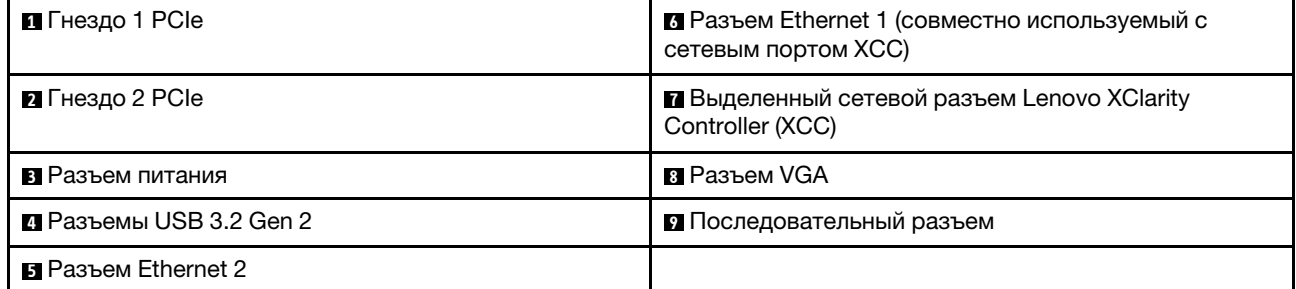

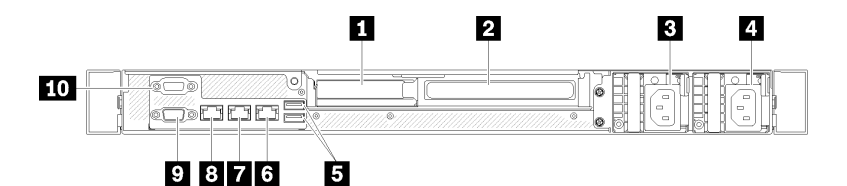

Рис. 13. Вид сзади — модель с резервным блоком питания

Табл. 5. Вид сзади — модель с резервным блоком питания

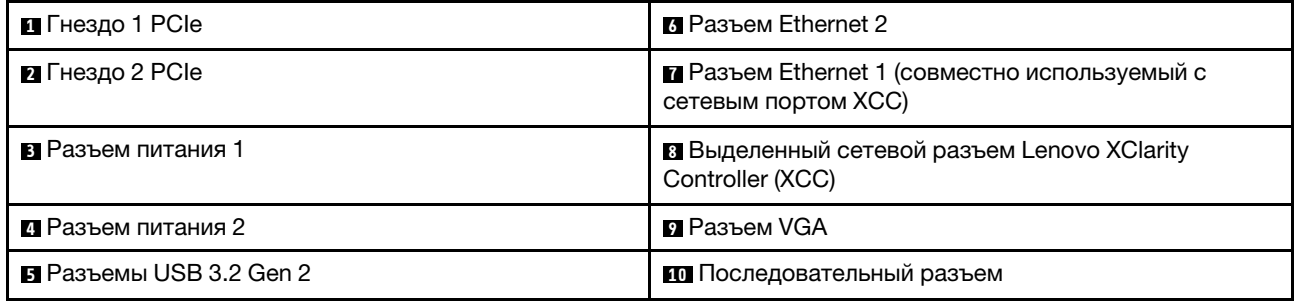

Гнезда PCIe 1 и 2: сервер содержит гнезда PCIe на материнской плате для установки соответствующих адаптеров PCIe. Сведения о гнездах PCIe см. в разделе [«Блок платы-адаптера Riser](#page-32-0) [PCIe» на странице 25.](#page-32-0)

Разъемы питания 1 и 2: подключите шнур питания к этому компоненту.

Разъемы USB 3.2 Gen 2: предназначены для подключения устройства, которому требуется интерфейс USB 3.2, например клавиатуры, мыши или USB-накопителя.

Разъемы Ethernet 1 и 2: служат для подключения кабеля Ethernet локальной сети. На каждом разъеме Ethernet имеется два светодиодных индикатора состояния, позволяющих определить состояние подключения Ethernet и активность. Если адаптер LOM не установлен, разъем Ethernet 1 можно настроить в качестве сетевого разъема Lenovo XClarity Controller. Чтобы настроить разъем Ethernet 1 в качестве сетевого разъема Lenovo XClarity Controller, запустите программу Setup Utility и выберите Параметры ВМС → Параметры сети → Порт сетевого интерфейса: общий. Затем нажмите Общ. сет. карта вкл.и выберите Встроенный порт 1.

Выделенный сетевой разъем Lenovo XClarity Controller (XCC) : служит для подключения кабеля Ethernet для управления системой с использованием Lenovo XClarity Controller.

Разъем VGA : служит для подключения видеоустройства, совместимого с интерфейсом VGA, например VGA-монитора.

Последовательный разъем: подключите 9-контактное последовательное устройство к этому разъему. Последовательный порт используется совместно с XCC. XCC может управлять общим последовательным портом для перенаправления последовательного трафика с помощью механизма перенаправления последовательного порта через локальную сеть (SOL).

# <span id="page-26-0"></span>Переключатели, перемычки и кнопки на материнской плате

На рисунках в этом разделе представлена информация о переключателях, перемычках и кнопках, расположенных на материнской плате.

Дополнительные сведения о светодиодных индикаторах на материнской плате см. в разделе [«Светодиодные индикаторы материнской платы» на странице 19](#page-26-1).

# <span id="page-26-1"></span>Светодиодные индикаторы материнской платы

На следующем рисунке показаны светодиодные индикаторы на материнской плате.

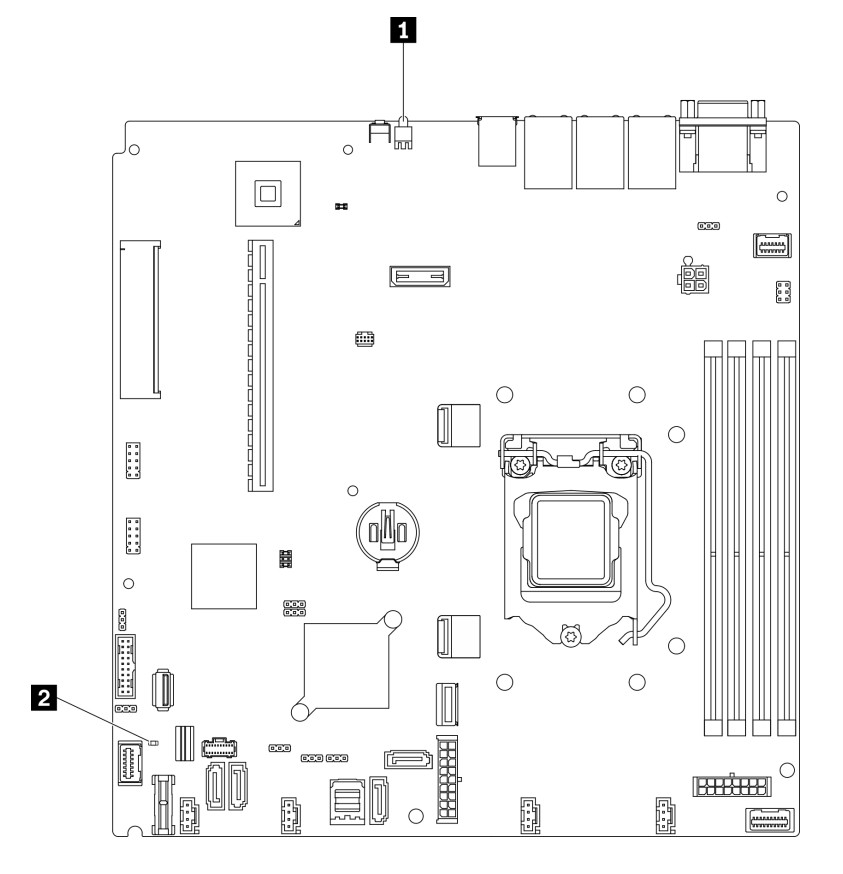

Рис. 14. Светодиодные индикаторы материнской платы

Табл. 6. Светодиодные индикаторы материнской платы

| <b>В Задний светодиодный индикатор идентификации</b> | <b>• 2 Светодиодный индикатор системной ошибки</b> |
|------------------------------------------------------|----------------------------------------------------|
| (синий)                                              | (оранжевый)                                        |

# <span id="page-27-0"></span>Разъемы материнской платы

На следующих рисунках показаны разъемы на материнской плате.

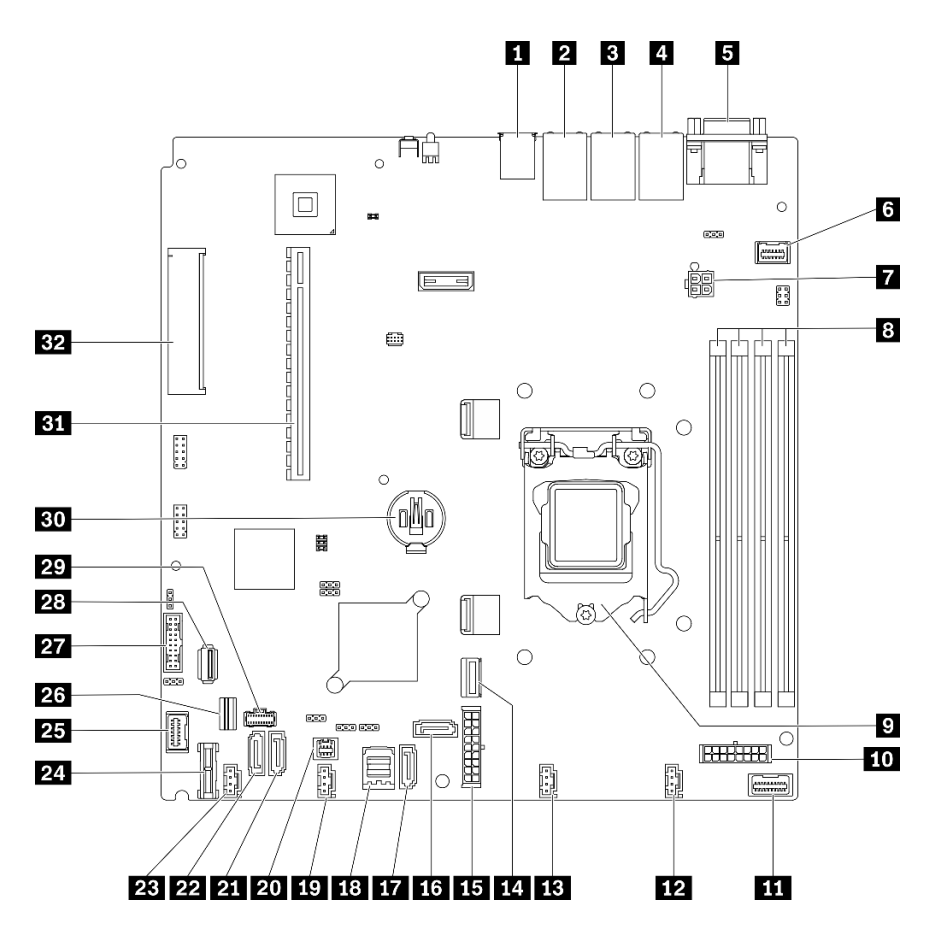

Рис. 15. Разъемы материнской платы

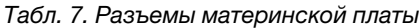

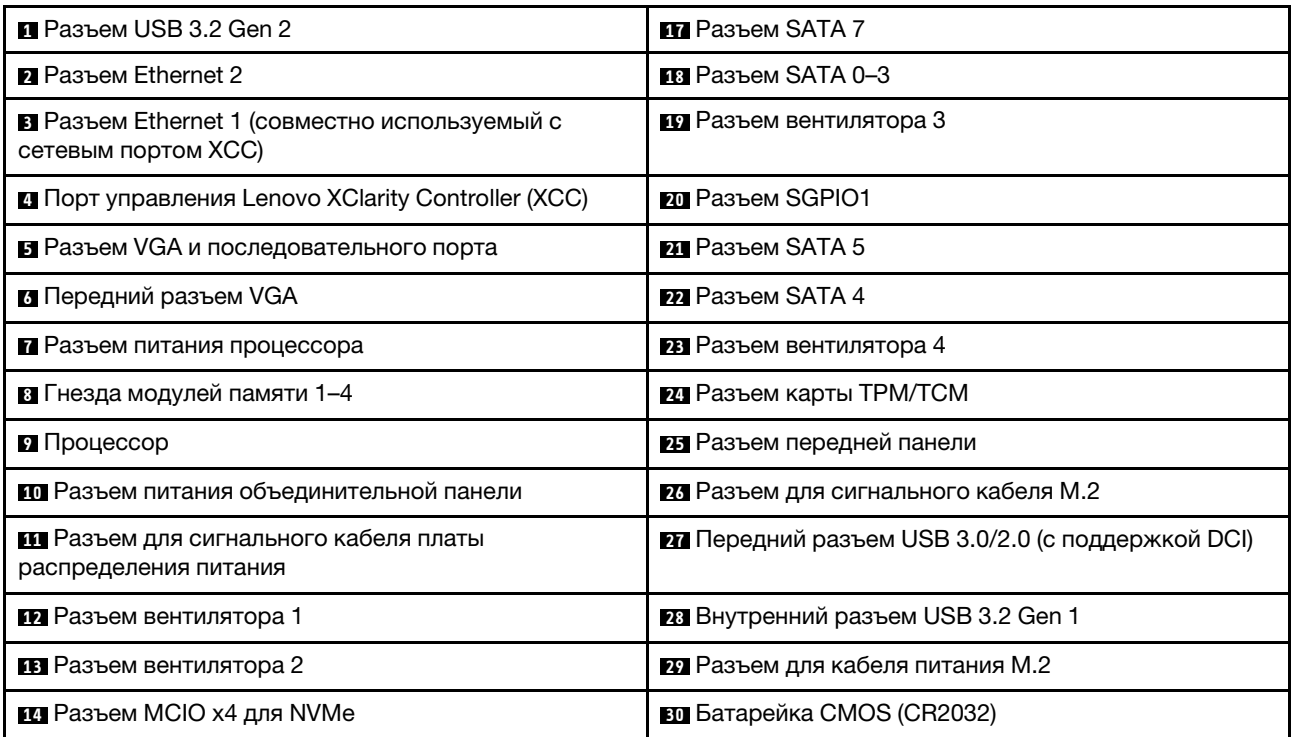

Табл. 7. Разъемы материнской платы (продолж.)

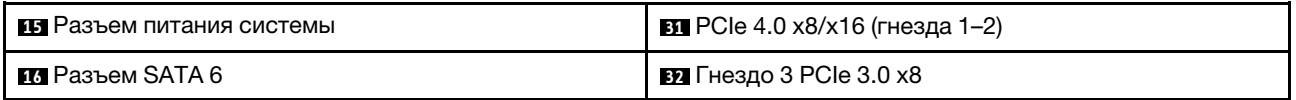

# <span id="page-29-0"></span>Перемычки и кнопки на материнской плате

На следующем рисунке показано расположение перемычек и кнопок на сервере.

Примечание: Если на блоках переключателей есть прозрачная защитная наклейка, для доступа к переключателям ее необходимо снять и утилизировать.

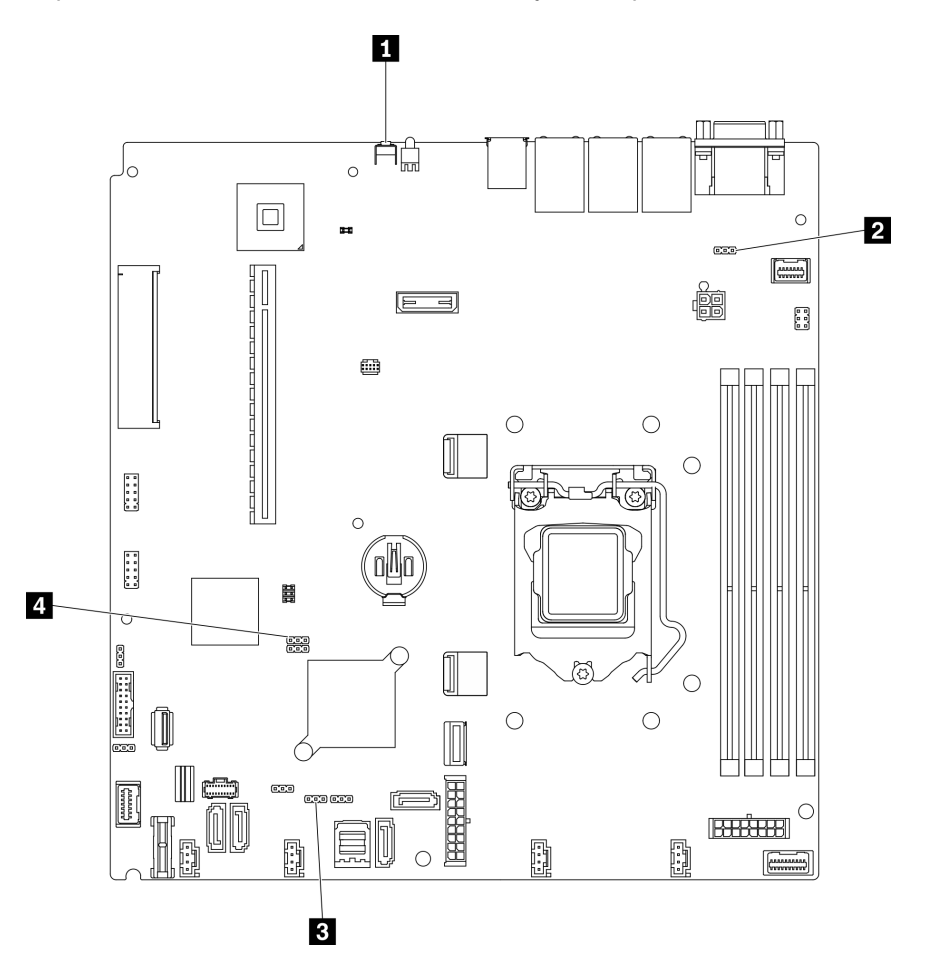

Рис. 16. Перемычки и кнопки на материнской плате

В следующей таблице описаны перемычки и кнопки на материнской плате.

Табл. 8. Перемычки и кнопки на материнской плате

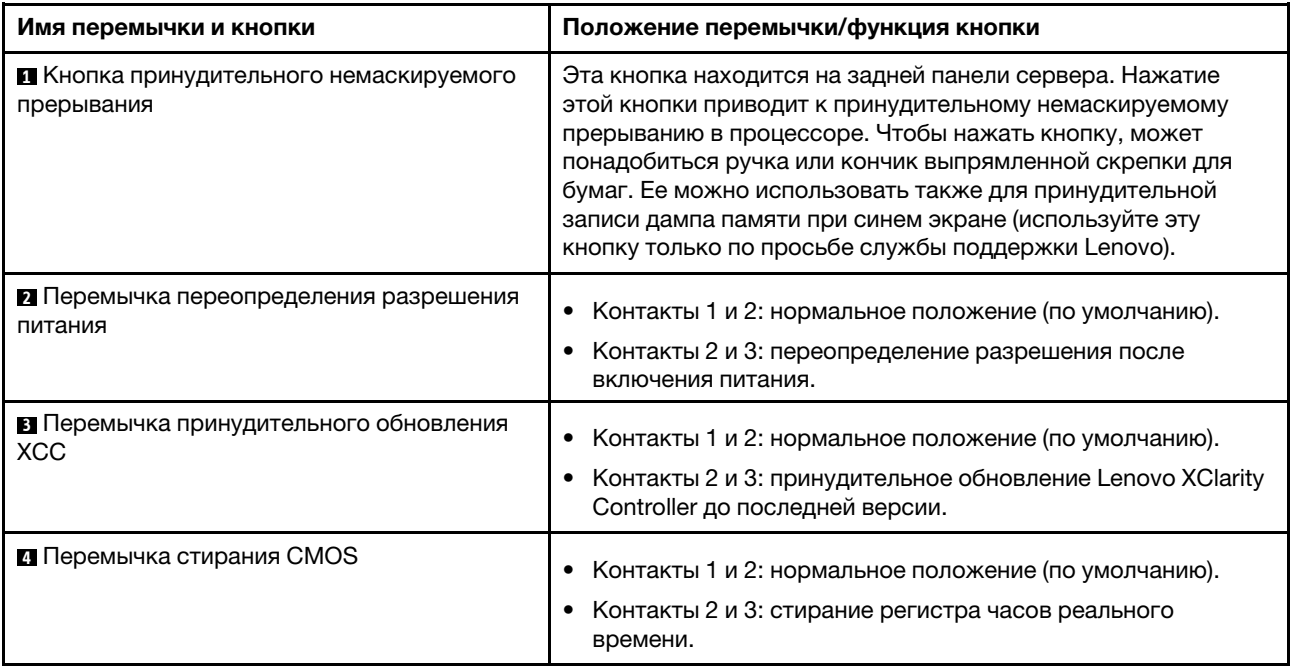

#### Важно:

- 1. Прежде чем менять положения переключателей или перемычек, выключите сервер и отключите все шнуры питания и внешние кабели. Изучите информацию в разделах [https://pubs.lenovo.com/](https://pubs.lenovo.com/safety_documentation/) [safety\\_documentation/](https://pubs.lenovo.com/safety_documentation/), [«Инструкции по установке» на странице 54](#page-61-0), [«Работа с устройствами,](#page-63-1) [чувствительными к статическому электричеству» на странице 56](#page-63-1) и [«Выключение сервера» на](#page-93-2) [странице 86.](#page-93-2)
- 2. Все блоки переключателей или перемычек на материнской плате, не показанные на рисунках в этом документе, зарезервированы.

### <span id="page-30-0"></span>Задние панели и объединительные панели

Ниже приведены сведения по определению используемой задней панели или объединительной панели.

Задняя панель, четыре 3,5-дюймовых диска с обычной заменой (подключается к встроенным разъемам)

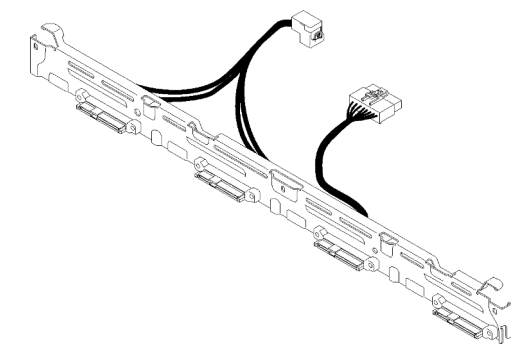

Рис. 17. Задняя панель, четыре 3,5-дюймовых диска с обычной заменой (подключается к встроенным разъемам)

Задняя панель, четыре 3,5-дюймовых диска с обычной заменой (подключается к адаптеру RAID Gen 3)

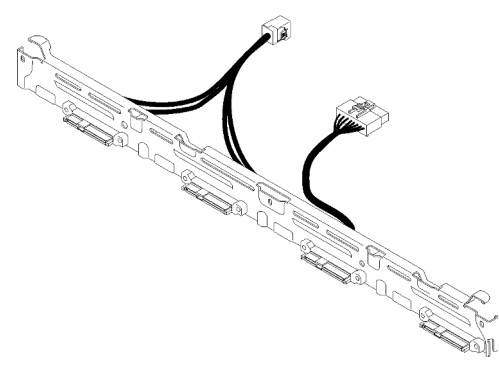

Рис. 18. Задняя панель, четыре 3,5-дюймовых диска с обычной заменой (подключается к адаптеру RAID Gen 3)

Задняя панель, четыре 3,5-дюймовых диска с обычной заменой (подключается к адаптеру RAID Gen 4)

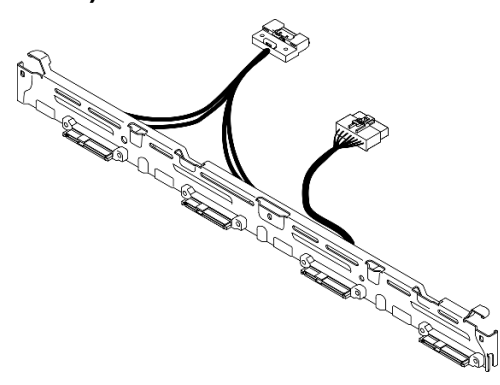

Рис. 19. Задняя панель, четыре 3,5-дюймовых диска с обычной заменой (подключается к адаптеру RAID Gen 4)

Задняя панель, три 3,5-дюймовых диска с обычной заменой и один диск NVMe (подключается к встроенным разъемам)

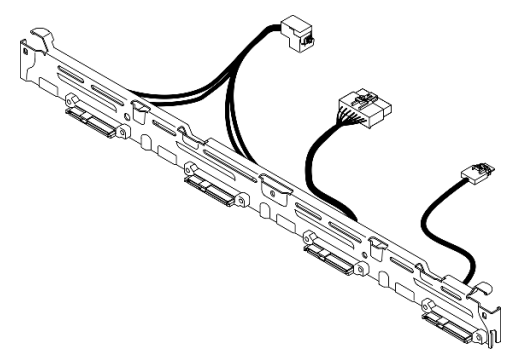

Рис. 20. Задняя панель, три 3,5-дюймовых диска с обычной заменой и один диск NVMe (подключается к встроенным разъемам)

Объединительная панель, четыре 3,5-дюймовых оперативно заменяемых диска

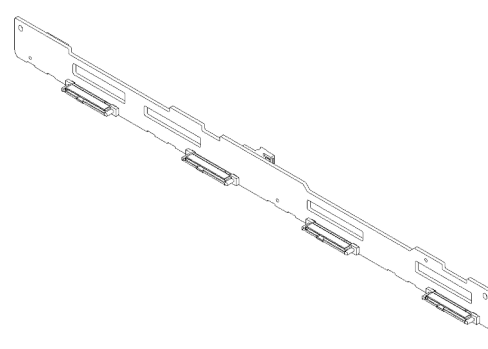

Рис. 21. Объединительная панель, четыре 3,5-дюймовых оперативно заменяемых диска

Объединительная панель, восемь 2,5-дюймовых оперативно заменяемых дисков

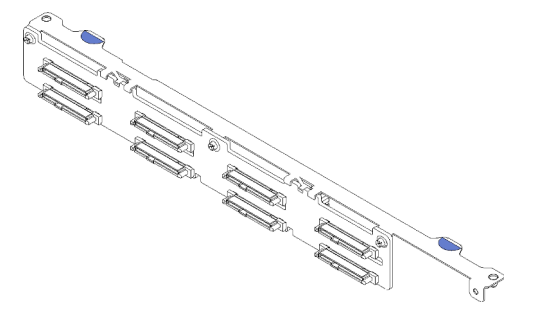

Рис. 22. Объединительная панель, восемь 2,5-дюймовых оперативно заменяемых дисков

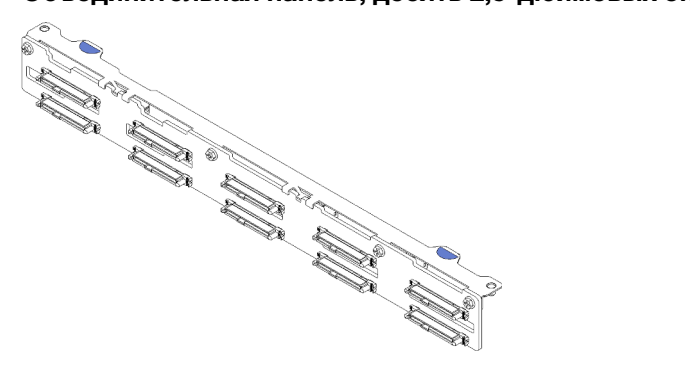

Объединительная панель, десять 2,5-дюймовых оперативно заменяемых дисков

<span id="page-32-0"></span>Рис. 23. Объединительная панель, десять 2,5-дюймовых оперативно заменяемых дисков

# Блок платы-адаптера Riser PCIe

Ниже приведены сведения о расположении разъемов на блоке платы-адаптера Riser PCIe.

#### Блок платы-адаптера Riser PCIe x16

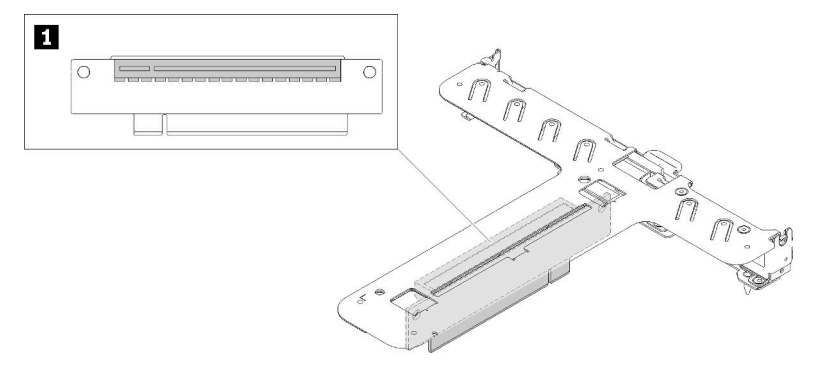

Рис. 24. Блок платы-адаптера Riser PCIe x16

Табл. 9. Блок платы-адаптера Riser PCIe x16

**1** Гнездо 2: PCIe Gen4 x16 в гнезде x16, полной высоты

#### Т-образный блок платы-адаптера Riser x8/x8

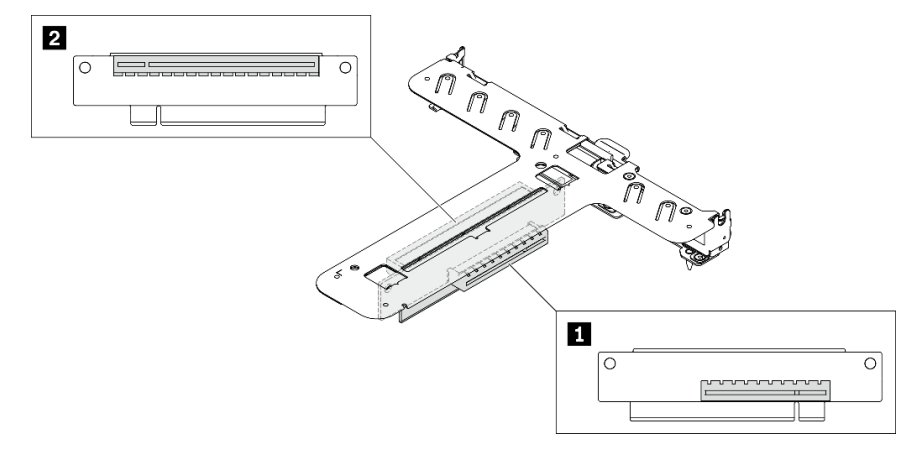

Рис. 25. Т-образный блок платы-адаптера Riser x8/x8

Табл. 10. Т-образный блок платы-адаптера Riser x8/x8

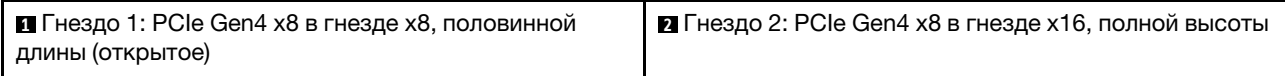

#### <span id="page-33-0"></span>Список комплектующих

Воспользуйтесь списком комплектующих, чтобы определить все компоненты, доступные для сервера.

Дополнительные сведения о заказе комплектующих, показанных на Рис. 26 «Компоненты сервера [модель с 2,5-дюймовым диском» на странице 28](#page-35-0) или [Рис. 27 «Компоненты сервера — модель с 3,5](#page-38-0)  [дюймовым диском» на странице 31](#page-38-0), см. по следующему адресу:

<http://datacentersupport.lenovo.com/products/servers/thinksystem/sr250v2/parts>

Примечание: В зависимости от модели сервер может выглядеть несколько иначе, чем на рисунке.

Комплектующие, перечисленные в представленной ниже таблице, относятся к одной из следующих категорий:

- Узел, подлежащий замене силами пользователя (CRU), первого уровня. CRU первого уровня вы должны заменять самостоятельно. Если Lenovo устанавливает CRU первого уровня по вашему запросу без соглашения на обслуживание, установку будет необходимо оплатить.
- Узел, подлежащий замене силами пользователя (CRU), второго уровня. CRU второго уровня можно установить самостоятельно или сделать запрос на установку специалистами Lenovo без дополнительной платы в соответствии с типом гарантийного обслуживания, предусмотренного для сервера.
- Сменный узел (FRU). Установка и замена сменных узлов должна осуществляться только квалифицированными специалистами по техническому обслуживанию.
- Расходные компоненты и элементы конструкции. Покупать и заменять расходные компоненты и элементы конструкции (например, кожух и панель) вы должны самостоятельно. Если Lenovo покупает или устанавливает элемент конструкции по вашему запросу, эту услугу будет необходимо оплатить.

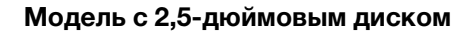

<span id="page-35-0"></span>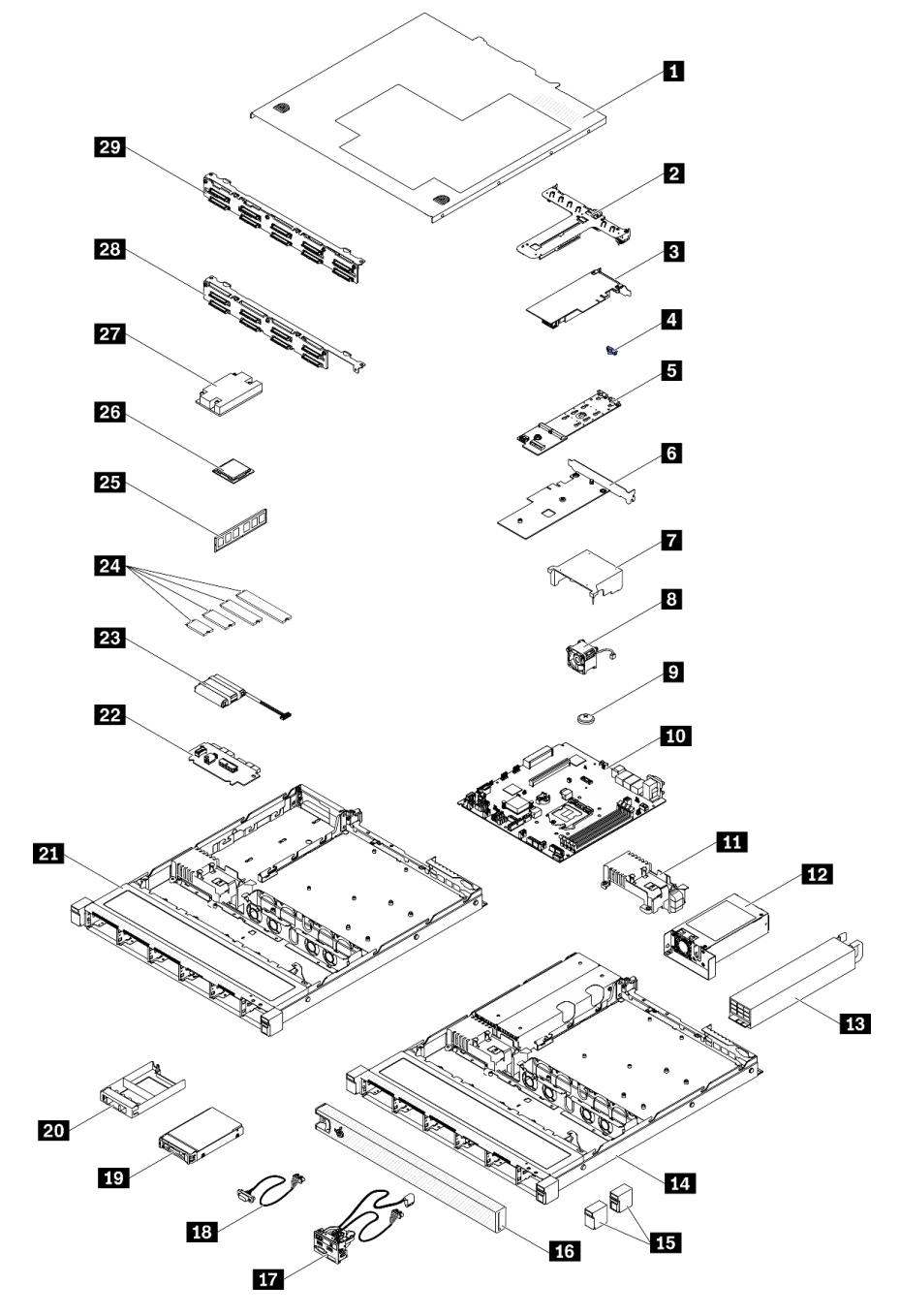

Рис. 26. Компоненты сервера — модель с 2,5-дюймовым диском
### Табл. 11. Список комплектующих — модель с 2,5-дюймовым диском

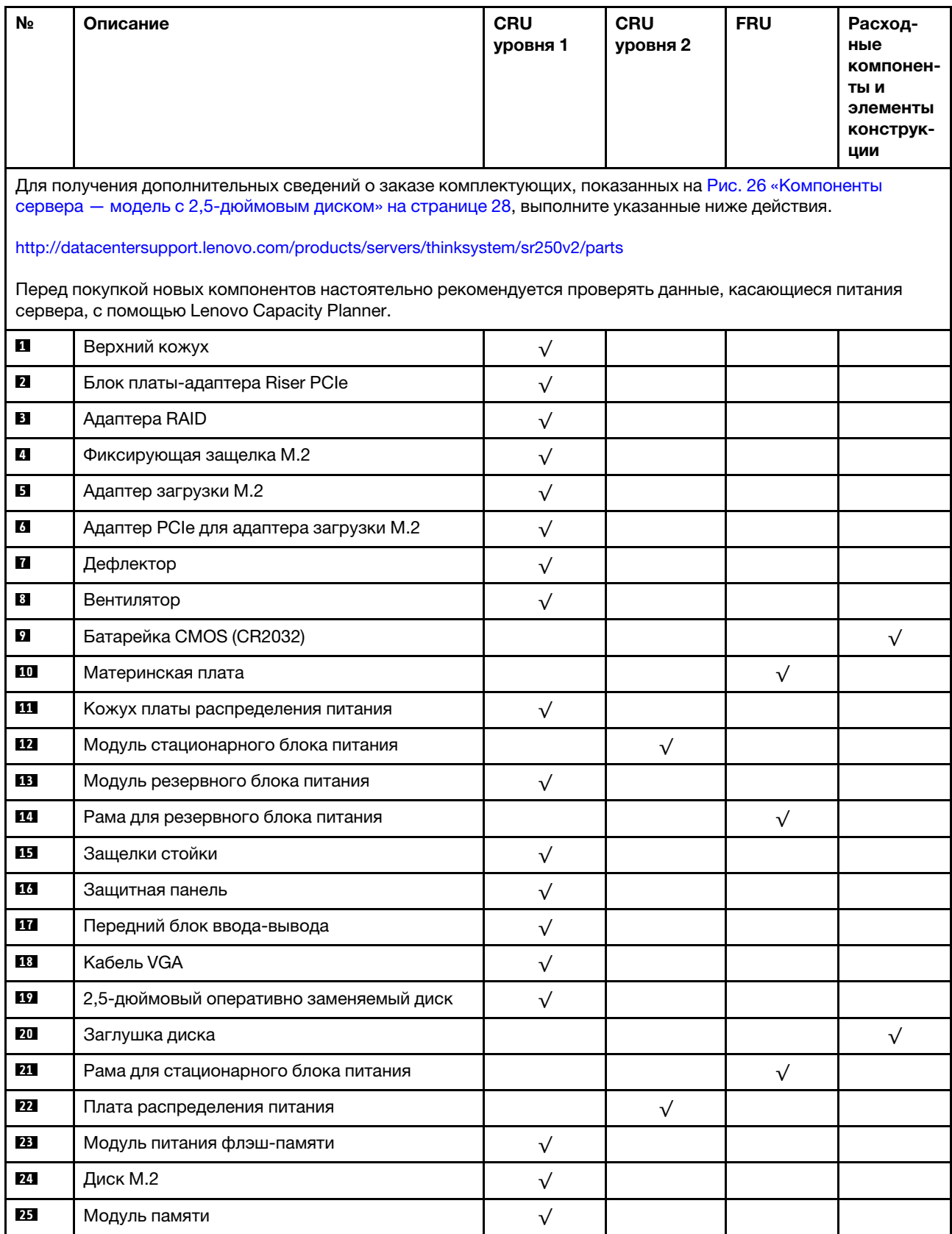

| N∘ | Описание                                                                     | <b>CRU</b><br>уровня 1 | <b>CRU</b><br>уровня 2 | <b>FRU</b>   | Расход-<br>ные<br>компонен-<br>ты и<br>элементы<br>конструк-<br>ЦИИ |
|----|------------------------------------------------------------------------------|------------------------|------------------------|--------------|---------------------------------------------------------------------|
| 26 | Процессор                                                                    |                        |                        | ν            |                                                                     |
| 27 | Радиатор                                                                     |                        |                        | $\checkmark$ |                                                                     |
| 28 | Объединительная панель, восемь 2,5-<br>дюймовых оперативно заменяемых дисков |                        |                        |              |                                                                     |
| 29 | Объединительная панель, десять 2,5-<br>дюймовых оперативно заменяемых дисков |                        |                        |              |                                                                     |

Табл. 11. Список комплектующих — модель с 2,5-дюймовым диском (продолж.)

<span id="page-38-0"></span>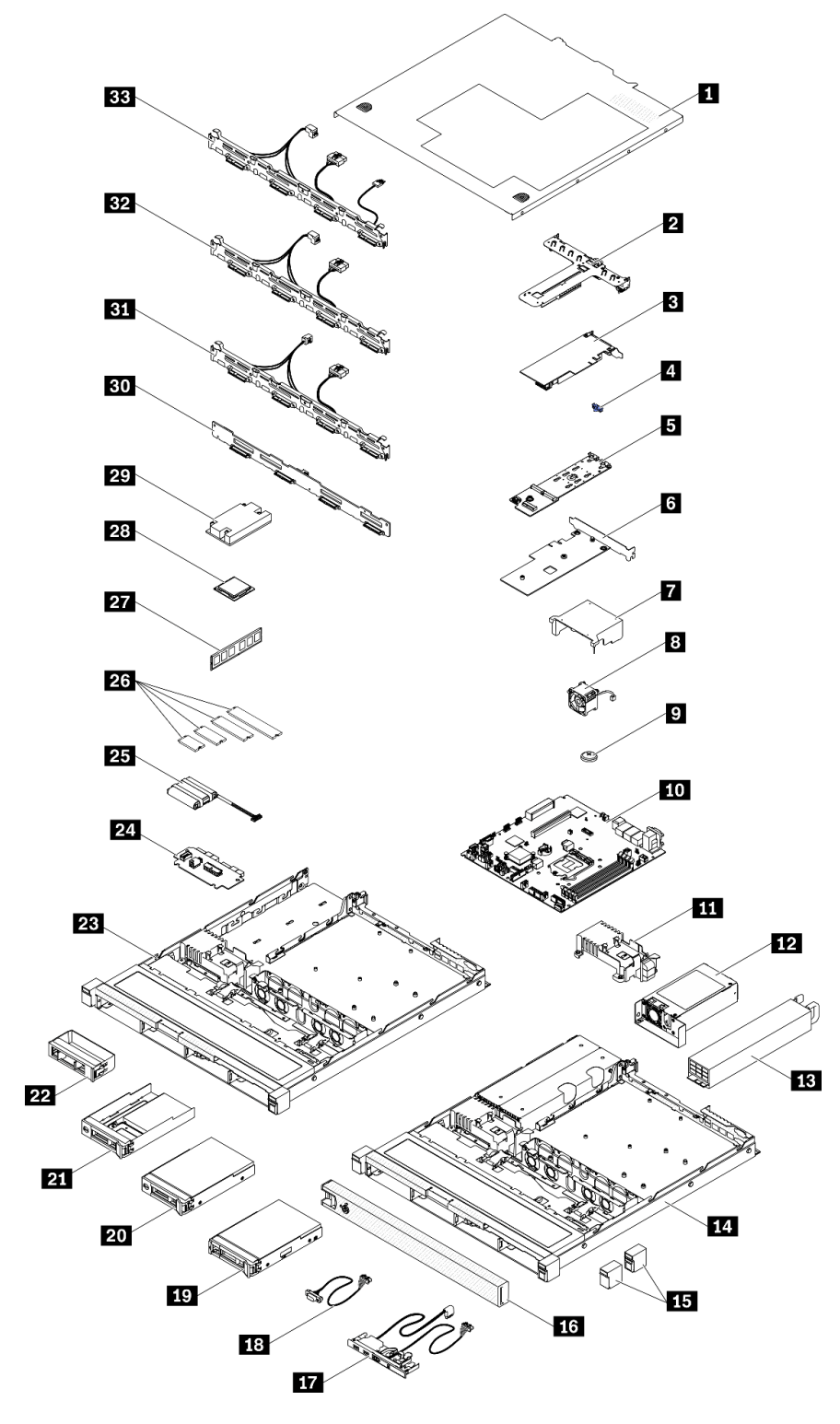

Рис. 27. Компоненты сервера — модель с 3,5-дюймовым диском

### Табл. 12. Список комплектующих — модель с 3,5-дюймовым диском

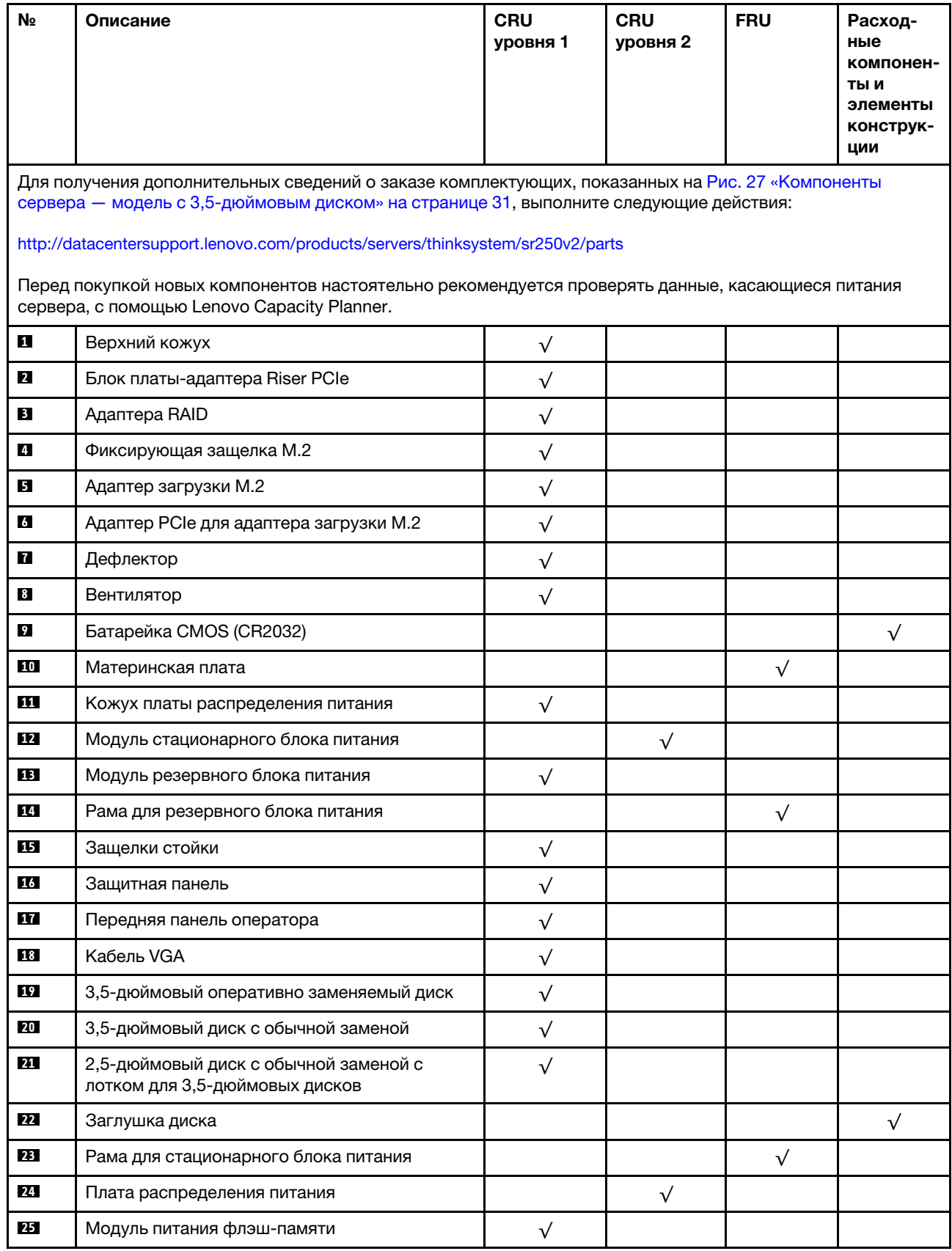

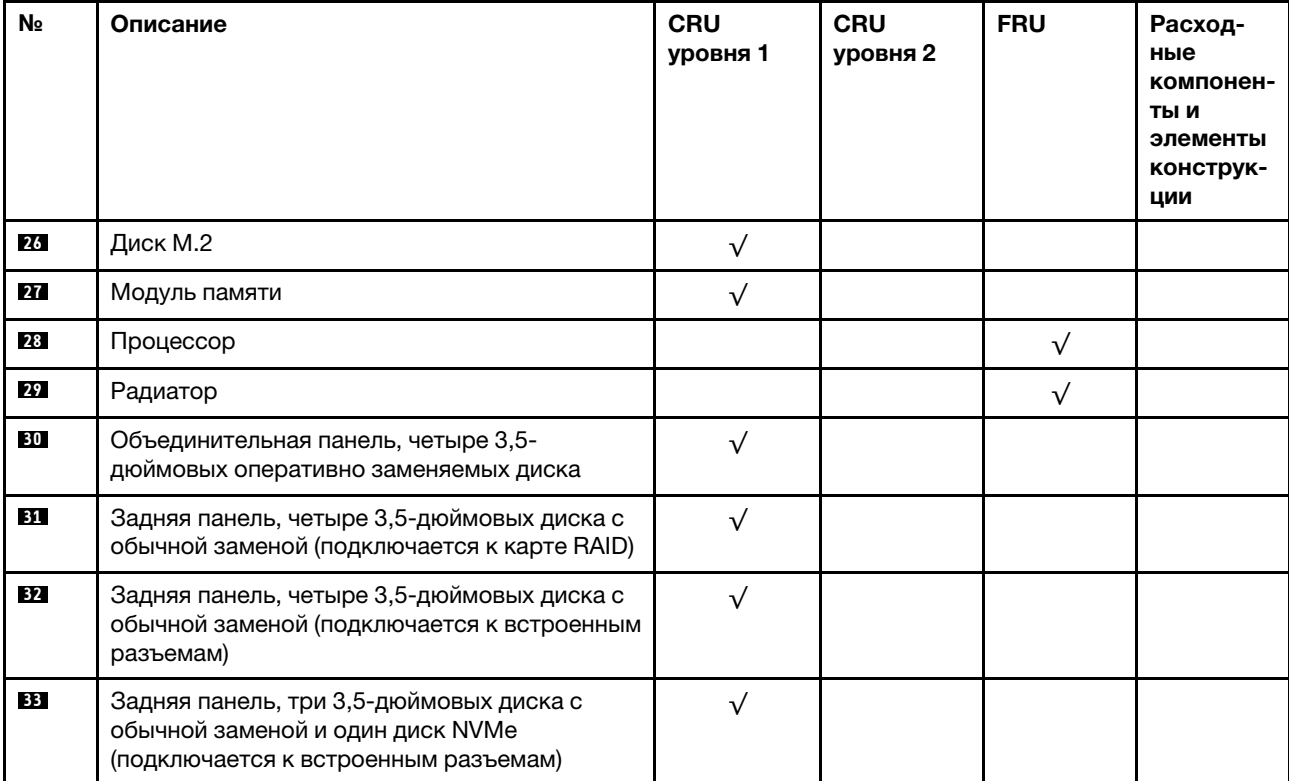

Табл. 12. Список комплектующих — модель с 3,5-дюймовым диском (продолж.)

# Шнуры питания

Доступны несколько шнуров питания в зависимости от страны и региона, где установлен сервер.

Чтобы просмотреть шнуры питания, доступные для сервера, выполните указанные ниже действия.

- 1. Откройте веб-страницу по следующему адресу: <http://dcsc.lenovo.com/#/>
- 2. Щелкните Preconfigured Model (Преднастроенная модель) или Configure to order (Конфигурация на заказ).
- 3. Укажите тип и модель компьютера, чтобы на сервере отобразилась страница конфигуратора.
- 4. Щелкните Power (Питание)  $\rightarrow$  Power Cables (Кабели питания) для просмотра всех шнуров питания.

- Для обеспечения безопасности с данным продуктом предоставляется шнур питания с заземляемой патронной штепсельной розеткой. Во избежание поражения электрическим током всегда используйте шнур питания и вилку с заземленной розеткой.
- Шнуры питания для этого продукта, которые используются в США и Канаде, перечислены в списке компании Underwriter's Laboratories (UL) и сертифицированы Канадской ассоциацией по стандартизации (CSA).
- Для блоков, предназначенных для работы при напряжении 115 В, используйте сертифицированный CSA комплект шнура питания из списка UL, состоящий из трехжильного шнура толщиной минимум 18 AWG (типа SVT или SJT), длиной не более 4,5 м и патронной штепсельной розетки заземляемого типа номиналом 15 А, 125 В с параллельно расположенными ножевыми контактами.
- Для блоков, предназначенных для работы при напряжении 230 В в США, используйте сертифицированный CSA комплект шнура питания из списка UL, состоящий из трехжильного шнура толщиной минимум 18 AWG (типа SVT или SJT), длиной не более 4,5 м и патронной штепсельной розетки заземляемого типа номиналом 15 А, 250 В с последовательно расположенными ножевыми контактами.
- Для блоков, предназначенных для работы при напряжении 230 В за пределами США, используйте комплект шнура питания с патронной штепсельной розеткой заземляемого типа. Комплект шнура питания должен иметь соответствующие разрешения по технике безопасности для страны, где будет установлено оборудование.
- Шнуры питания для конкретной страны или конкретного региона обычно доступны только в данной стране или данном регионе.

# <span id="page-42-0"></span>Глава 3. Прокладка внутренних кабелей

Некоторые компоненты сервера имеют внутренние кабели и кабельные разъемы.

При подключении кабелей соблюдайте указанные ниже инструкции:

- Перед подключением и отключением внутренних кабелей необходимо выключить сервер.
- Дополнительные инструкции по прокладке кабелей см. в документации к дополнительным устройствам. Может быть проще проложить кабели до подключения устройств к серверу.
- На некоторых кабелях, входящих в комплект сервера и дополнительных устройств, напечатаны идентификаторы кабелей. Используйте эти идентификаторы для подключения кабелей к правильным разъемам.
- Убедитесь, что кабель не зажимается, не проходит поверх разъемов и не закрывает никакие компоненты на материнской плате.
- Убедитесь, что соответствующие кабели проходят через кабельные зажимы и направляющие.

Примечание: При отключении кабелей от материнской платы откройте все защелки, язычки или замки на кабельных разъемах. Если перед отключением кабелей этого не сделать, кабельные гнезда на материнской плате будут повреждены, поскольку они очень хрупкие. При любом повреждении гнезд кабеля может потребоваться замена материнской платы.

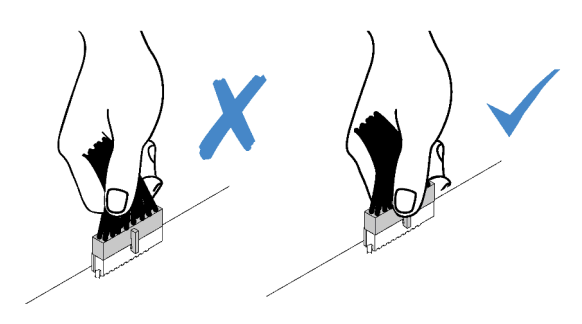

# Прокладка кабелей лицевой панели

В этом разделе содержатся сведения по прокладке кабелей для лицевой панели.

- Подключения между разъемами: **11→11**, 21→21, 81→21, ... п+п
- При прокладке кабелей убедитесь, что все кабели проложены надлежащим образом с помощью кабельных направляющих или кабельных зажимов.

Модель с 3,5-дюймовыми дисками

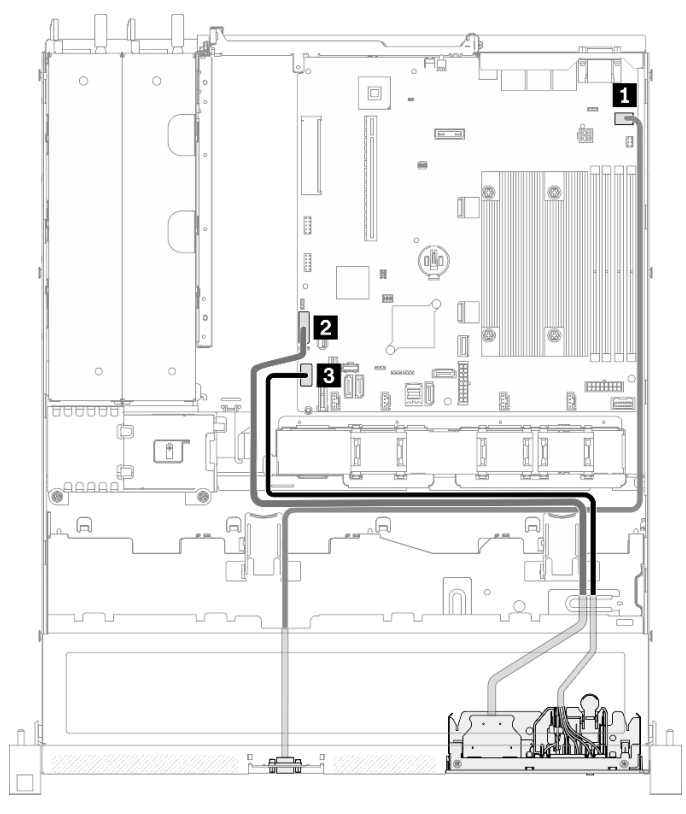

Рис. 28. Прокладка кабелей передней панели для модели с 3,5-дюймовыми дисками

### Модель с 2,5-дюймовыми дисками

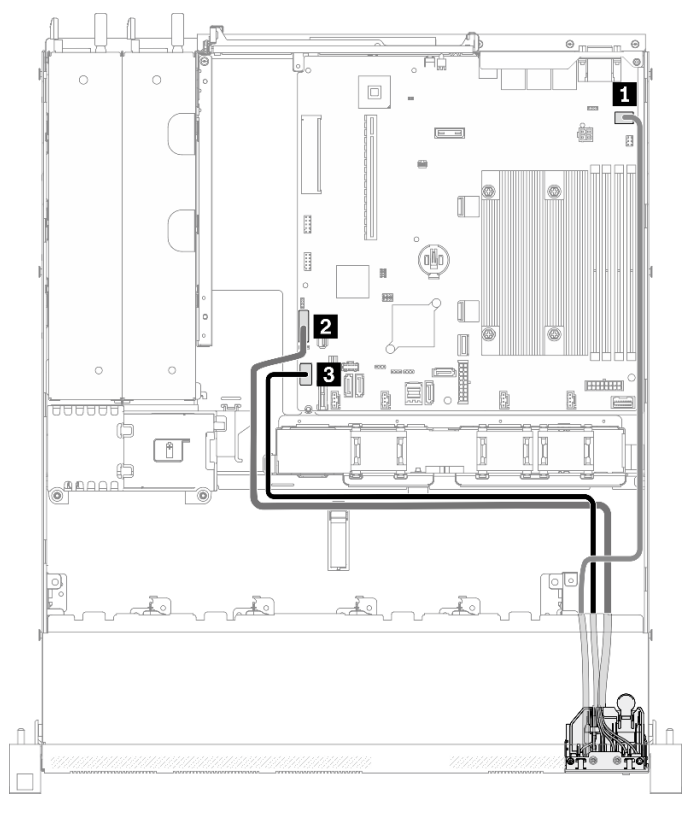

Рис. 29. Прокладка кабелей передней панели для модели с 2,5-дюймовыми дисками

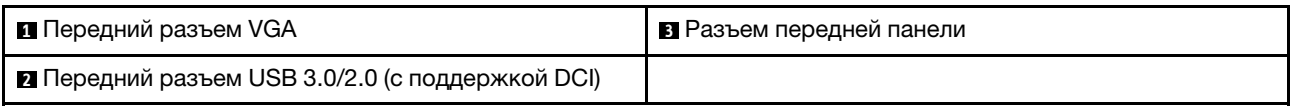

# Прокладка кабелей вентилятора

В этом разделе содержатся сведения о внутренней прокладке кабелей вентиляторов и о разъемах этих кабелей.

- Подключения между разъемами: **1 → 1**, 2→ **2**, 8→ **2**, ... n → n
- При прокладке кабелей убедитесь, что все кабели проложены надлежащим образом с помощью кабельных направляющих или кабельных зажимов.

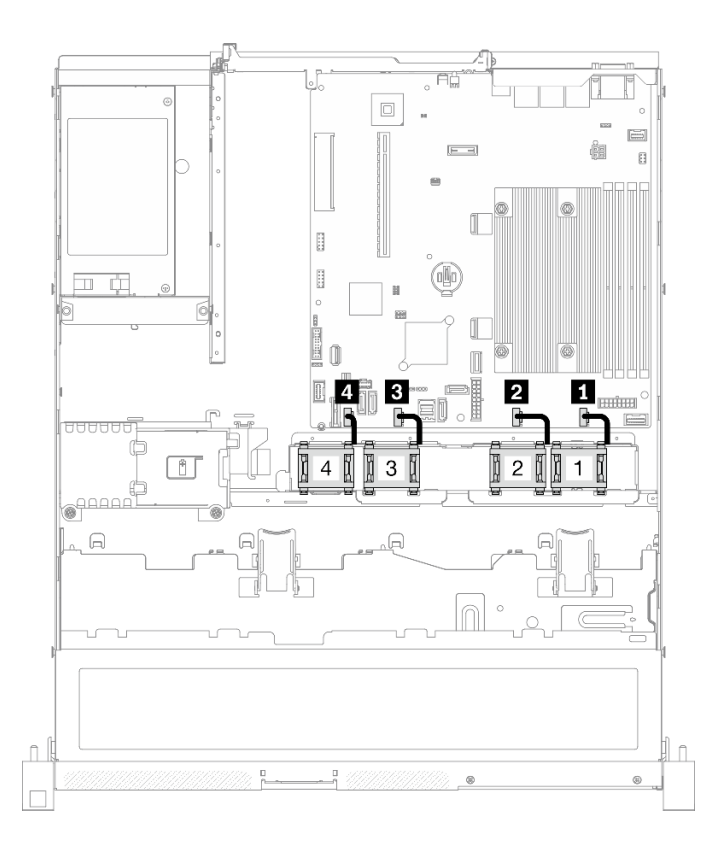

#### Рис. 30. Прокладка кабелей вентилятора

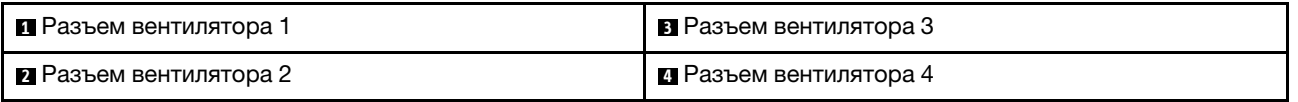

# Прокладка кабелей модуля стационарного блока питания

В этом разделе содержатся сведения о внутренней прокладке кабелей стационарного блока питания и о разъемах этих кабелей.

- Подключения между разъемами: **1→1, 2→2, 8→2, ... п→п**
- При прокладке кабелей убедитесь, что все кабели проложены надлежащим образом с помощью кабельных направляющих или кабельных зажимов.

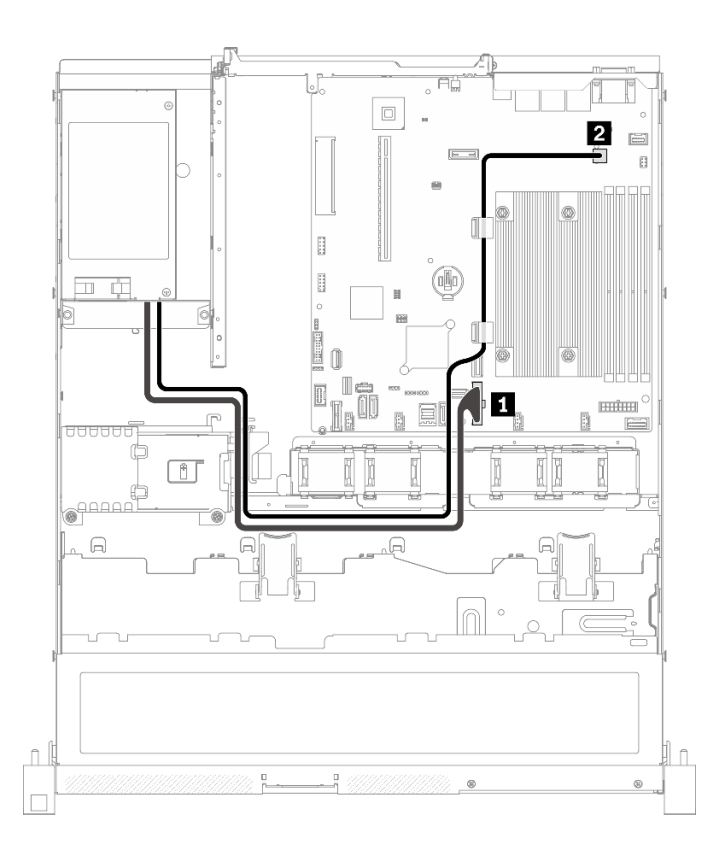

#### Рис. 31. Прокладка кабелей модуля стационарного блока питания

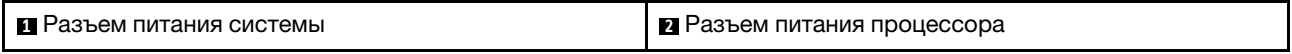

### Прокладка кабелей модуля оперативно заменяемого блока питания

В этом разделе содержатся сведения о внутренней прокладке кабелей оперативно заменяемых блоков питания и о разъемах этих кабелей.

- Подключения между разъемами: **11→11, 21→21, 21→23**, ... п+п
- При прокладке кабелей убедитесь, что все кабели проложены надлежащим образом с помощью кабельных направляющих или кабельных зажимов.

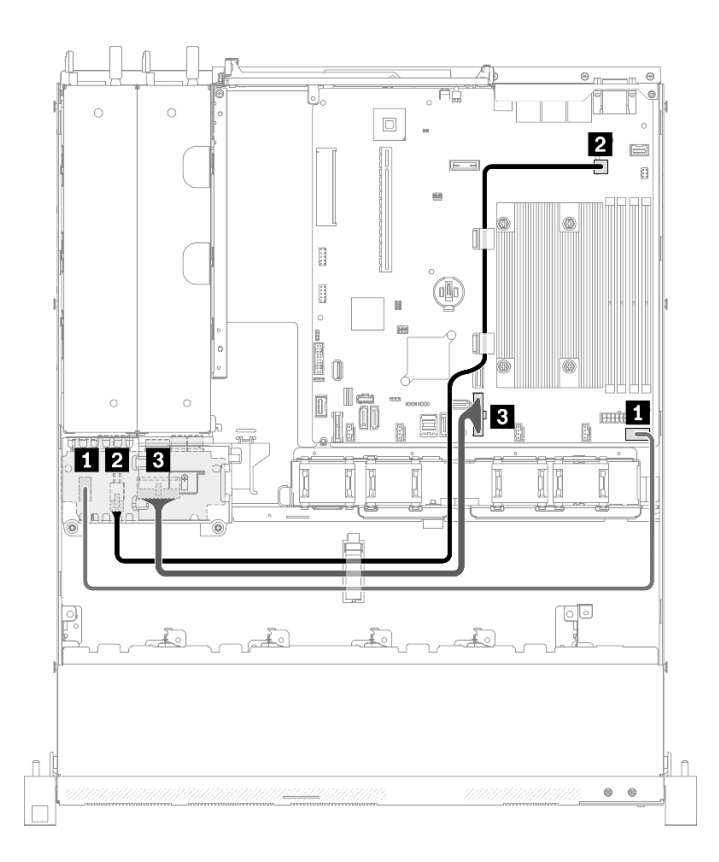

Рис. 32. Прокладка кабелей модуля оперативно заменяемого блока питания

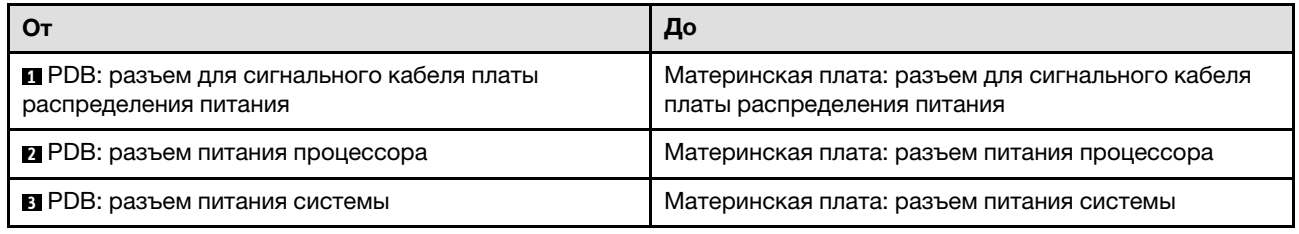

### Прокладка кабелей модуля питания флэш-памяти

В этом разделе содержатся сведения о внутренней прокладке кабелей модуля питания флэш-памяти и о разъемах этих кабелей.

- Подключения между разъемами: **и** + **и**, и + и, в + и, ... и + и
- При прокладке кабелей убедитесь, что все кабели проложены надлежащим образом с помощью кабельных направляющих или кабельных зажимов.

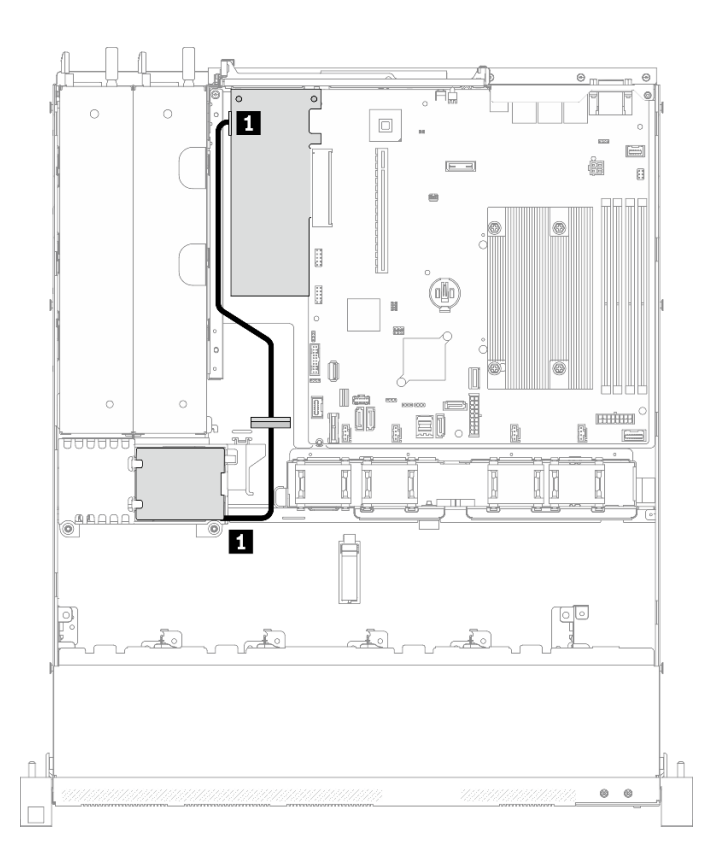

Рис. 33. Прокладка кабелей модуля питания флэш-памяти

**1** Модуль питания флэш-памяти

# Прокладка кабелей для адаптера загрузки M.2

В этом разделе содержатся сведения о внутренней прокладке кабелей адаптера загрузки M.2 и о разъемах этих кабелей.

- Подключения между разъемами: **11 + 1, 2 + 2, 8 + 2**, ... **n + n**
- При прокладке кабелей убедитесь, что все кабели проложены надлежащим образом с помощью кабельных направляющих или кабельных зажимов.
- Если установлен адаптер M.2, восемь дисков SATA/SAS, настроенных с программным массивом RAID, не поддерживаются.

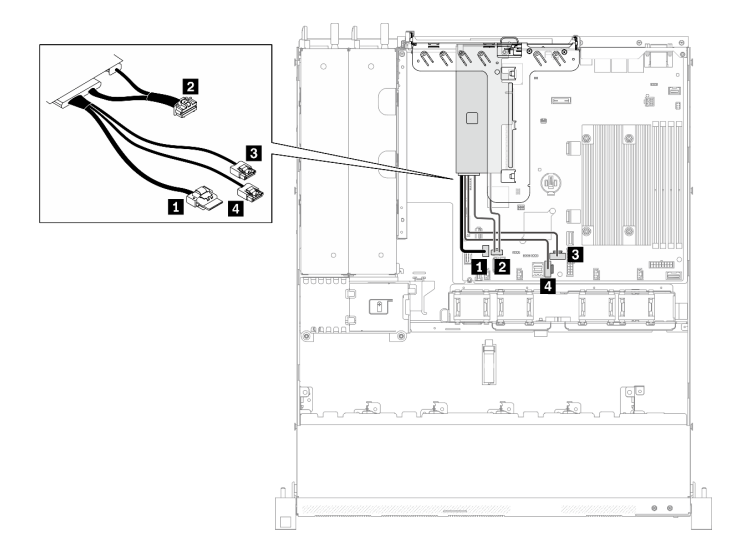

### Рис. 34. Прокладка кабелей для адаптера загрузки M.2

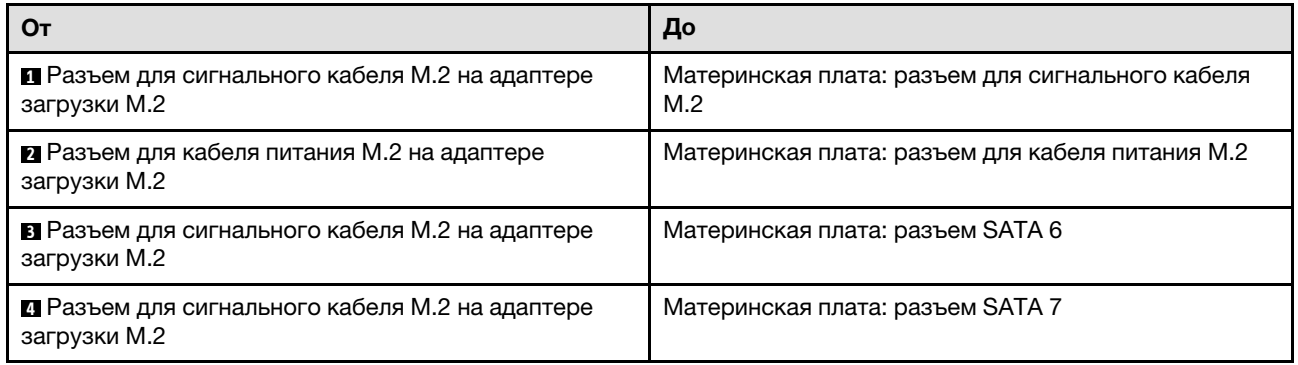

# Прокладка кабелей для объединительной и задней панелей

В этом разделе приведены сведения по прокладке кабелей для задних и объединительных панелей.

# Прокладка кабелей для четырех 3,5-дюймовых дисков с обычной заменой

В этом разделе содержится информация о прокладке кабелей для модели с четырьмя 3,5 дюймовыми дисками с обычной заменой.

- Подключения между разъемами: **<sup>1</sup>** ↔ **<sup>1</sup>** , **<sup>2</sup>** ↔ **<sup>2</sup>** , **<sup>3</sup>** ↔ **<sup>3</sup>** , ... **<sup>n</sup>** ↔ **<sup>n</sup>**
- При прокладке кабелей убедитесь, что все кабели проложены надлежащим образом с помощью кабельных направляющих или кабельных зажимов.

Четыре диска SATA (программный массив RAID)

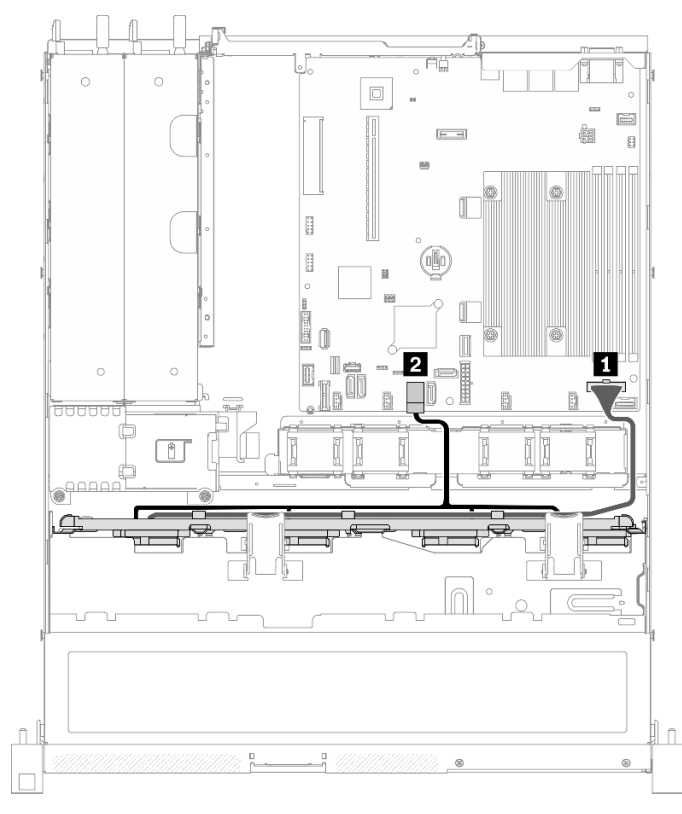

Рис. 35. Четыре диска SATA (программный массив RAID)

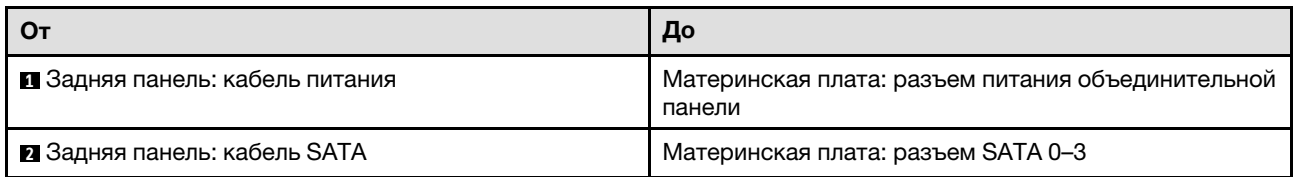

#### $\circ$  $\circ$  $\Box$  $\boxed{\underline{\square}}$ Ġ  $\vert - \vert$  $\mathbf{B}$  $\mathbb{R}$ ⋒  $\begin{bmatrix} 1 \\ 2 \end{bmatrix}$ ø H 0 i<br>Li  $-\sqrt{2}$ П  $\overline{\mathbb{B}}$ П Ib  $\boxdot$ Œ  $\circ$ <sup>000</sup>  $\subset$  $\circ$  $\begin{array}{c} \hline \end{array}$  $\hat{\mathbb{L}}$  $\circ$

### Три диска SATA и один диск NVMe (программный массив RAID)

Рис. 36. Три диска SATA и один диск NVMe (программный массив RAID)

| От                                  | До                                                          |
|-------------------------------------|-------------------------------------------------------------|
| • Задняя панель: кабель питания     | Материнская плата: разъем питания объединительной<br>панели |
| 2 Задняя панель: кабель SATA        | Материнская плата: разъем SATA 0-3                          |
| <b>В Задняя панель: кабель NVMe</b> | Материнская плата: разъем MCIO х4 для NVMe                  |

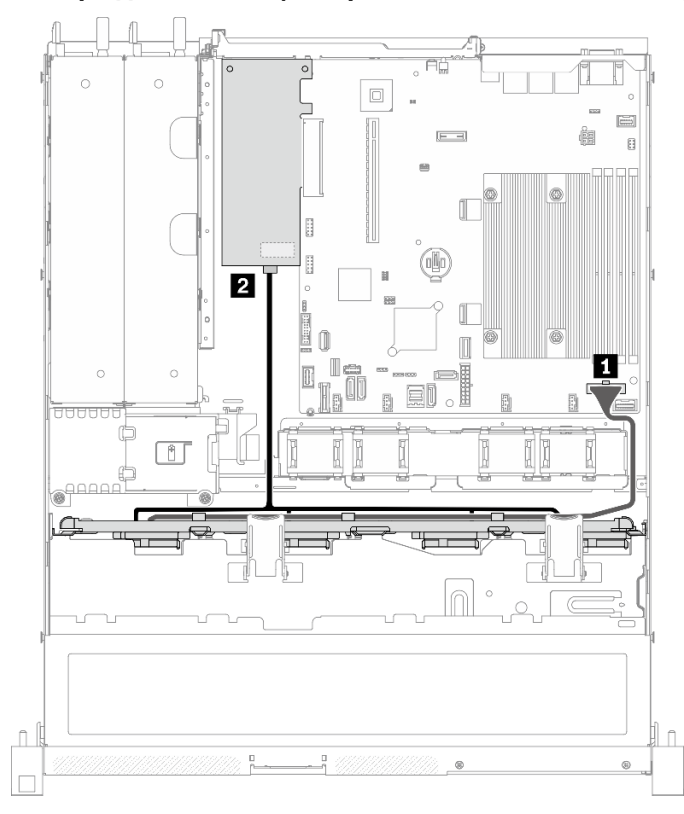

Четыре диска SATA (аппаратный массив RAID/HBA)

Рис. 37. Четыре диска SATA (аппаратный массив RAID/HBA)

| От                              | До                                                          |  |  |
|---------------------------------|-------------------------------------------------------------|--|--|
| 1 Задняя панель: кабель питания | Материнская плата: разъем питания объединительной<br>панели |  |  |
| 2 Задняя панель: кабель SATA    | $\bullet$ 8i G4: C0<br>8i G3: C0<br>$\bullet$               |  |  |

# Прокладка кабелей для четырех 3,5-дюймовых оперативно заменяемых дисков

В этом разделе содержится информация о прокладке кабелей для модели с четырьмя 3,5 дюймовыми оперативно заменяемыми дисками.

- Подключения между разъемами: **и → и**, **и → и**, **и → и**, ... п → п
- При прокладке кабелей убедитесь, что все кабели проложены надлежащим образом с помощью кабельных направляющих или кабельных зажимов.

#### $\sqrt{2}$  $\circ$  $\circ$  $\Box$  $\boxed{\underline{\Xi}}$ ė  $\vert - \vert$  $\mathbf{B}$ H  $\rm{H}$ I B 0  $\hfill\blacksquare$ n Í. 2  $\overline{\mathbb{B}}$  $\circ$  $\overline{\phantom{a}}$ Ia Ð. Đ .<br>Firman  $\begin{tabular}{|c|c|} \hline & \multicolumn{3}{|c|}{\quad \quad} \end{tabular}$ I Iñ  $\bullet$ Ťī  $\blacksquare$  $\overline{2}$ m  $\hat{\mathbb{L}}$  $\hat{\mathbb{L}}$  $\circ$

### Четыре диска SATA/SAS (программный массив RAID)

### Рис. 38. Четыре диска SATA/SAS (программный массив RAID)

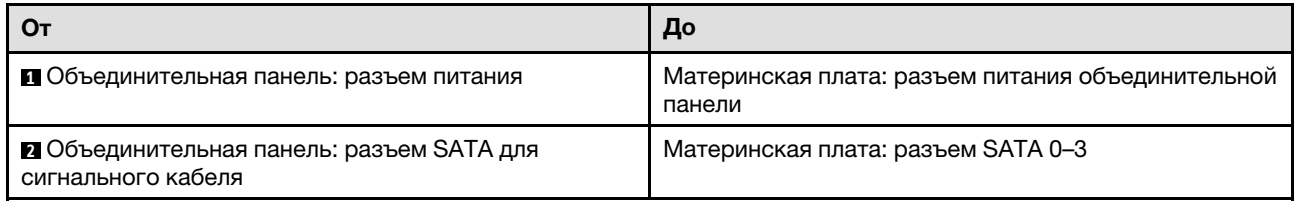

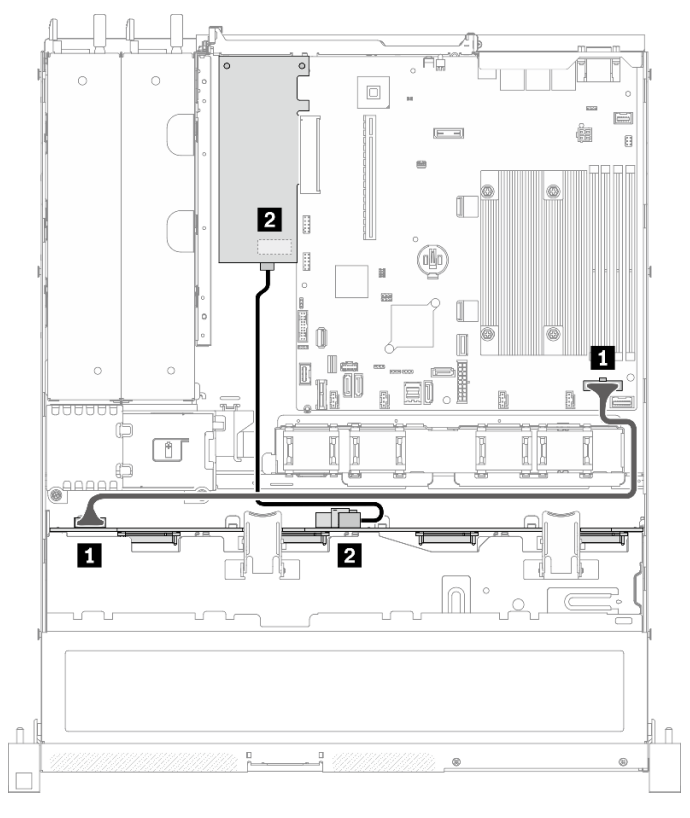

Четыре диска SATA/SAS (аппаратный массив RAID/HBA)

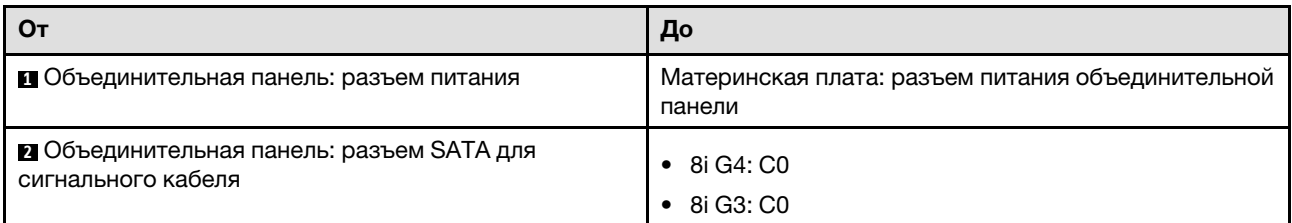

Рис. 39. Четыре диска SATA/SAS (аппаратный массив RAID/HBA)

# Прокладка кабелей для восьми 2,5-дюймовых оперативно заменяемых дисков

В этом разделе содержится информация о прокладке кабелей для модели с восемью 2,5-дюймовыми оперативно заменяемыми дисками.

### Примечания:

- Подключения между разъемами: **и → и, и → и, в → в**, ... п → п
- При прокладке кабелей убедитесь, что все кабели проложены надлежащим образом с помощью кабельных направляющих или кабельных зажимов.

### Восемь дисков SATA/SAS (программный массив RAID)

Примечание: Если установлен адаптер M.2, восемь дисков SATA/SAS, настроенных с программным массивом RAID, не поддерживаются.

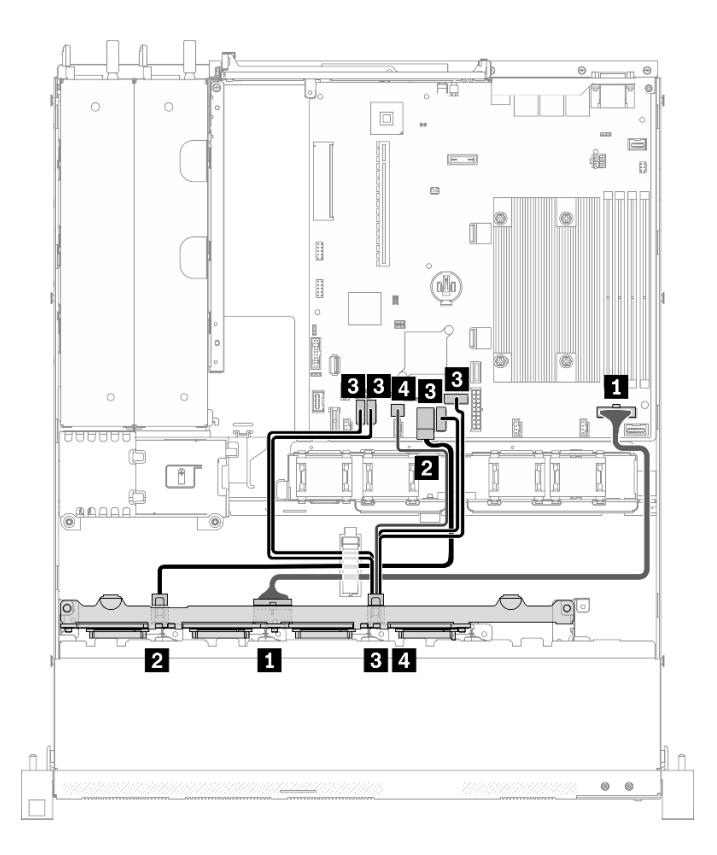

Рис. 40. Восемь дисков SATA/SAS (программный массив RAID)

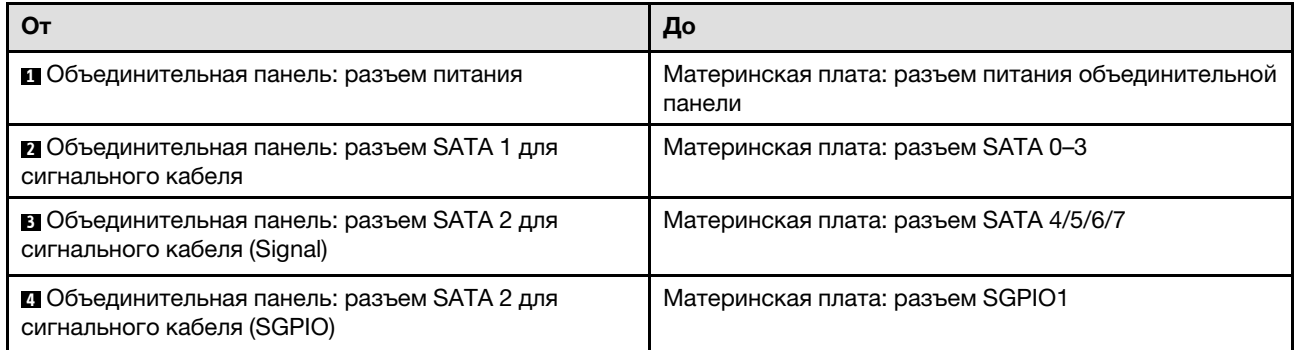

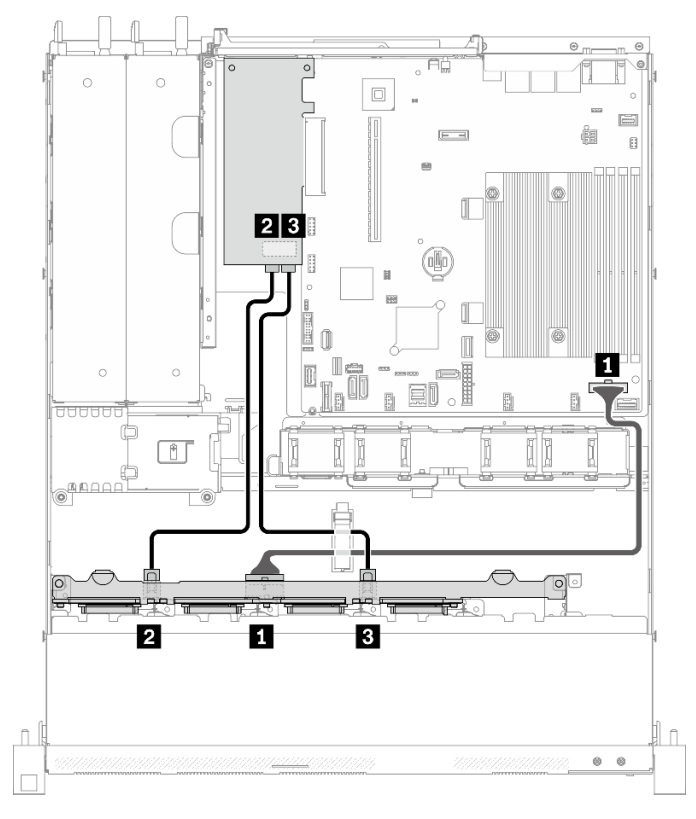

### Восемь дисков SATA/SAS (аппаратный массив RAID/HBA)

Рис. 41. Восемь дисков SATA/SAS (аппаратный массив RAID/HBA)

| От                                                                       | До                                                          |  |
|--------------------------------------------------------------------------|-------------------------------------------------------------|--|
| • Объединительная панель: разъем питания                                 | Материнская плата: разъем питания объединительной<br>панели |  |
| 2 Объединительная панель: разъем SATA 1 для<br>сигнального кабеля        | 8i G4: C0<br>8i G3: C0<br>$\bullet$                         |  |
| <b>В Объединительная панель: разъем SATA 2 для</b><br>сигнального кабеля | 8i G4: C0<br>8i G3: C1                                      |  |

# Прокладка кабелей для десяти 2,5-дюймовых оперативно заменяемых дисков

В этом разделе содержится информация о прокладке кабелей для модели с десятью 2,5-дюймовыми оперативно заменяемыми дисками.

- Подключения между разъемами: **1 ↔ 11, 2 ↔ 21, 8 ↔ 23**, ... п → п
- При прокладке кабелей убедитесь, что все кабели проложены надлежащим образом с помощью кабельных направляющих или кабельных зажимов.

### Десять дисков SATA/SAS с одним 16i (аппаратный массив RAID/HBA)

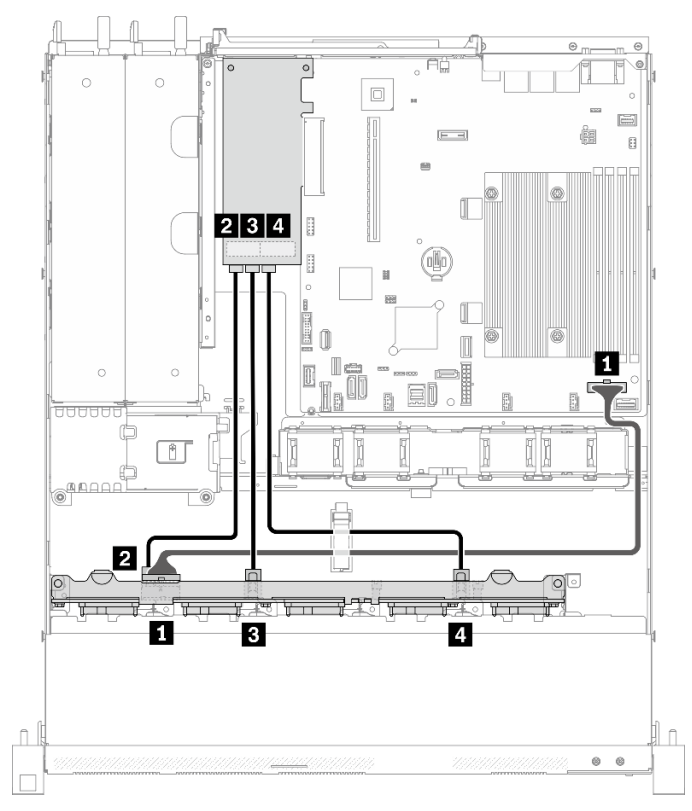

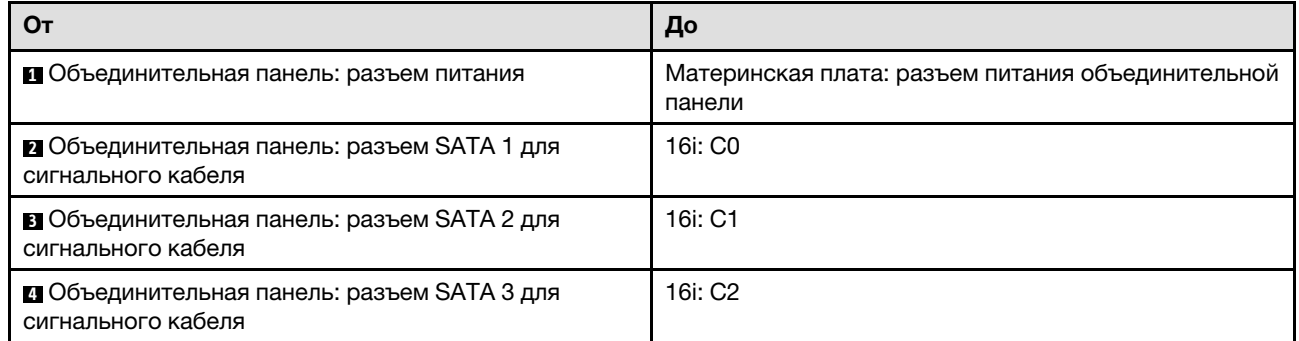

Рис. 42. Десять дисков SATA/SAS с одним 16i (аппаратный массив RAID/HBA)

### Десять дисков SATA/SAS с двумя 8i (аппаратный массив RAID/HBA)

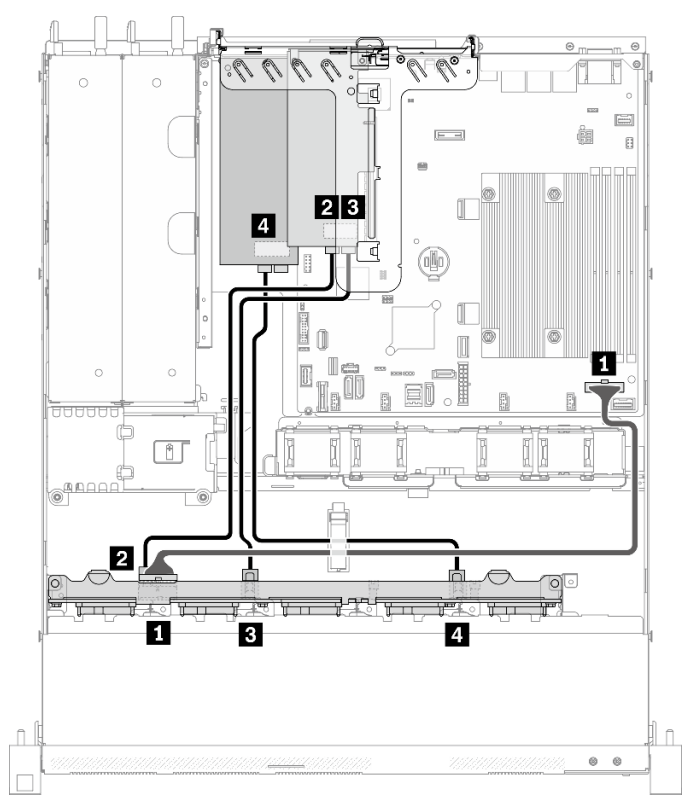

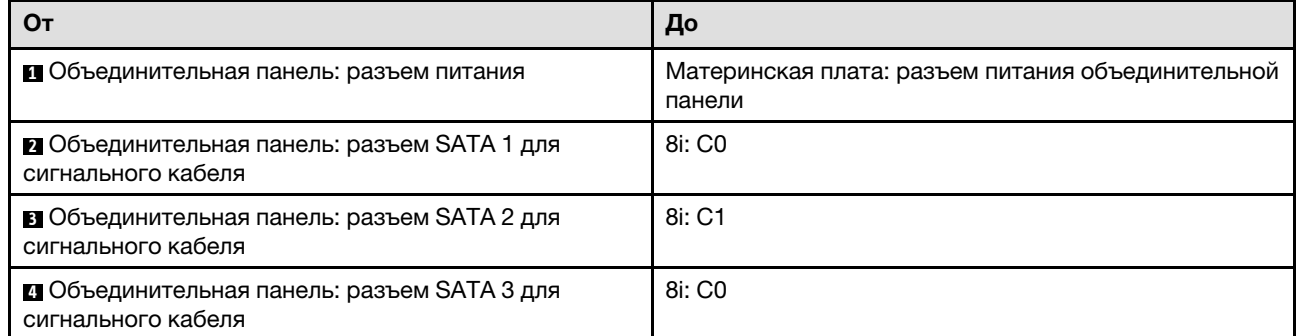

Рис. 43. Десять дисков SATA/SAS с двумя 8i (аппаратный массив RAID/HBA)

# <span id="page-60-0"></span>Глава 4. Настройка оборудования сервера

Чтобы настроить сервер, установите все приобретенные дополнительные компоненты, подключите сервер, настройте и обновите микропрограмму и установите операционную систему.

## Контрольный список настройки сервера

Используйте контрольный список настройки сервера, чтобы убедиться в выполнении всех задач, необходимых для настройки сервера.

Процедура настройки сервера зависит от конфигурации сервера при его поставке. В некоторых случаях сервер полностью настроен и требуется просто подключить его к сети и источнику питания переменного тока, после чего можно включить. В других случаях в сервер требуется установить дополнительные аппаратные компоненты, настроить оборудование и микропрограмму, а также установить операционную систему.

Ниже приведена общая процедура настройки сервера.

- 1. Распакуйте комплект поставки сервера. См. раздел [«Содержимое комплекта поставки сервера»](#page-8-0)  [на странице 1.](#page-8-0)
- 2. Настройте оборудование сервера.
	- a. Установите необходимые дополнительные компоненты оборудования или сервера. См. соответствующие разделы в главе [«Установка аппаратных компонентов сервера» на](#page-67-0)  [странице 60.](#page-67-0)
	- b. При необходимости установите сервер в стандартную стойку, используя комплект направляющих, который входит в комплект поставки сервера. См. документ Инструкции по установке в стойку, входящий в дополнительный комплект направляющих.
	- c. Подключите к серверу кабели Ethernet и шнуры питания. Чтобы найти разъемы, обратитесь к разделу [«Вид сзади» на странице 18](#page-25-0). Рекомендации по прокладке кабелей см. в разделе [«Подключение сервера» на странице 85.](#page-92-0)
	- d. Включите сервер. См. раздел [«Включение сервера» на странице 86.](#page-93-0)

Примечание: Настройку системы без включения сервера можно выполнить в интерфейсе процессора управления. Интерфейс процессора управления доступен всегда, когда сервер подключен к источнику питанию. Подробные сведения о получении доступа к процессору сервера управления см. по следующему адресу:

Раздел «Открытие и использование веб-интерфейса XClarity Controller» в документации к XCC, совместимой с вашим сервером, по адресу <https://pubs.lenovo.com/lxcc-overview/>.

- e. Убедитесь, что оборудование сервера успешно настроено. См. раздел [«Проверка настройки](#page-93-1)  [сервера» на странице 86.](#page-93-1)
- 3. Настройте систему.
	- a. Подключите Lenovo XClarity Controller к сети управления. См. раздел [«Настройка сетевого](#page-94-0) [подключения для Lenovo XClarity Controller» на странице 87.](#page-94-0)
	- b. При необходимости обновите микропрограмму сервера. См. раздел [«Обновление](#page-95-0)  [микропрограммы» на странице 88.](#page-95-0)
	- c. Настройте микропрограмму сервера. См. раздел [«Настройка микропрограммы» на странице](#page-99-0)  [92.](#page-99-0)

Для конфигурации RAID доступна следующая информация:

- <https://lenovopress.com/lp0578-lenovo-raid-introduction>
- <https://lenovopress.com/lp0579-lenovo-raid-management-tools-and-resources>
- d. Установите операционную систему. См. раздел [«Развертывание операционной системы» на](#page-101-0) [странице 94](#page-101-0).
- e. Выполните резервное копирование конфигурации сервера. См. раздел [«Резервное](#page-102-0) [копирование конфигурации сервера» на странице 95](#page-102-0).
- f. Установите приложения и программы, для использования которых предназначен сервер.

### <span id="page-61-0"></span>Инструкции по установке

Для установки компонентов в сервер воспользуйтесь инструкциями по установке.

Перед установкой дополнительных устройств внимательно прочитайте приведенные ниже примечания.

Внимание: Не допускайте воздействия статического электричества на устройство, поскольку это может привести к остановке системы и потере данных. Для этого храните компоненты, чувствительные к статическому электричеству, в антистатической упаковке до самой установки. При работе с такими устройствами обязательно используйте антистатический браслет или другую систему заземления.

- Прочитайте информацию по технике безопасности и инструкции, чтобы обеспечить безопасность работы.
	- Полный список всех сведений по технике безопасности по всем продуктам доступен по адресу: [https://pubs.lenovo.com/safety\\_documentation/](https://pubs.lenovo.com/safety_documentation/)
	- Кроме того, доступны следующие инструкции: [«Работа с устройствами, чувствительными к](#page-63-0) [статическому электричеству» на странице 56](#page-63-0) и [«Работа внутри сервера при включенном](#page-63-1) [питании» на странице 56](#page-63-1).
- Убедитесь, что устанавливаемые компоненты поддерживаются сервером. Список поддерживаемых дополнительных компонентов для сервера см. на веб-сайте [https://](https://serverproven.lenovo.com/)  [serverproven.lenovo.com/](https://serverproven.lenovo.com/).
- При установке нового сервера загрузите и примените последние обновления микропрограмм. Это позволит обеспечить устранение известных проблем и готовность сервера к работе с оптимальной производительностью. Чтобы загрузить обновления микропрограммы для сервера, перейдите по ссылке [ThinkSystem SR250 V2 Драйверы и программное обеспечение](https://datacentersupport.lenovo.com/products/servers/thinksystem/sr250v2/downloads/driver-list/).

Важно: Для некоторых кластерных решений требуются определенные уровни кода или скоординированные обновления кода. Если компонент входит в кластерное решение, перед обновлением кода проверьте меню последнего уровня кода лучшего набора для поддерживаемой кластером микропрограммы и драйвера.

- Перед установкой дополнительного компонента рекомендуется убедиться, что сервер работает нормально.
- Поддерживайте рабочую область в чистоте, а снимаемые компоненты кладите на плоскую, гладкую, ненаклонную и устойчивую поверхность.
- Не пытайтесь поднимать слишком тяжелые предметы. Если необходимо поднять тяжелый предмет, внимательно прочитайте следующие меры предосторожности:
	- Встаньте в устойчивую позу.
	- Распределите вес предмета поровну на обе ноги.
	- Поднимайте предмет медленно. Не делайте резких движений и поворотов при подъеме тяжелых предметов.
- Чтобы не растянуть мышцы спины, сначала присядьте, а затем поднимите предмет, используя мышцы ног.
- Убедитесь в наличии достаточного количества заземленных электрических розеток для сервера, монитора и других устройств.
- Перед действиями с дисками выполните резервное копирование всех важных данных.
- Подготовьте маленькую плоскую отвертку, маленькую крестовую отвертку и звездообразную отвертку T8.
- Для отслеживания светодиодной индикации на материнской плате и внутренних компонентах оставьте питание включенным.
- Для снятия и установки оперативно заменяемого резервного блока питания, оперативно заменяемых вентиляторов и оперативно подключаемых USB-устройств выключать сервер не требуется. Однако необходимо выключать сервер перед любыми действиями, связанными со снятием или установкой кабелей адаптеров, а перед выполнением действий, связанных со снятием или установкой платы-адаптера Riser необходимо отключать блок питания.
- Синий цвет на компоненте означает точки касания, за которые можно брать компонент, чтобы удалить его из сервера или вставить в сервер, открыть или закрыть защелку и так далее.
- Терракотовый цвет на компоненте или терракотовая наклейка на нем или рядом с ним означает, что компонент допускает оперативную замену, если сервер и операционная система поддерживают такую функцию. Это означает, что компонент можно снять или установить, когда сервер работает. (Терракотовый цвет также указывает точки касания на оперативно заменяемых компонентах.) Дополнительные процедуры, которые может быть необходимо выполнить перед снятием или установкой компонента, см. в инструкциях по снятию или установке определенного оперативно заменяемого компонента.
- Красная полоска на дисках рядом с защелкой указывает на то, что диск можно заменить оперативно, если сервер и операционная система поддерживают функцию оперативной замены. Это означает, что диск можно снять или установить при работающем сервере.

Примечание: Дополнительные процедуры, которые может быть необходимо выполнить перед снятием или установкой диска, см. в инструкциях по снятию или установке оперативно заменяемого диска для определенной системы.

• После завершения работы с сервером обязательно установите на место все защитные экраны, предохранители, наклейки и провода заземления.

# Инструкции по поддержанию надежной работы системы

Изучите инструкции по поддержанию надежной работы системы, чтобы обеспечить надлежащее охлаждение и надежность системы.

Убедитесь, что выполняются следующие требования:

- Если сервер поставляется с резервным источником питания, в каждом отсеке блока питания необходимо установить по блоку питания.
- Вокруг сервера необходимо обеспечить достаточное свободное пространство для надлежащей работы его системы охлаждения. Перед передней и задней панелями сервера должно быть примерно 50 мм (2,0 дюйма) свободного пространства. Перед вентиляторами не должны находиться никакие предметы.
- Для надлежащего охлаждения и правильного воздушного потока перед включением сервера следует повторно установить на него кожух. Работа сервера более 30 минут со снятым кожухом может повредить компоненты сервера.
- Необходимо соблюдать инструкции по прокладке кабелей, входящие в комплект поставки дополнительных компонентов.
- Неисправный вентилятор необходимо заменить в течение 48 часов с обнаружения неполадки.
- Снятый оперативно заменяемый вентилятор необходимо заменить в течение 30 секунд после снятия.
- Снятый оперативно заменяемый диск необходимо заменить в течение двух минут после снятия.
- Снятый оперативно заменяемый блок питания необходимо заменить в течение двух минут после снятия.
- Все дефлекторы, поставляемые с сервером, должны быть установлены на момент запуска сервера (некоторые серверы поставляются с несколькими дефлекторами). Использование сервера без дефлектора может привести к повреждению процессора.
- Все гнезда для процессоров должны быть закрыты специальными кожухами, либо в них должны быть вставлены процессоры с радиатором.
- При установке нескольких процессоров необходимо строго соблюдать правила установки вентиляторов для каждого сервера.

### <span id="page-63-1"></span>Работа внутри сервера при включенном питании

Инструкции по работе внутри сервера при включенном питании.

Внимание: При воздействии статического электричества на внутренние компоненты сервера возможны остановка сервера и потеря данных. Чтобы избежать этой проблемы, во время работы с сервером при включенном питании обязательно используйте антистатический браслет или другие системы заземления.

- Не допускайте свободного свисания рукавов, особенно ниже локтей. Застегните пуговицы или закатайте длинные рукава, прежде чем приступать к работе внутри сервера.
- Следите за тем, чтобы галстук, шарф, шнурок бейджа или длинные волосы не нависали над сервером.
- Снимите ювелирные украшения (например, браслеты, цепочки, кольца, запонки и часы).
- Удаляйте из карманов рубашек предметы (например, ручки и карандаши), которые могут упасть внутрь сервера, когда вы наклонитесь над ним.
- Не роняйте внутрь сервера металлические предметы, например скрепки, шпильки и винты.

# <span id="page-63-0"></span>Работа с устройствами, чувствительными к статическому электричеству

Ниже приведены сведения по работе с устройствами, чувствительными к статическому электричеству.

Внимание: Не допускайте воздействия статического электричества на устройство, поскольку это может привести к остановке системы и потере данных. Для этого храните компоненты, чувствительные к статическому электричеству, в антистатической упаковке до самой установки. При работе с такими устройствами обязательно используйте антистатический браслет или другую систему заземления.

- Старайтесь как можно меньше двигаться, чтобы не допустить образования вокруг себя поля статического электричества.
- Соблюдайте особую осторожность при работе с устройствами в холодную погоду, поскольку отопление снижает влажность внутри помещения и увеличивает статическое электричество.
- Всегда используйте антистатический браслет или другую систему заземления, особенно при работе с внутренними компонентами сервера при включенном питании.
- Пока устройство находится в антистатической упаковке, приложите его к неокрашенной металлической поверхности вне сервера по крайней мере на две секунды. При этом статическое электричество будет отведено от упаковки и вашего тела.
- Извлеките устройство из упаковки и установите его непосредственно в сервер, не опуская. Если требуется положить устройство, поместите его обратно в антистатическую упаковку. Никогда не кладите устройство на кожух сервера или любую металлическую поверхность.
- При работе с устройством аккуратно удерживайте его за края или раму.
- Не касайтесь паяных соединений, контактов и открытых участков печатных схем.
- <span id="page-64-1"></span>• Во избежание повреждения храните устройство в недоступном для других месте.

### Правила и порядок установки модулей памяти

При выборе и установке модулей памяти для сервера следует руководствоваться рядом критериев.

Дополнительные сведения см. в разделе [«Технические правила для модулей памяти» на странице 57](#page-64-0).

# Технические правила

В этом разделе представлены технические правила для сервера.

- [«Правила и порядок установки модулей памяти» на странице 57](#page-64-1)
- [«Технические правила для гнезд PCIe» на странице 59](#page-66-0)

# <span id="page-64-0"></span>Технические правила для модулей памяти

Модули памяти следует устанавливать в определенном порядке в зависимости от конфигурации памяти сервера.

### Номера и расположение гнезд модулей памяти

Этот сервер поставляется с четырьмя гнездами модулей памяти. На следующем рисунке показано расположение гнезд модулей памяти на материнской плате.

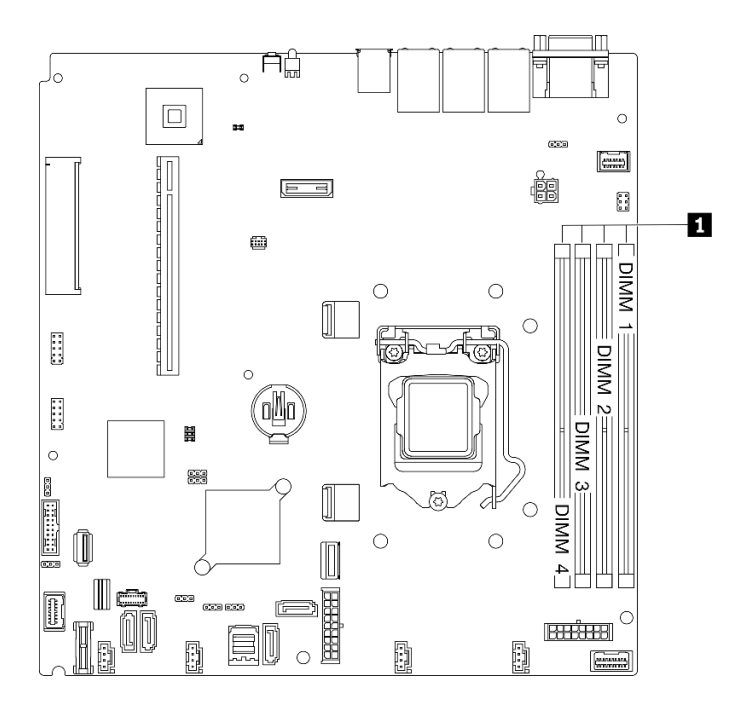

Рис. 44. Расположение гнезд модулей памяти на материнской плате

Список поддерживаемых вариантов модулей памяти см. по следующему адресу: [https://](https://serverproven.lenovo.com/) [serverproven.lenovo.com/](https://serverproven.lenovo.com/).

### Поддерживаемые типы модулей памяти

Этот сервер поддерживает следующие типы модулей памяти:

- ECC UDIMM ThinkSystem 8 ГБ, TruDDR4 3200 МГц (1R х 8, 1,2 В)
- ECC UDIMM ThinkSystem 16 ГБ, TruDDR4 3200 МГц (2R x 8, 1,2 В)
- ECC UDIMM ThinkSystem 32 ГБ, TruDDR4 3200 МГц (2R x 8, 1,2 В)

### Режим памяти и порядок установки

#### Независимый режим

Независимый режим обеспечивает высокопроизводительную работу памяти. Все каналы можно заполнить без каких-либо требований к соответствию. Отдельные каналы могут работать на разных временных интервалах модулей памяти, но все каналы должны функционировать на одной частоте интерфейса.

#### Примечания:

- Все устанавливаемые модули памяти должны быть одного типа.
- Все устанавливаемые модули памяти должны быть одинаковой емкости.
- Для обеспечения наилучшей производительности у всех модулей памяти должна быть одинаковая емкость и быстродействие, а также один и тот же поставщик.
- Смешивание одноранговых (1R) и двухранговых (2R) модулей памяти в одном или разных каналах памяти запрещено.

В следующей таблице показан порядок установки модулей памяти.

Табл. 13. Последовательность установки модулей памяти

| Общее число                            | Номер гнезда модуля памяти |  |  |  |  |
|----------------------------------------|----------------------------|--|--|--|--|
| устанавливае-<br>мых модулей<br>памяти |                            |  |  |  |  |
| Один                                   |                            |  |  |  |  |
| Два                                    |                            |  |  |  |  |
| Четыре                                 |                            |  |  |  |  |

# <span id="page-66-0"></span>Технические правила для гнезд PCIe

Адаптеры PCIe следует устанавливать на сервере в определенном порядке.

- Если в гнездо PCIe 1 установлена карта x16 PCIe, производительность может ухудшиться.
- Если установлен адаптер ThinkSystem Intel E810-DA2 Ethernet, следующие адаптеры не поддерживаются:
	- Адаптер ThinkSystem RAID 9350-16i PCIe 12 Гбит/с с флэш-памятью 4 ГБ
	- Адаптер ThinkSystem RAID 9350-8i PCIe 12 Гбит/с с флэш-памятью 2 ГБ
	- Адаптер ThinkSystem RAID 5350-8i PCIe 12 Гбит/с
	- HBA ThinkSystem 4350-8i SAS/SATA 12 Гбит/с

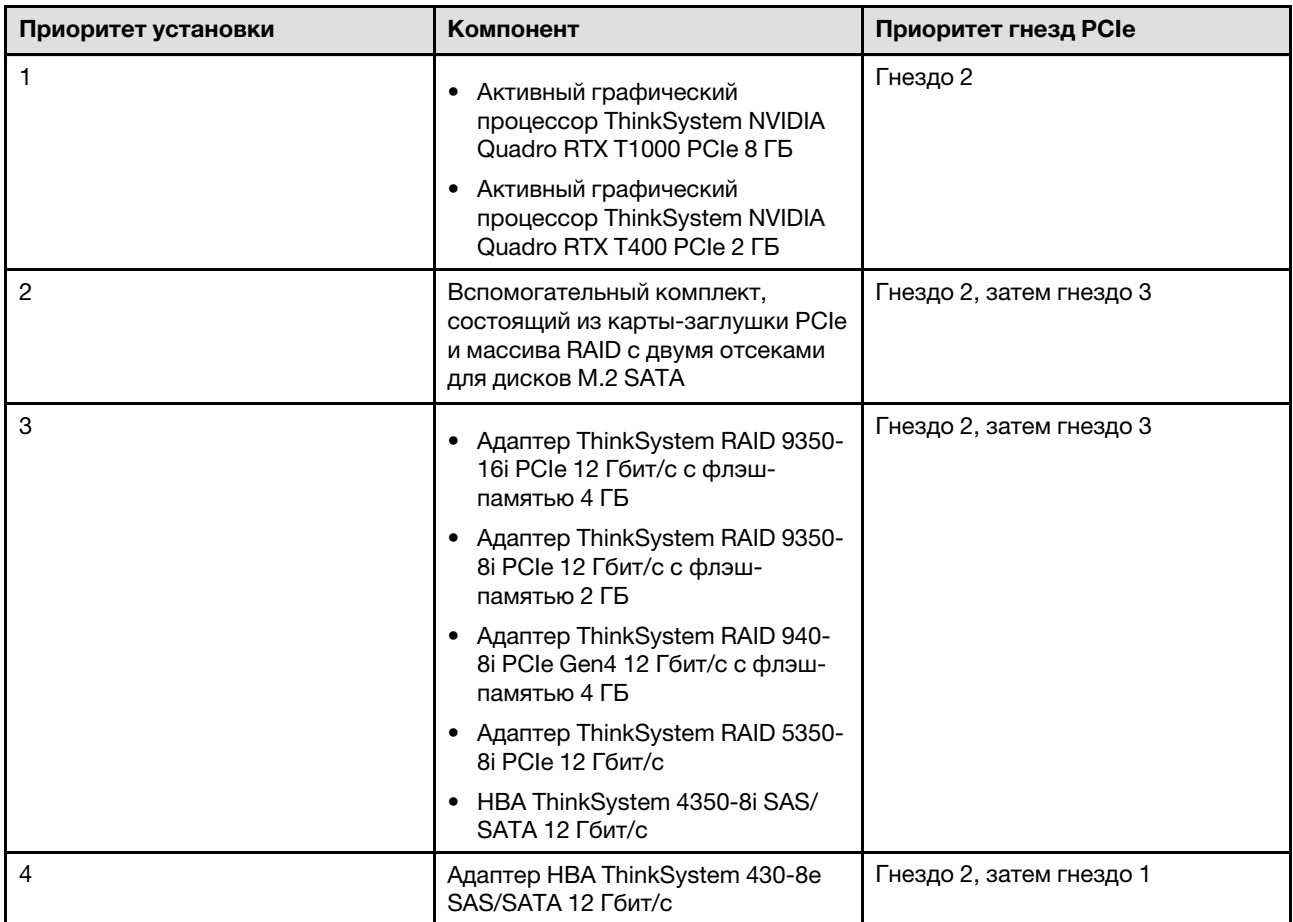

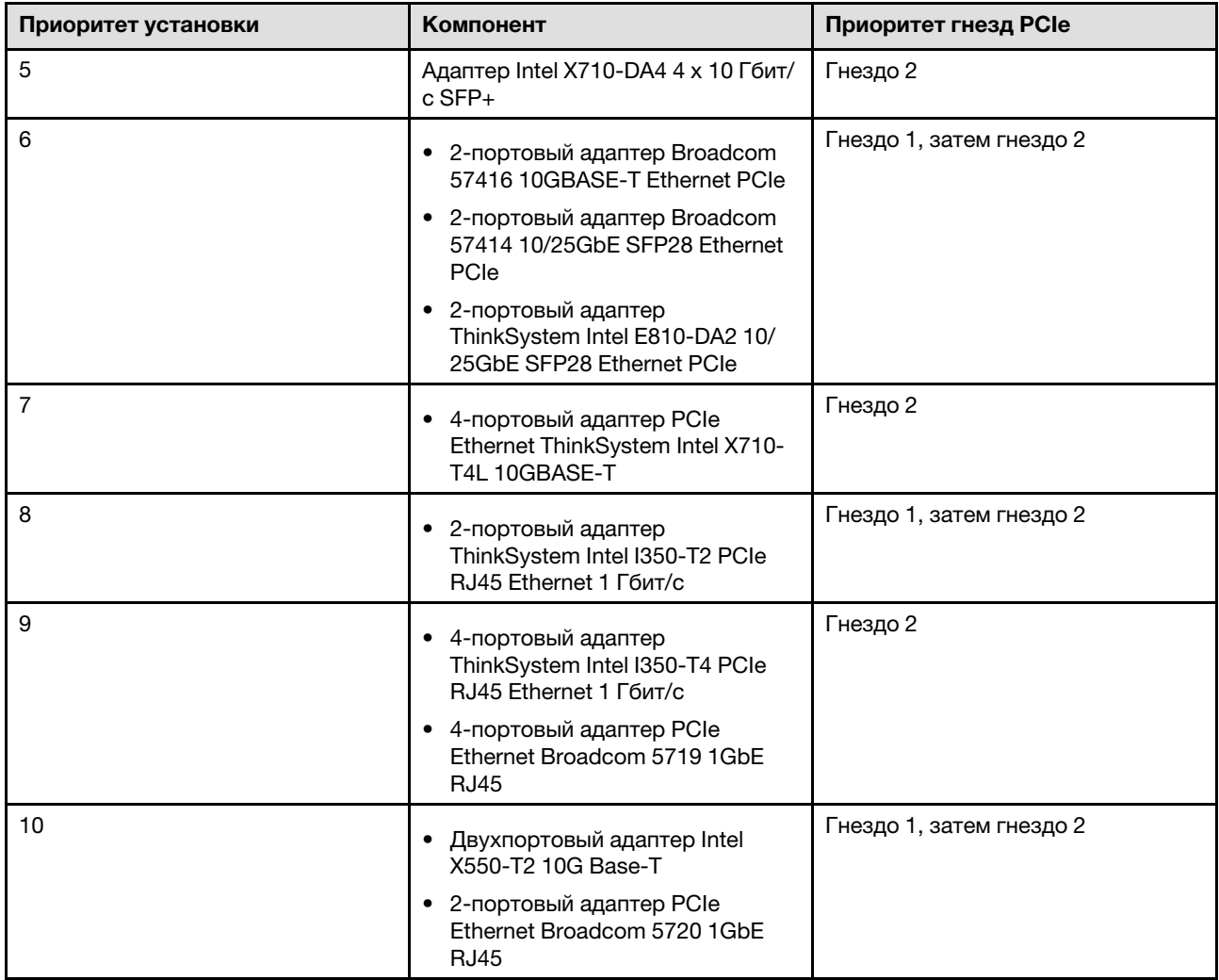

### <span id="page-67-0"></span>Установка аппаратных компонентов сервера

В этом разделе содержатся инструкции по первоначальной установке дополнительного оборудования. В описании каждой процедуры установки компонентов указано, какие задачи необходимо выполнить, чтобы получить доступ к заменяемому компоненту.

Установочные процедуры приводятся в оптимальной последовательности, чтобы свести объем работ к минимуму.

Внимание: Чтобы убедиться в правильной и бесперебойной работе устанавливаемых компонентов, внимательно ознакомьтесь со следующими мерами предосторожности.

- Убедитесь, что устанавливаемые компоненты поддерживаются сервером. Список поддерживаемых дополнительных компонентов для сервера см. на веб-сайте [https://](https://serverproven.lenovo.com/)  [serverproven.lenovo.com/](https://serverproven.lenovo.com/).
- Всегда загрузите и примените последние обновления микропрограмм. Это позволит обеспечить устранение известных проблем и готовность сервера к работе с оптимальной производительностью. Чтобы загрузить обновления микропрограммы для сервера, перейдите по ссылке [ThinkSystem SR250 V2 Драйверы и программное обеспечение](https://datacentersupport.lenovo.com/products/servers/thinksystem/sr250v2/downloads/driver-list/).
- Перед установкой дополнительного компонента рекомендуется убедиться, что сервер работает нормально.

• Следуйте процедурам по установке, описанным в этом разделе, и используйте подходящие инструменты. Неправильно установленные компоненты могут приводить к сбоям системы из-за повреждения контактов, разъемов, неплотно соединенных кабелей или плохо вставленных компонентов.

### Снятие верхнего кожуха

Ниже приведены сведения по снятию верхнего кожуха.

### Об этой задаче

S014

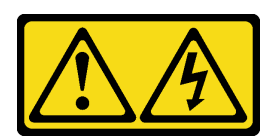

### ОСТОРОЖНО:

Могут присутствовать опасное напряжение, сильный ток и значительная энергия. Если устройство снабжено этикеткой, снимать кожух может только специалист по техническому обслуживанию.

S033

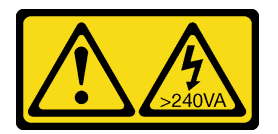

### ОСТОРОЖНО:

Опасная энергия. Электрическое напряжение при закорачивании металлическим предметом может вызвать нагрев, который может привести к разбрызгиванию металла и (или) ожогам.

### Внимание:

- Прочитайте следующие разделы, чтобы обеспечить безопасность работы.
	- [«Инструкции по установке» на странице 54](#page-61-0)
- Выключите сервер и периферийные устройства и отсоедините шнуры питания и все внешние кабели. См. раздел [«Выключение сервера» на странице 86.](#page-93-2)
- Если сервер установлен в стойку, извлеките его оттуда.

### Посмотрите видео процедуры

Видео этой процедуры можно найти на YouTube: [https://www.youtube.com/playlist?list=PLYV5R7hVcs-](https://www.youtube.com/playlist?list=PLYV5R7hVcs-BPZOAqQMD37KjuxaVHVBkH)[BPZOAqQMD37KjuxaVHVBkH](https://www.youtube.com/playlist?list=PLYV5R7hVcs-BPZOAqQMD37KjuxaVHVBkH).

### Процедура

Шаг 1. Снятие верхнего кожуха

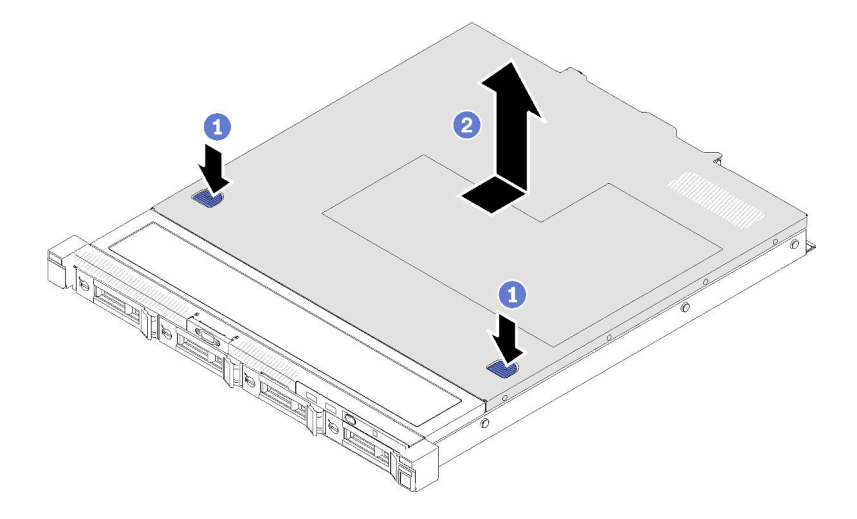

Рис. 45. Снятие верхнего кожуха

- a. Одновременно нажмите на кнопку фиксации и точку нажатия, а затем сдвиньте кожух к задней стороне сервера.
- **b. •** Снимите верхний кожух с сервера.

# Снятие дефлектора

Ниже приведены сведения по снятию дефлектора.

### Об этой задаче

### Внимание:

- Прочитайте следующие разделы, чтобы обеспечить безопасность работы.
	- [«Инструкции по установке» на странице 54](#page-61-0)
- Выключите сервер и периферийные устройства и отсоедините шнуры питания и все внешние кабели. См. раздел [«Выключение сервера» на странице 86](#page-93-2).
- Если сервер установлен в стойку, извлеките его оттуда.

### Посмотрите видео процедуры

Видео этой процедуры можно найти на YouTube: [https://www.youtube.com/playlist?list=PLYV5R7hVcs-](https://www.youtube.com/playlist?list=PLYV5R7hVcs-BPZOAqQMD37KjuxaVHVBkH)[BPZOAqQMD37KjuxaVHVBkH](https://www.youtube.com/playlist?list=PLYV5R7hVcs-BPZOAqQMD37KjuxaVHVBkH).

### Процедура

Шаг 1. Поднимите дефлектор и отложите его в сторону.

Внимание: Для надлежащего охлаждения и правильного воздушного потока перед включением сервера следует установить дефлектор. Использование сервера без дефлектора может привести к повреждению серверных компонентов.

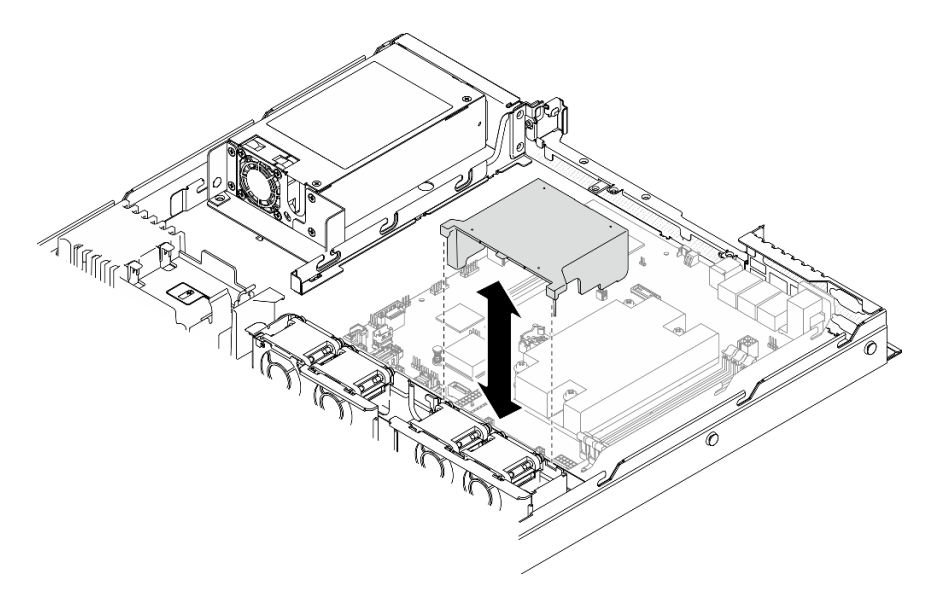

Рис. 46. Снятие дефлектора

# Снятие блока платы-адаптера Riser

Ниже приведены сведения по снятию блока платы-адаптера Riser PCIe.

### Об этой задаче

#### Внимание:

- Прочитайте следующие разделы, чтобы обеспечить безопасность работы.
	- [«Инструкции по установке» на странице 54](#page-61-0)
- Выключите сервер и периферийные устройства и отсоедините шнуры питания и все внешние кабели. См. раздел [«Выключение сервера» на странице 86.](#page-93-2)
- Если сервер установлен в стойку, извлеките его оттуда.

### Посмотрите видео процедуры

Видео этой процедуры можно найти на YouTube: [https://www.youtube.com/playlist?list=PLYV5R7hVcs-](https://www.youtube.com/playlist?list=PLYV5R7hVcs-BPZOAqQMD37KjuxaVHVBkH)[BPZOAqQMD37KjuxaVHVBkH](https://www.youtube.com/playlist?list=PLYV5R7hVcs-BPZOAqQMD37KjuxaVHVBkH).

### Процедура

Шаг 1. Возьмите блок платы-адаптера Riser PCIe за края и аккуратно снимите его с сервера.

- 1. Оборудование, показанное на следующем рисунке, может несколько отличаться от вашего оборудования.
- 2. Аккуратно поднимите блок платы-адаптера Riser PCIe. Старайтесь не наклонять блок платы-адаптера Riser PCIe под большим углом, поскольку это может повредить разъем.

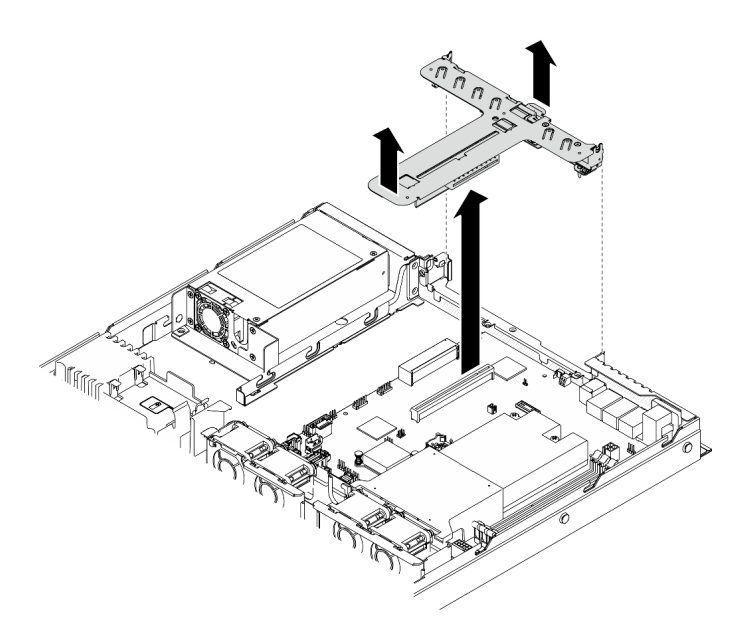

Рис. 47. Снятие блока платы-адаптера Riser PCIe

### Установка адаптера загрузки M.2

Ниже приведены сведения по установке адаптера загрузки M.2.

### Об этой задаче

### Внимание:

• Прочитайте следующие разделы, чтобы обеспечить безопасность работы.

#### – [«Инструкции по установке» на странице 54](#page-61-0)

• Коснитесь антистатической упаковкой, в которой находится компонент, любой неокрашенной металлической поверхности на сервере, а затем извлеките его из упаковки и разместите его на антистатической поверхности.

Примечание: Ваше оборудование может несколько отличаться от показанного на рисунках ниже, но способ установки один и тот же.

#### Посмотрите видео процедуры

Видео этой процедуры можно найти на YouTube: [https://www.youtube.com/playlist?list=PLYV5R7hVcs-](https://www.youtube.com/playlist?list=PLYV5R7hVcs-BPZOAqQMD37KjuxaVHVBkH)[BPZOAqQMD37KjuxaVHVBkH](https://www.youtube.com/playlist?list=PLYV5R7hVcs-BPZOAqQMD37KjuxaVHVBkH).

### Процедура

Шаг 1. Установите адаптер загрузки M.2 в адаптер PCIe.

- a. Совместите адаптер загрузки M.2 со штифтом с Т-образной головкой на адаптере PCIe и задвиньте его на место, как показано на рисунке.
- **b. •** Затяните невыпадающий винт на адаптере загрузки М.2.
- c. Затяните винт, чтобы зафиксировать адаптер загрузки M.2 на адаптере PCIe.
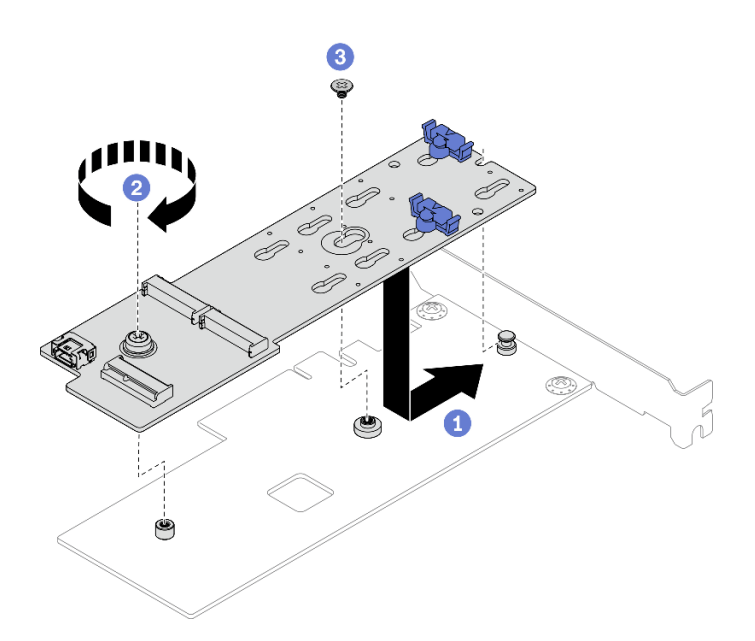

Рис. 48. Установка адаптера загрузки M.2

- Шаг 2. Подключите к адаптеру загрузки M.2 кабель питания и сигнальный кабель.
	- a. Подключите оба кабеля.
	- b. Затяните винт, чтобы зафиксировать сигнальный кабель на адаптере загрузки M.2.

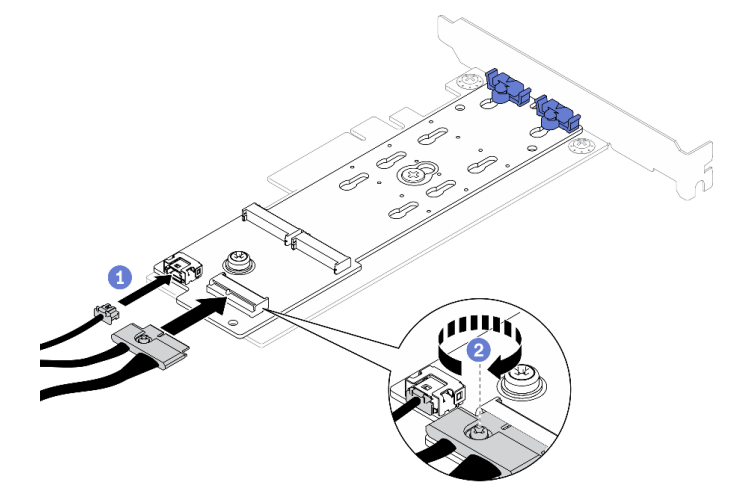

Рис. 49. Подключение кабеля питания и сигнального кабеля

# Установка диска M.2

Ниже приведены сведения по установке диска M.2.

# Внимание:

- Прочитайте следующие разделы, чтобы обеспечить безопасность работы.
	- [«Инструкции по установке» на странице 54](#page-61-0)
- Коснитесь антистатической упаковкой, в которой находится компонент, любой неокрашенной металлической поверхности на сервере, а затем извлеките его из упаковки и разместите его на антистатической поверхности.

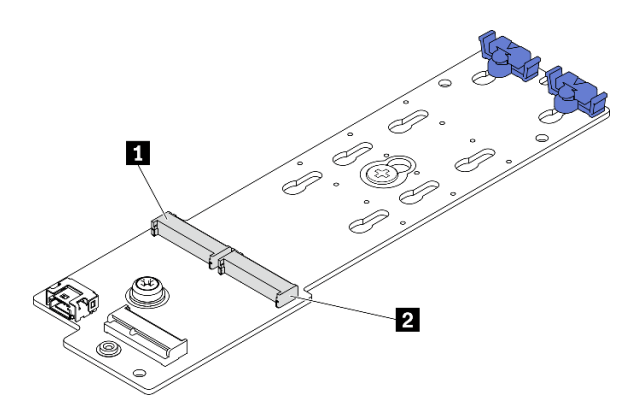

### Рис. 50. Гнездо для диска M.2

Табл. 14. Расположения гнезд для дисков M.2 на адаптере загрузки M.2

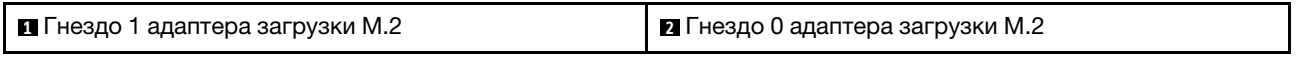

### Посмотрите видео процедуры

Видео этой процедуры можно найти на YouTube: [https://www.youtube.com/playlist?list=PLYV5R7hVcs-](https://www.youtube.com/playlist?list=PLYV5R7hVcs-BPZOAqQMD37KjuxaVHVBkH)[BPZOAqQMD37KjuxaVHVBkH](https://www.youtube.com/playlist?list=PLYV5R7hVcs-BPZOAqQMD37KjuxaVHVBkH).

### Процедура

Шаг 1. Установите диск M.2.

- a. Удерживая диск M.2 под углом, вставьте его в разъем M.2.
- b. Опустите диск M.2.
- c. Переместите фиксатор в направлении диска M.2, чтобы зафиксировать диск.

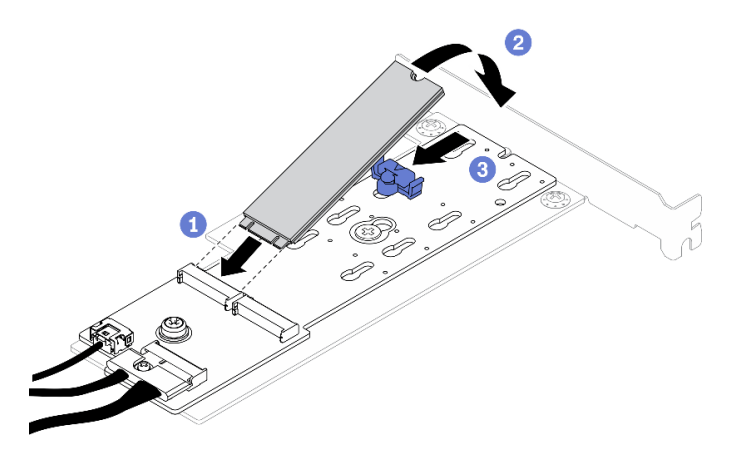

Рис. 51. Установка диска M.2

# Установка адаптера PCIe (плата-адаптер Riser)

Ниже приведены сведения по установке адаптера PCIe на плату-адаптер Riser.

### Об этой задаче

### Внимание:

• Прочитайте следующие разделы, чтобы обеспечить безопасность работы.

- [«Инструкции по установке» на странице 54](#page-61-0)
- Коснитесь антистатической упаковкой, в которой находится компонент, любой неокрашенной металлической поверхности на сервере, а затем извлеките его из упаковки и разместите его на антистатической поверхности.

## Примечания:

- Адаптеры графических процессоров поддерживаются только на серверах с резервным блоком питания.
- Если установлен адаптер ThinkSystem Intel E810-DA2 Ethernet, следующие адаптеры не поддерживаются:
	- Адаптер ThinkSystem RAID 9350-16i PCIe 12 Гбит/с с флэш-памятью 4 ГБ
	- Адаптер ThinkSystem RAID 9350-8i PCIe 12 Гбит/с с флэш-памятью 2 ГБ
	- Адаптер ThinkSystem RAID 5350-8i PCIe 12 Гбит/с
	- HBA ThinkSystem 4350-8i SAS/SATA 12 Гбит/с

### Посмотрите видео процедуры

Видео этой процедуры можно найти на YouTube: [https://www.youtube.com/playlist?list=PLYV5R7hVcs-](https://www.youtube.com/playlist?list=PLYV5R7hVcs-BPZOAqQMD37KjuxaVHVBkH)[BPZOAqQMD37KjuxaVHVBkH](https://www.youtube.com/playlist?list=PLYV5R7hVcs-BPZOAqQMD37KjuxaVHVBkH).

# Процедура

- Шаг 1. Подключите к адаптеру все кабели.
- Шаг 2. Установите на адаптер PCIe скобу.
- Шаг 3. Установите адаптер PCIe.

Примечание: Убедитесь, что соблюдены правила и последовательность установки, приведенные в разделе [«Технические правила для гнезд PCIe» на странице 59](#page-66-0).

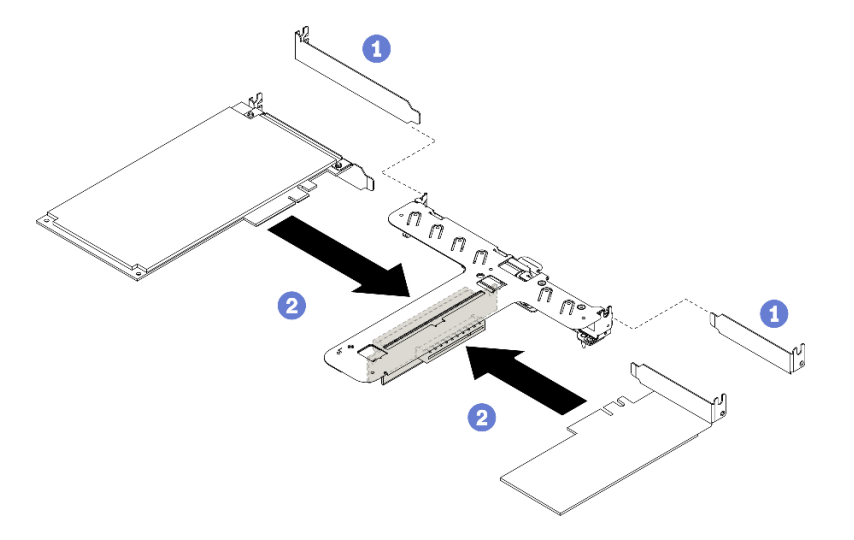

Рис. 52. Установка адаптера PCIe

### Примечания:

• Подробные сведения о разъемах на плате-адаптере Riser PCIe см. в разделе [«Блок платы](#page-32-0)[адаптера Riser PCIe» на странице 25.](#page-32-0)

- Установите адаптеры по одному, не вставляйте два адаптера в плату-адаптер Riser одновременно.
- a. Если с задней стороны отсека платы-адаптера Riser установлены заглушки, снимите их.
- b. Выровняйте и вставьте блок адаптера PCIe в гнездо на плате-адаптере Riser PCIe. Убедитесь, что адаптер PCIe установлен в соответствующее гнездо.

# Установка адаптера PCIe (гнездо 3)

Ниже приведены сведения по установке адаптера PCIe в гнездо PCIe 3.

# Об этой задаче

# Внимание:

- Прочитайте следующие разделы, чтобы обеспечить безопасность работы.
	- [«Инструкции по установке» на странице 54](#page-61-0)
- Коснитесь антистатической упаковкой, в которой находится компонент, любой неокрашенной металлической поверхности на сервере, а затем извлеките его из упаковки и разместите его на антистатической поверхности.

# Примечания:

- Найдите разъем гнезда 3 PCIe 3.0 x8. См. раздел [«Разъемы материнской платы» на странице 20](#page-27-0).
- Разъем гнезда 3 PCIe 3.0 x8 предназначен для адаптера RAID или адаптера загрузки M.2. В зависимости от конфигурации адаптер RAID или адаптер загрузки M.2 также можно установить в блок платы-адаптера Riser.
- Ваше оборудование может несколько отличаться от показанного на рисунках ниже, но способ установки один и тот же.

# Посмотрите видео процедуры

Видео этой процедуры можно найти на YouTube: [https://www.youtube.com/playlist?list=PLYV5R7hVcs-](https://www.youtube.com/playlist?list=PLYV5R7hVcs-BPZOAqQMD37KjuxaVHVBkH)[BPZOAqQMD37KjuxaVHVBkH](https://www.youtube.com/playlist?list=PLYV5R7hVcs-BPZOAqQMD37KjuxaVHVBkH).

- Шаг 1. Если на адаптере PCIe установлена скоба, открутите два винта и снимите ее.
- Шаг 2. Подключите к адаптеру все кабели.
- Шаг 3. Установите адаптер PCIe.

Примечание: Убедитесь, что соблюдены правила и последовательность установки, приведенные в разделе [«Технические правила для гнезд PCIe» на странице 59.](#page-66-0)

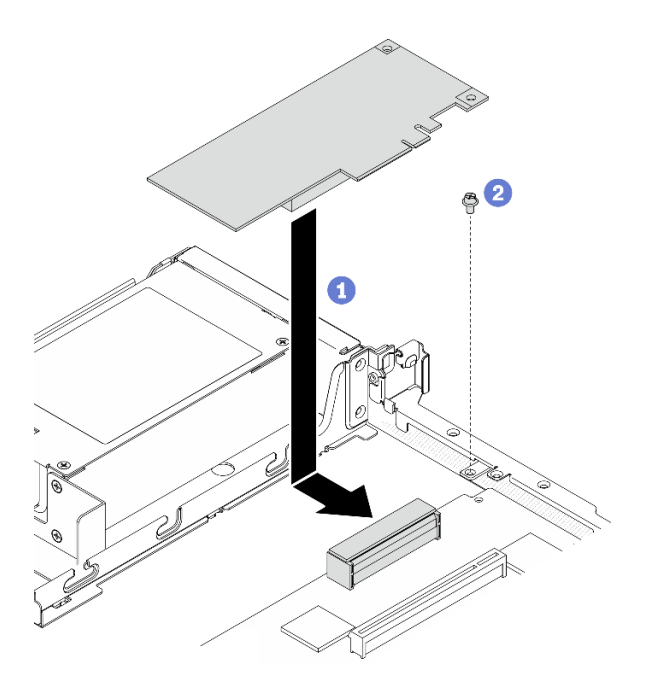

Рис. 53. Установка адаптера PCIe

- a. Опустите адаптер PCIe в сервер и сильно нажмите на него, чтобы вставить в разъем.
- **b. •** Зафиксируйте адаптер PCIe винтом.

# Установка блока платы-адаптера Riser PCIe

Ниже приведены сведения по установке блока платы-адаптера Riser PCIe.

# Об этой задаче

Внимание: Прочитайте следующие разделы, чтобы обеспечить безопасность работы.

• [«Инструкции по установке» на странице 54](#page-61-0)

## Посмотрите видео процедуры

Видео этой процедуры можно найти на YouTube: [https://www.youtube.com/playlist?list=PLYV5R7hVcs-](https://www.youtube.com/playlist?list=PLYV5R7hVcs-BPZOAqQMD37KjuxaVHVBkH)[BPZOAqQMD37KjuxaVHVBkH](https://www.youtube.com/playlist?list=PLYV5R7hVcs-BPZOAqQMD37KjuxaVHVBkH).

# Процедура

Шаг 1. Совместите два язычка на блоке платы-адаптера Riser PCIe с гнездами на задней части рамы; затем вставьте блок платы-адаптера Riser PCIe в разъем на материнской плате.

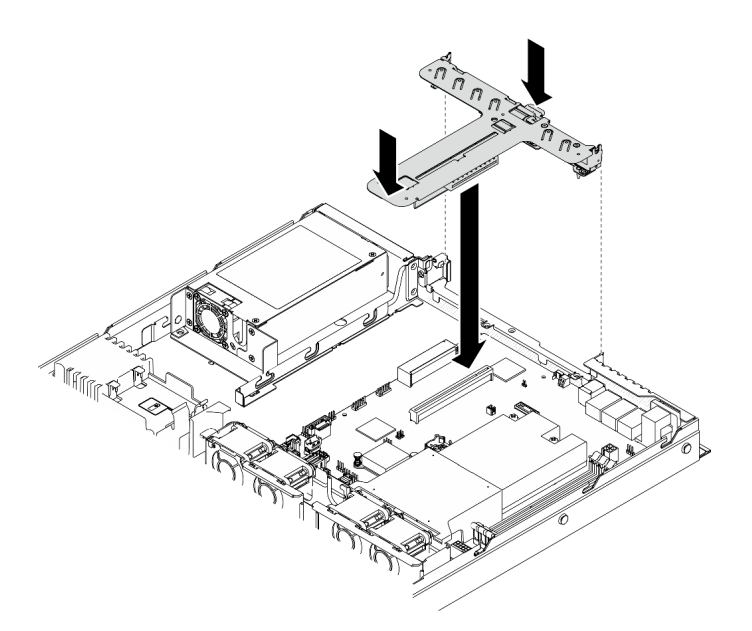

Рис. 54. Установка блока платы-адаптера Riser PCIe

Шаг 2. Аккуратно нажмите на блок платы-адаптера Riser в направлении вниз, чтобы он плотно вошел в гнездо.

# Установка модуля питания флэш-памяти

Ниже приведены сведения по установке модуля питания флэш-памяти.

### Об этой задаче

### Внимание:

- Прочитайте следующие разделы, чтобы обеспечить безопасность работы.
	- [«Инструкции по установке» на странице 54](#page-61-0)
- Выключите сервер и периферийные устройства и отсоедините шнуры питания и все внешние кабели. См. раздел [«Выключение сервера» на странице 86](#page-93-0).
- Если сервер установлен в стойку, извлеките его оттуда.
- Во избежание возможной опасности прочитайте и соблюдайте приведенные ниже сведения по технике безопасности.

### S002

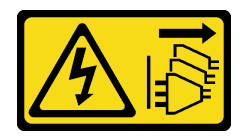

# ОСТОРОЖНО:

Кнопки питания на устройстве и блоке питания не отключают подачу тока на устройство. Кроме того, у устройства может быть несколько шнуров питания. Чтобы прекратить подачу тока на устройство, убедитесь, что все шнуры питания отсоединены от блока питания.

S004

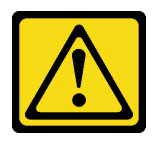

### ОСТОРОЖНО:

Заменяйте литиевую батарейку только на компонент Lenovo с указанным номером или на батарейку эквивалентного типа, рекомендованного изготовителем. Если в системе есть модуль, содержащий литиевую батарейку, заменяйте его только на модуль того же типа, произведенный тем же изготовителем. В батарейке содержится литий, поэтому она может взорваться при неправильном использовании, обращении или утилизации.

Запрещается:

- Бросать или погружать батарейку в воду.
- Нагревать батарейку до температуры выше 100 °С (212 °F).
- Чинить или разбирать ее.

### Утилизируйте батарейку в соответствии с правилами, установленными в вашей стране.

### Посмотрите видео процедуры

Видео этой процедуры можно найти на YouTube: https://www.youtube.com/playlist?list=PLYV5R7hVcs-BPZOAqQMD37KjuxaVHVBkH.

Шаг 1. Установите модуль питания флэш-памяти.

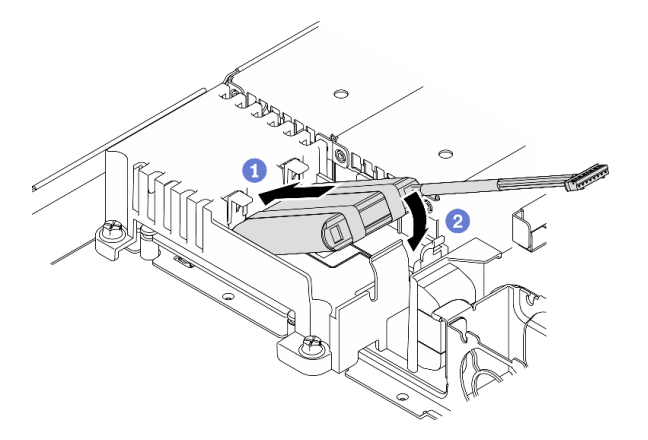

Рис. 55. Установка модуля питания флэш-памяти

- а. Вставьте конец модуля питания флэш-памяти в предназначенный для него держатель.
- b. Поверните модуль питания флэш-памяти вниз в направлении держателя, чтобы защелкнулся фиксирующий язычок.

# Установка модуля памяти

Ниже приведены сведения по установке модуля памяти.

### Об этой задаче

Подробные сведения о конфигурации и настройке памяти см. в разделе «Правила и порядок установки модулей памяти» на странице 57.

Во избежание возможных опасностей прочитайте следующие положения по безопасности и соблюдайте их.

• S002

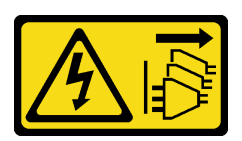

# ОСТОРОЖНО:

Кнопки питания на устройстве и блоке питания не отключают подачу тока на устройство. Кроме того, у устройства может быть несколько шнуров питания. Чтобы прекратить подачу тока на устройство, убедитесь, что все шнуры питания отсоединены от блока питания.

### Внимание:

- Прочитайте следующие разделы, чтобы обеспечить безопасность работы.
	- [«Инструкции по установке» на странице 54](#page-61-0)
- Выключите сервер и периферийные устройства и отсоедините шнуры питания и все внешние кабели. См. раздел [«Выключение сервера» на странице 86](#page-93-0).
- Коснитесь антистатической упаковкой, в которой находится компонент, любой неокрашенной металлической поверхности на сервере, а затем извлеките его из упаковки и разместите его на антистатической поверхности.
- Модули памяти чувствительны к статическому электричеству и требуют особого обращения. Помимо стандартных рекомендаций [«Работа с устройствами, чувствительными к статическому](#page-63-0)  [электричеству» на странице 56,](#page-63-0) соблюдайте следующие правила:
	- Снимайте и устанавливайте модули памяти только при надетом антистатическом браслете. Можно также использовать антистатические перчатки.
	- Никогда не храните два и более модулей памяти вместе при их соприкосновении друг с другом. Не храните модули памяти расположенными друг на друге.
	- Никогда не касайтесь золотых контактов разъема модуля памяти и не позволяйте этим контактам выходить за пределы корпуса разъема модуля памяти.
	- Обращайтесь с модулями памяти с осторожностью: никогда не сгибайте, не перекручивайте и не роняйте их.
	- Не используйте металлические инструменты (например, калибр или зажимы) для работы с модулями памяти, поскольку жесткие металлы могут повредить модули памяти.
	- Не вставляйте модули памяти, удерживая упаковку или пассивные компоненты, поскольку это может привести к тому, что упаковка потрескается или пассивные компоненты отсоединятся в результате высокого усилия вставки.

# Посмотрите видео процедуры

Видео этой процедуры можно найти на YouTube: [https://www.youtube.com/playlist?list=PLYV5R7hVcs-](https://www.youtube.com/playlist?list=PLYV5R7hVcs-BPZOAqQMD37KjuxaVHVBkH)[BPZOAqQMD37KjuxaVHVBkH](https://www.youtube.com/playlist?list=PLYV5R7hVcs-BPZOAqQMD37KjuxaVHVBkH).

# Процедура

Шаг 1. Найдите гнездо модуля памяти на материнской плате.

Примечание: Убедитесь, что соблюдены правила и последовательность установки, приведенные в разделе [«Правила и порядок установки модулей памяти» на странице 57.](#page-64-0)

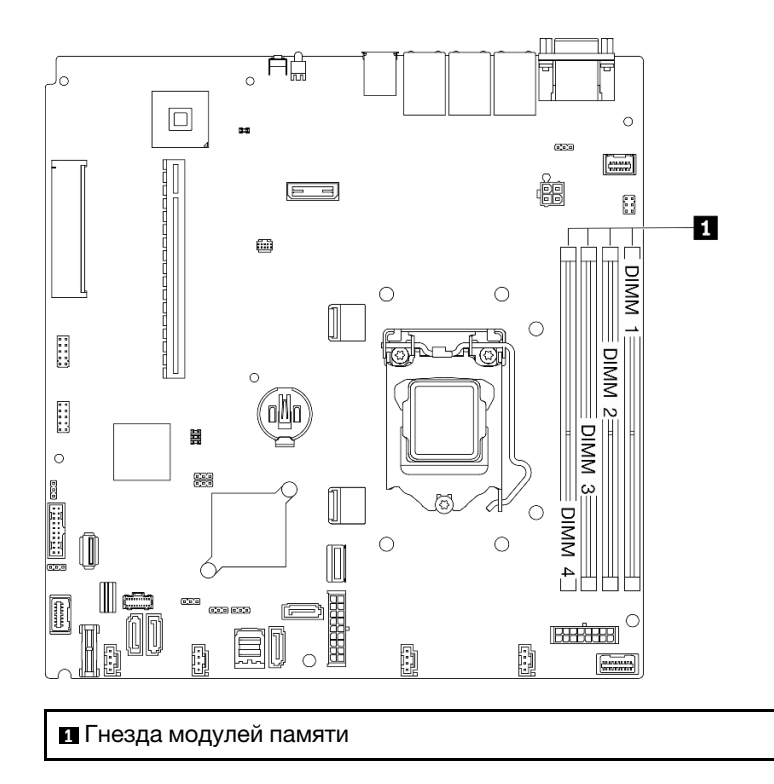

Рис. 56. Расположение гнезд модулей памяти

Шаг 2. Откройте фиксирующие защелки, повернув их в направлении наружу с каждой стороны гнезда модуля памяти.

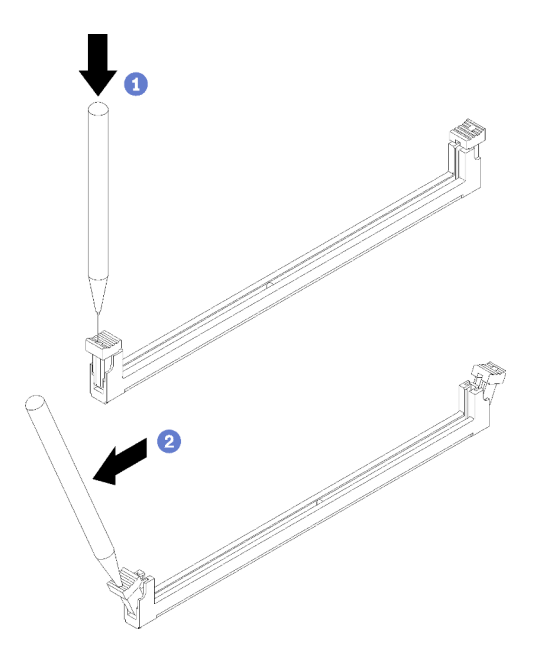

Рис. 57. Открытие фиксирующих защелок

### Внимание:

• Чтобы не сломать фиксирующие защелки и не повредить гнезда модуля памяти, обращайтесь с защелками аккуратно.

- При необходимости из-за нехватки места открыть фиксирующие защелки можно с помощью какого-нибудь предмета с тонким наконечником. Использовать карандаши не рекомендуется, так как они могут быть недостаточно прочными.
- a. Поместите наконечник предмета в углубление в верхней части фиксирующей защелки.
- b. Аккуратно отведите фиксирующую защелку от гнезда модуля памяти.
- Шаг 3. Установите модуль памяти.

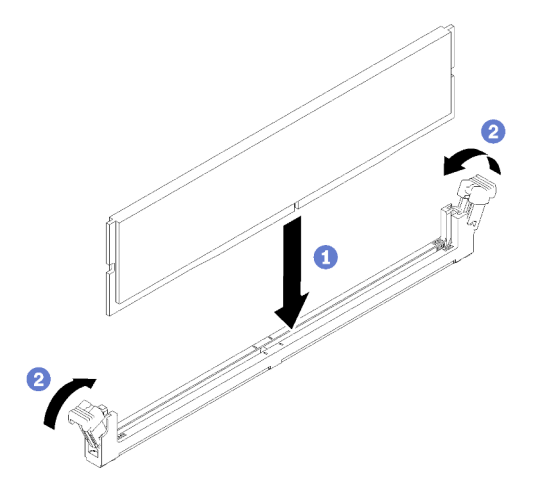

Рис. 58. Установка модуля памяти

- a. Убедитесь, что защелки находятся в полностью открытом положении. Совместите пазы на модуле памяти с разъемом.
- b.  **Сильным нажатием на оба конца модуля памяти вставьте модуль в разъем так, чтобы** фиксирующие защелки закрылись.

# Установка объединительной панели для 2,5-дюймовых дисков

Ниже приведены сведения по установке объединительной панели для 2,5-дюймовых дисков.

## Об этой задаче

#### Внимание:

- Прочитайте следующие разделы, чтобы обеспечить безопасность работы.
	- [«Инструкции по установке» на странице 54](#page-61-0)

Примечание: В зависимости от конфигурации объединительная панель может выглядеть несколько иначе, чем на следующем рисунке.

#### Посмотрите видео процедуры

Видео этой процедуры можно найти на YouTube: [https://www.youtube.com/playlist?list=PLYV5R7hVcs-](https://www.youtube.com/playlist?list=PLYV5R7hVcs-BPZOAqQMD37KjuxaVHVBkH)[BPZOAqQMD37KjuxaVHVBkH](https://www.youtube.com/playlist?list=PLYV5R7hVcs-BPZOAqQMD37KjuxaVHVBkH).

### Процедура

- Шаг 1. Совместите два штырька на объединительной панели с соответствующими отверстиями на раме.
- Шаг 2. Опустите объединительную панель в раму. Убедитесь, что штырьки проходят через отверстия и объединительная панель встала на место.

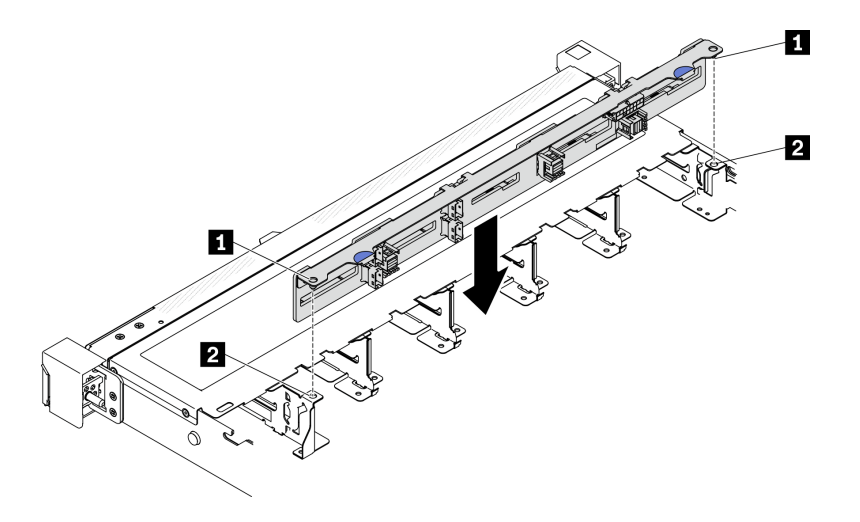

Рис. 59. Установка объединительной панели для 2,5-дюймовых дисков

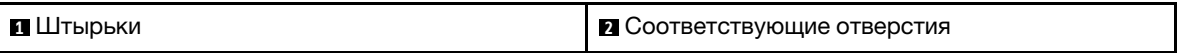

# Установка объединительной панели для 3,5-дюймовых дисков

Ниже приведены сведения по установке объединительной панели для 3,5-дюймовых дисков.

### Об этой задаче

### Внимание:

- Прочитайте следующие разделы, чтобы обеспечить безопасность работы.
	- [«Инструкции по установке» на странице 54](#page-61-0)

Примечание: В зависимости от конфигурации объединительная панель может выглядеть несколько иначе, чем на следующем рисунке.

### Посмотрите видео процедуры

Видео этой процедуры можно найти на YouTube: [https://www.youtube.com/playlist?list=PLYV5R7hVcs-](https://www.youtube.com/playlist?list=PLYV5R7hVcs-BPZOAqQMD37KjuxaVHVBkH)[BPZOAqQMD37KjuxaVHVBkH](https://www.youtube.com/playlist?list=PLYV5R7hVcs-BPZOAqQMD37KjuxaVHVBkH).

### Процедура

Шаг 1. Установите объединительную панель.

- a. Вставьте объединительную панель в раму под углом. Убедитесь, что штырьки прилегают к объединительной панели с задней стороны.
- b. Поверните объединительную панель вверх в направлении к передней части сервера.
- c. Закройте фиксирующие защелки, чтобы закрепить объединительную панель.

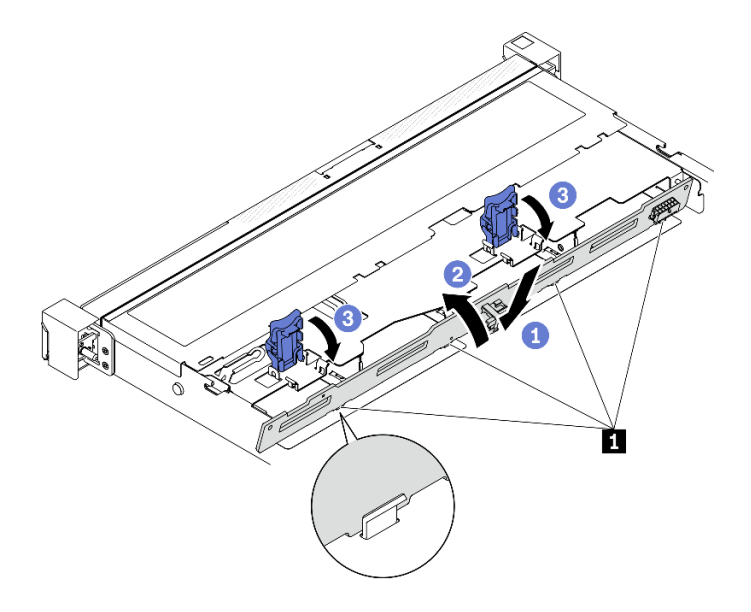

Рис. 60. Установка объединительной панели для 3,5-дюймовых дисков

**1** Штырек

# Установка задней панели для 3,5-дюймовых дисков

Ниже приведены сведения по установке задней панели для 3,5-дюймовых дисков.

# Об этой задаче

### Внимание:

- Прочитайте следующие разделы, чтобы обеспечить безопасность работы.
	- [«Инструкции по установке» на странице 54](#page-61-0)
- В зависимости от конфигурации задняя панель может выглядеть несколько иначе, чем на следующем рисунке.

### Посмотрите видео процедуры

Видео этой процедуры можно найти на YouTube: [https://www.youtube.com/playlist?list=PLYV5R7hVcs-](https://www.youtube.com/playlist?list=PLYV5R7hVcs-BPZOAqQMD37KjuxaVHVBkH)[BPZOAqQMD37KjuxaVHVBkH](https://www.youtube.com/playlist?list=PLYV5R7hVcs-BPZOAqQMD37KjuxaVHVBkH).

# Процедура

Шаг 1. Установите заднюю панель.

- a. Вставьте заднюю панель в раму под углом. Убедитесь, что штырьки прилегают к задней панели с задней стороны.
- b. Поверните заднюю панель вверх в направлении к передней части сервера.
- c. Закройте фиксирующие защелки, чтобы закрепить заднюю панель.

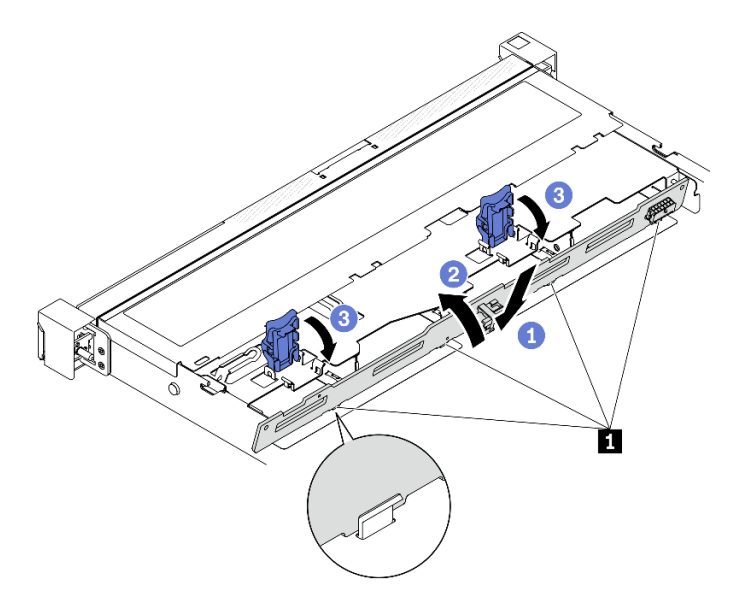

Рис. 61. Установка задней панели

**1** Штырек

# Установка дефлектора

Ниже приведены сведения по установке дефлектора.

# Об этой задаче

### Внимание:

- Прочитайте следующие разделы, чтобы обеспечить безопасность работы.
	- [«Инструкции по установке» на странице 54](#page-61-0)
- Для надлежащего охлаждения и правильного воздушного потока перед включением сервера следует установить дефлектор. Использование сервера без дефлектора может привести к повреждению серверных компонентов.

### Посмотрите видео процедуры

Видео этой процедуры можно найти на YouTube: [https://www.youtube.com/playlist?list=PLYV5R7hVcs-](https://www.youtube.com/playlist?list=PLYV5R7hVcs-BPZOAqQMD37KjuxaVHVBkH)[BPZOAqQMD37KjuxaVHVBkH](https://www.youtube.com/playlist?list=PLYV5R7hVcs-BPZOAqQMD37KjuxaVHVBkH).

# Процедура

Шаг 1. Совместите крючки дефлектора с гнездами в верхней части отсека вентилятора; затем установите дефлектор в гнезда.

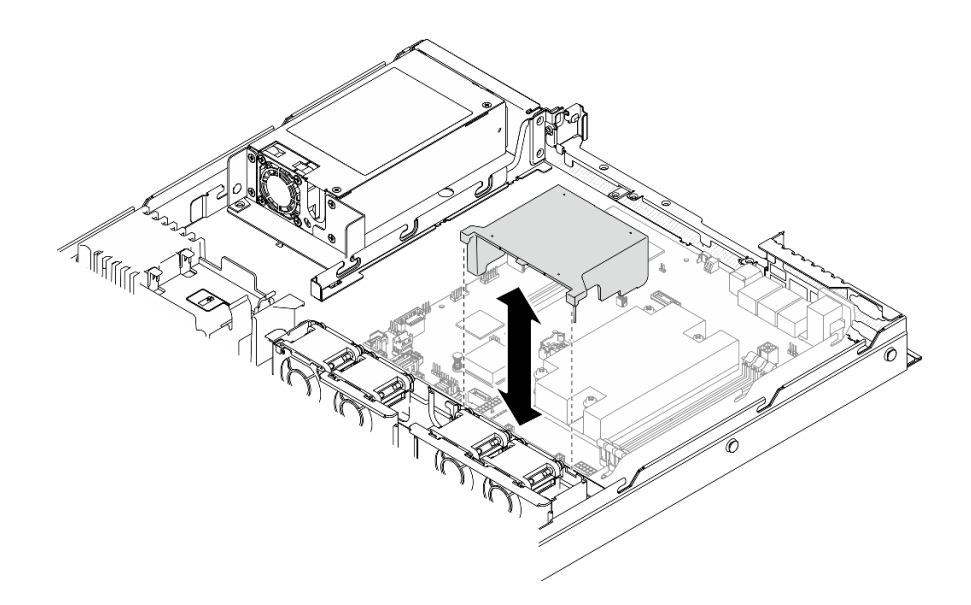

Рис. 62. Установка дефлектора

# Установка верхнего кожуха

Ниже приведены сведения по установке верхнего кожуха.

### Об этой задаче

### S014

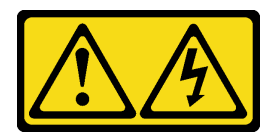

### ОСТОРОЖНО:

Могут присутствовать опасное напряжение, сильный ток и значительная энергия. Если устройство снабжено этикеткой, снимать кожух может только специалист по техническому обслуживанию.

S033

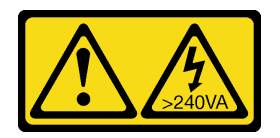

# ОСТОРОЖНО:

Опасная энергия. Электрическое напряжение при закорачивании металлическим предметом может вызвать нагрев, который может привести к разбрызгиванию металла и (или) ожогам.

### Внимание:

- Прочитайте следующие разделы, чтобы обеспечить безопасность работы.
	- [«Инструкции по установке» на странице 54](#page-61-0)
- Убедитесь, что все кабели, адаптеры и другие компоненты установлены правильно и в сервере не осталось никаких инструментов и деталей.

• Убедитесь в правильности прокладки всех внутренних кабелей. См. раздел [Глава 3 «Прокладка](#page-42-0)  [внутренних кабелей» на странице 35.](#page-42-0)

# Посмотрите видео процедуры

Видео этой процедуры можно найти на YouTube: [https://www.youtube.com/playlist?list=PLYV5R7hVcs-](https://www.youtube.com/playlist?list=PLYV5R7hVcs-BPZOAqQMD37KjuxaVHVBkH)[BPZOAqQMD37KjuxaVHVBkH](https://www.youtube.com/playlist?list=PLYV5R7hVcs-BPZOAqQMD37KjuxaVHVBkH).

# Процедура

- Шаг 1. Совместите гнезда внутри верхнего кожуха с гнездами на раме.
- Шаг 2. Удерживая лицевую панель сервера, переместите верхний кожух в направлении этой панели до щелчка.

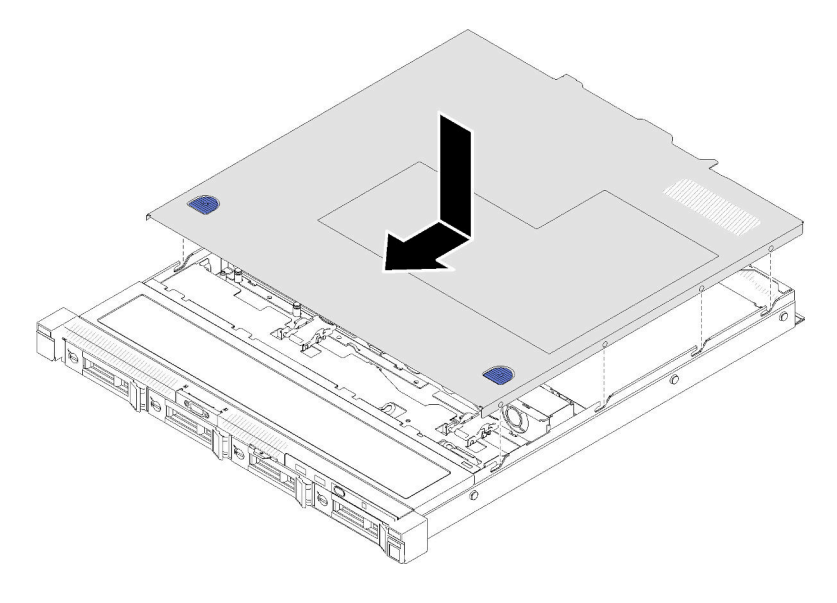

Рис. 63. Установка верхнего кожуха

# Установка оперативно заменяемого модуля блока питания

Ниже приведены сведения по установке модуля оперативно заменяемого блока питания.

# Об этой задаче

S001

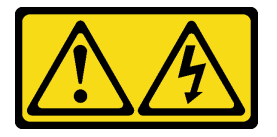

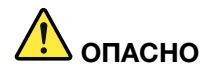

Электрический ток в силовых, телефонных и коммуникационных кабелях представляет опасность.

Во избежание поражения электрическим током:

- Присоедините шнуры питания к электрическим розеткам/источникам питания с правильной подводкой и заземлением.
- Подключите оборудование, подключаемое к данному продукту, к электрическим розеткам/ источникам питания с правильной подводкой.
- Если возможно, отсоединяйте и присоединяйте сигнальные кабели одной рукой.
- Никогда не включайте оборудование при признаках возгорания, затопления или конструктивных повреждений.
- У устройства может быть несколько шнуров питания. Чтобы полностью обесточить устройство, проследите за тем, чтобы все шнуры питания были отсоединены от источника питания.

# S035

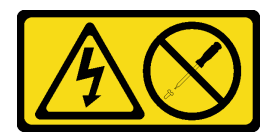

### ОСТОРОЖНО:

Никогда не снимайте кожух с блока питания или любого узла, снабженного этой этикеткой. Внутри любого компонента с данной этикеткой присутствует опасное напряжение, течет сильный ток и выделяется значительная энергия. Внутри этих компонентов нет обслуживаемых деталей. Если вы полагаете, что с какой-то из этих деталей возникла неполадка, обратитесь к специалисту по техническому обслуживанию.

### Внимание:

- Прочитайте следующие разделы, чтобы обеспечить безопасность работы.
	- [«Инструкции по установке» на странице 54](#page-61-0)
- Коснитесь антистатической упаковкой, в которой находится компонент, любой неокрашенной металлической поверхности на сервере, а затем извлеките его из упаковки и разместите его на антистатической поверхности.

# Посмотрите видео процедуры

Видео этой процедуры можно найти на YouTube: [https://www.youtube.com/playlist?list=PLYV5R7hVcs-](https://www.youtube.com/playlist?list=PLYV5R7hVcs-BPZOAqQMD37KjuxaVHVBkH)[BPZOAqQMD37KjuxaVHVBkH](https://www.youtube.com/playlist?list=PLYV5R7hVcs-BPZOAqQMD37KjuxaVHVBkH).

# Процедура

- Шаг 1. При необходимости снимите заглушку блока питания.
- Шаг 2. Совместите модуль блока питания с отсеком и вставьте его в отсек до фиксации.

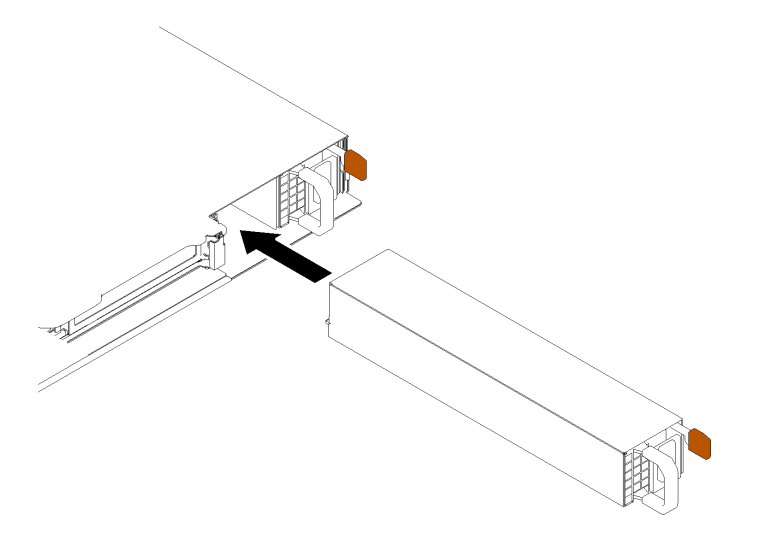

Рис. 64. Установка модуля оперативно заменяемого блока питания

# Установка 2,5-дюймового диска в отсек для 3,5-дюймовых дисков

Ниже приведены сведения по установке 2,5-дюймового диска в отсек для 3,5-дюймовых дисков.

# Об этой задаче

### Внимание:

- Прочитайте следующие разделы, чтобы обеспечить безопасность работы.
	- [«Инструкции по установке» на странице 54](#page-61-0)
- Выключите сервер. Отключите шнуры питания и все внешние кабели. См. раздел [«Выключение](#page-93-0) [сервера» на странице 86](#page-93-0).
- Коснитесь антистатической упаковкой, в которой находится диск, любой неокрашенной металлической поверхности на сервере, а затем извлеките диск из упаковки и разместите его на антистатической поверхности.
- Во избежание повреждения разъемов диска при каждой установке и каждом снятии диска убедитесь, что верхний кожух сервера установлен и полностью закрыт.
- Обязательно сохраните данные, хранящиеся на диске, особенно если он входит в RAID-массив.
- Перед снятием дисков, контроллеров дисков (включая контроллеры, встроенные в материнскую плату), задних панелей дисков и кабелей дисков или внесением в них изменений создайте резервную копию всех важных данных, хранящихся на дисках.
- Чтобы обеспечить достаточное охлаждение системы, не используйте сервер в течение более двух минут без установленных во все отсеки дисков или панелей-заглушек.

# Примечания:

- Найдите документацию, поставляемую с диском, и следуйте представленным в ней инструкциям, дополняющим инструкции в этой главе.
- Отсеки для дисков имеют номера (начинающиеся с 0), которые указывают порядок установки. При установке диска соблюдайте порядок установки. См. раздел [«Вид спереди» на странице 14.](#page-21-0)
- Диски в одном массиве RAID должны быть одного типа, одинакового размера и одинаковой емкости.
- Полный список поддерживаемых дополнительных устройств для сервера см. по адресу [https://](https://serverproven.lenovo.com/) [serverproven.lenovo.com/](https://serverproven.lenovo.com/).

## Посмотрите видео процедуры

Видео этой процедуры можно найти на YouTube: [https://www.youtube.com/playlist?list=PLYV5R7hVcs-](https://www.youtube.com/playlist?list=PLYV5R7hVcs-BPZOAqQMD37KjuxaVHVBkH)[BPZOAqQMD37KjuxaVHVBkH](https://www.youtube.com/playlist?list=PLYV5R7hVcs-BPZOAqQMD37KjuxaVHVBkH).

## Процедура

- Шаг 1. Разместите 2,5-дюймовый диск в адаптере для установки 2,5-дюймовых дисков в отсек для 3,5-дюймовых дисков.
- Шаг 2. Совместите два отверстия для винтов на диске с соответствующими отверстиями в адаптере для дисков и зафиксируйте диск в адаптере двумя винтами.

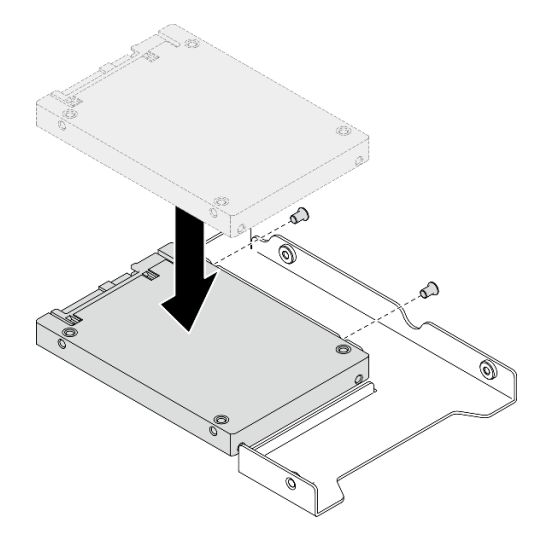

Рис. 65. Установка 2,5-дюймового диска в адаптер для дисков

Шаг 3. Разместите адаптер с диском в лотке для 3,5-дюймовых дисков. Совместите отверстия для винтов в адаптере для дисков и на диске с соответствующими отверстиями в лотке и зафиксируйте адаптер и диск в лотке пятью винтами.

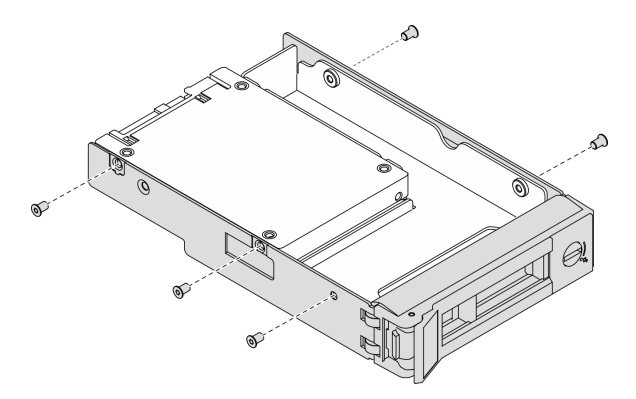

Рис. 66. Установка винтов, фиксирующих 2,5-дюймовый диск и адаптер диска

Шаг 4. Вставьте лоток с диском в отсек для дисков с лицевой стороны до фиксации и полностью закройте ручку. См. раздел [«Установка диска с обычной заменой» на странице 82.](#page-89-0)

# <span id="page-89-0"></span>Установка диска с обычной заменой

Ниже приведены сведения по установке диска с обычной заменой.

# Об этой задаче

## Внимание:

- Прочитайте следующие разделы, чтобы обеспечить безопасность работы.
	- [«Инструкции по установке» на странице 54](#page-61-0)
- Коснитесь антистатической упаковкой, в которой находится диск, любой неокрашенной металлической поверхности на сервере, а затем извлеките диск из упаковки и разместите его на антистатической поверхности.
- Во избежание повреждения разъемов диска при каждой установке и каждом снятии диска с обычной заменой убедитесь, что верхний кожух сервера установлен и полностью закрыт.
- Чтобы обеспечить достаточное охлаждение системы, не используйте сервер в течение более двух минут без установленных во все отсеки дисков или панелей-заглушек.
- Перед снятием или внесением изменений в диски, контроллеры дисков (включая контроллеры, встроенные в материнскую плату), объединительные панели дисков и кабели дисков создайте резервную копию всех важных данных, хранящихся на дисках.
- Перед извлечением любого компонента массива RAID (диск, карта RAID и т. д.) создайте резервную копию всей информации о конфигурации RAID.

# Примечания:

- Найдите документацию, поставляемую с диском, и следуйте представленным в ней инструкциям, дополняющим инструкции в этой главе.
- В зависимости от модели сервер поддерживает следующие типы дисков:
	- Четыре 3,5-дюймовых диска SATA с обычной заменой
	- Три 3,5-дюймовых диска SATA с обычной заменой и один диск NVMe
- Отсеки для дисков имеют номера (начинающиеся с 0), которые указывают порядок установки. При установке диска соблюдайте порядок установки. См. раздел [«Вид спереди» на странице 14.](#page-21-0)
- Диски в одном массиве RAID должны быть одного типа, одинакового размера и одинаковой емкости.
- Полный список поддерживаемых дополнительных устройств для сервера см. по адресу [https://](https://serverproven.lenovo.com/) [serverproven.lenovo.com/](https://serverproven.lenovo.com/).

### Посмотрите видео процедуры

Видео этой процедуры можно найти на YouTube: [https://www.youtube.com/playlist?list=PLYV5R7hVcs-](https://www.youtube.com/playlist?list=PLYV5R7hVcs-BPZOAqQMD37KjuxaVHVBkH)[BPZOAqQMD37KjuxaVHVBkH](https://www.youtube.com/playlist?list=PLYV5R7hVcs-BPZOAqQMD37KjuxaVHVBkH).

# Процедура

- Шаг 1. Если на отсек для дисков установлена заглушка, снимите ее.
- Шаг 2. Установите диск с обычной заменой.

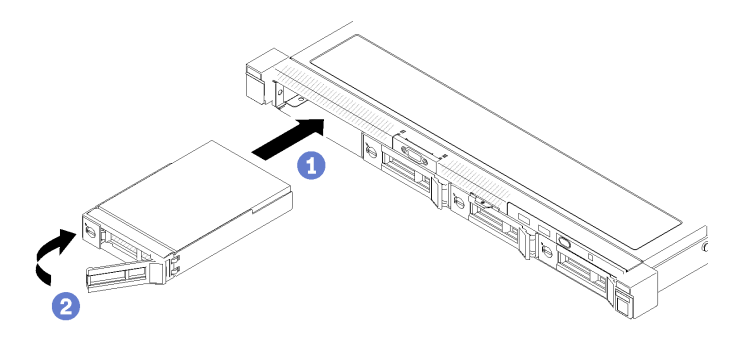

Рис. 67. Установка диска с обычной заменой

- a. Убедитесь, что ручка диска находится в открытом положении. Задвиньте диск в отсек для диска до упора.
- b. Поверните ручку диска в направлении внутрь до щелчка и зафиксируйте диск.

# Установка оперативно заменяемого диска

Ниже приведены сведения по установке оперативно заменяемого диска.

# Об этой задаче

### Внимание:

- Прочитайте следующие разделы, чтобы обеспечить безопасность работы.
	- [«Инструкции по установке» на странице 54](#page-61-0)
- Снимите панель-заглушку с отсека для диска. Сохраните ее в надежном месте.
- Коснитесь антистатической упаковкой, в которой находится диск, любой неокрашенной металлической поверхности на сервере, а затем извлеките диск из упаковки и разместите его на антистатической поверхности.
- Во избежание повреждения разъемов диска при каждой установке и каждом снятии диска с обычной заменой убедитесь, что верхний кожух сервера установлен и полностью закрыт.
- Обязательно сохраните данные, хранящиеся на диске, особенно если он входит в RAID-массив.
- Перед снятием или внесением изменений в диски, контроллеры дисков (включая контроллеры, встроенные в материнскую плату), объединительные панели дисков и кабели дисков создайте резервную копию всех важных данных, хранящихся на дисках.
- Чтобы обеспечить достаточное охлаждение системы, не используйте сервер в течение более двух минут без установленных во все отсеки дисков или панелей-заглушек.

# Посмотрите видео процедуры

Видео этой процедуры можно найти на YouTube: [https://www.youtube.com/playlist?list=PLYV5R7hVcs-](https://www.youtube.com/playlist?list=PLYV5R7hVcs-BPZOAqQMD37KjuxaVHVBkH)[BPZOAqQMD37KjuxaVHVBkH](https://www.youtube.com/playlist?list=PLYV5R7hVcs-BPZOAqQMD37KjuxaVHVBkH).

### Процедура

- Шаг 1. Если на отсек для дисков установлена заглушка, снимите ее.
- Шаг 2. Установите оперативно заменяемый диск.

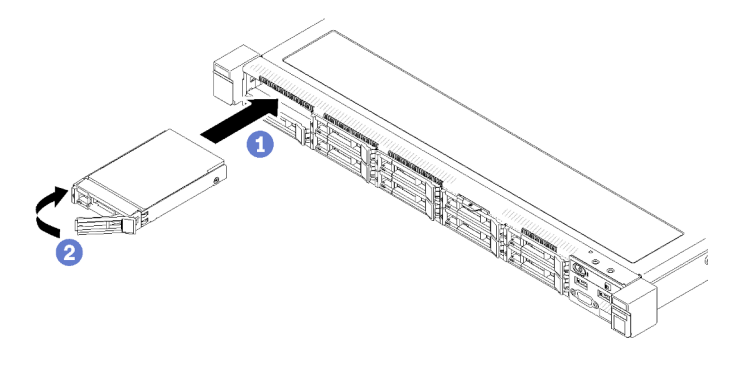

Рис. 68. Установка 2,5-дюймового оперативно заменяемого диска

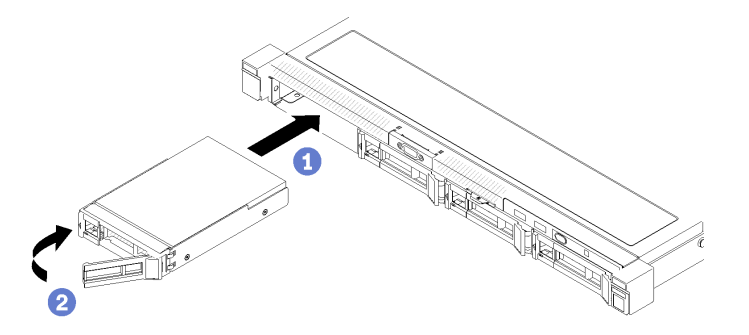

Рис. 69. Установка 3,5-дюймового оперативно заменяемого диска

- a. Убедитесь, что ручка диска находится в открытом положении. Задвиньте диск в отсек для диска до упора.
- b. Поверните ручку диска в направлении внутрь до щелчка и зафиксируйте диск.

# Установка сервера в стойку

Чтобы установить сервер в стойку, выполните инструкции, которые содержатся в комплекте для установки в стойку, в стойках, где будет устанавливаться сервер.

# Подключение сервера

Подключите к серверу все внешние кабели. Как правило, необходимо подключить сервер к источнику питания, сети передачи данных и хранилищу. Кроме того, потребуется подключить сервер к сети управления.

### Подключение к источнику питания

Подключите сервер к источнику питания.

### Подключение к сети

Подключите сервер к сети.

### Подключение к хранилищу

Подключите сервер к любым устройства хранения.

# <span id="page-93-1"></span>Включение сервера

После короткой самопроверки (светодиодный индикатор состояния питания быстро мигает) при подключении к источнику питания сервер переходит в режим ожидания (светодиодный индикатор состояния питания мигает раз в секунду).

Сервер может быть включен (светодиодный индикатор питания будет гореть) любым из следующих способов:

- Можно нажать кнопку питания.
- Сервер может перезапуститься автоматически после перебоя питания.
- Сервер может реагировать на удаленные запросы на включение, отправляемые контроллеру Lenovo XClarity Controller.

Сведения о выключении сервера см. в разделе [«Выключение сервера» на странице 86.](#page-93-0)

# Проверка настройки сервера

<span id="page-93-0"></span>Включив сервер, убедитесь, что светодиодные индикаторы горят зеленым светом.

# Выключение сервера

Если сервер подключен к источнику питания, он остается в режиме ожидания, что позволяет Lenovo XClarity Controller реагировать на удаленные запросы на включение. Чтобы полностью обесточить сервер (светодиодный индикатор состояния питания выключен), необходимо отсоединить все кабели питания.

Чтобы перевести сервер в режим ожидания (в котором светодиодный индикатор состояния питания мигает раз в секунду), выполните указанные ниже действия.

Примечание: Lenovo XClarity Controller может перевести сервер в режим ожидания автоматически при обнаружении критической системной ошибки.

- Запустите стандартную процедуру завершения работы из операционной системы (если эта функция поддерживается вашей операционной системой).
- Нажмите кнопку питания, чтобы запустить стандартную процедуру завершения работы (если эта функция поддерживается вашей операционной системой).
- Нажмите и удерживайте кнопку питания более 4 секунд, чтобы выполнить принудительное завершение работы.

Находясь в режиме ожидания, сервер может реагировать на удаленные запросы на включение, отправляемые контроллеру Lenovo XClarity Controller. Сведения о включении сервера см. в разделе [«Включение сервера» на странице 86.](#page-93-1)

# <span id="page-94-0"></span>Глава 5. Конфигурация системы

Выполните следующие процедуры, чтобы настроить систему.

# Настройка сетевого подключения для Lenovo XClarity Controller

Чтобы получить доступ к Lenovo XClarity Controller по сети, необходимо указать, как Lenovo XClarity Controller будет подключаться к сети. В зависимости от того, как реализовано сетевое подключение, может также потребоваться указать статический IP-адрес.

Bозможны указанные ниже способы настройки сетевого подключения для Lenovo XClarity Controller, если не используется DHCP:

• Если к серверу подключен монитор, для настройки сетевого подключения можно использовать Lenovo XClarity Provisioning Manager.

Для подключения Lenovo XClarity Controller к сети с помощью Lenovo XClarity Provisioning Manager выполните следующие действия.

- 1. Запустите сервер.
- 2. Нажмите клавишу, указанную в инструкциях на экране, чтобы отобразить интерфейс Lenovo XClarity Provisioning Manager. (Дополнительные сведения см. в разделе «Запуск» документации к LXPM, совместимому с вашим сервером, по адресу https://pubs.lenovo.com/lxpm-overview/.)
- 3. Перейдите в раздел LXPM → Настройка UEFI → Параметры ВМС, чтобы указать, как Lenovo XClarity Controller будет подключаться к сети.
	- При выборе подключения со статическим IP-адресом задайте адрес IPv4 или IPv6, который доступен в сети.
	- При выборе подключения с использованием DHCP на сервере DHCP должен быть указан МАС-адрес сервера.
- 4. Нажмите кнопку ОК, чтобы применить настройку, и подождите две-три минуты.
- 5. Используйте адрес IPv4 или IPv6 для подключения Lenovo XClarity Controller.

Важно: Первоначально для Lenovo XClarity Controller установлены имя пользователя USERID и пароль PASSW0RD (с нулем, а не буквой O). Этот пользователь по умолчанию имеет уровень доступа «Администратор». В целях безопасности необходимо изменить это имя пользователя и пароль во время первоначальной настройки.

• Если монитор к серверу не подключен, сетевое подключение можно настроить через интерфейс Lenovo XClarity Controller. Подключите кабель Ethernet от ноутбука к разъему Lenovo XClarity Controller, расположенному с задней стороны сервера. Сведения о расположении разъема Lenovo XClarity Controller см. в разделе «Вид сзади» на странице 18.

Примечание: Измените IP-параметры на ноутбуке так, чтобы он находился в той же сети, к какой относятся параметры по умолчанию сервера.

Используемые по умолчанию локальные адреса канала (LLA) IPv4 и IPv6 указаны на этикетке доступа к сети Lenovo XClarity Controller, прикрепленной к выдвижному информационному язычку.

• При использовании мобильного приложения Lenovo XClarity Administrator на мобильном устройстве подключиться к Lenovo XClarity Controller можно через разъем USB Lenovo XClarity Controller на лицевой панели сервера. Сведения о расположении разъема USB Lenovo XClarity Controller см. в разделе «Вид спереди» на странице 14.

Примечание: Для управления Lenovo XClarity Controller необходимо установить режим разъема USB Lenovo XClarity Controller (а не обычный режим USB). Чтобы переключиться из обычного

режима в режим управления Lenovo XClarity Controller, удерживайте нажатой синюю кнопку идентификации на лицевой панели не менее 3 секунд, пока соответствующий светодиодный индикатор не станет медленно мигать (один раз в две секунды).

Для подключения с помощью мобильного приложения Lenovo XClarity Administrator выполните следующие действия:

- 1. Подключите кабель USB мобильного устройства к разъему USB Lenovo XClarity Administrator на лицевой панели.
- 2. На мобильном устройстве включите USB-модем.
- 3. На мобильном устройстве запустите мобильное приложение Lenovo XClarity Administrator.
- 4. Если автоматическое обнаружение отключено, нажмите Обнаружение на странице «Обнаружение USB» для подключения к Lenovo XClarity Controller.

Дополнительные сведения об использовании мобильного приложения Lenovo XClarity Administrator см. по следующей ссылке:

[http://sysmgt.lenovofiles.com/help/topic/com.lenovo.lxca.doc/lxca\\_usemobileapp.html](http://sysmgt.lenovofiles.com/help/topic/com.lenovo.lxca.doc/lxca_usemobileapp.html)

# Обновление микропрограммы

Существует несколько вариантов обновления микропрограмм сервера.

Для обновления большинства актуальных микропрограмм сервера и установленных на нем устройств можно использовать перечисленные здесь инструменты.

- Рекомендации, связанные с обновлением микропрограммы, доступны на следующем сайте:
	- <http://lenovopress.com/LP0656>
- Актуальные микропрограммы можно найти по следующей ссылке:
	- <https://datacentersupport.lenovo.com/products/servers/thinksystem/sr250v2/downloads/driver-list/>
- Можно подписаться на уведомление о продукте, чтобы оставаться в курсе обновлений микропрограмм:
	- <https://datacentersupport.lenovo.com/tw/en/solutions/ht509500>

# UpdateXpress System Packs (UXSPs)

Как правило, Lenovo выпускает микропрограммы в пакетах, которые называются UpdateXpress System Packs (UXSPs). Чтобы обеспечить совместимость всех обновлений микропрограмм, необходимо обновлять все микропрограммы одновременно. При одновременном обновлении микропрограмм для Lenovo XClarity Controller и UEFI сначала обновите микропрограмму для Lenovo XClarity Controller.

### Терминология, связанная со способом обновления

- Внутриполосное обновление. Установка и обновление выполняются с помощью инструмента или приложения операционной системы, работающего в ЦП сервера.
- Внеполосное обновление. Установка и обновление выполняются контроллером Lenovo XClarity Controller, получающим обновление и направляющим его в целевую подсистему или целевое устройство. Внеполосные обновления не зависят от операционной системы, работающей в ЦП. Однако для большинства внеполосных операций требуется, чтобы сервер находился в состоянии питания S0 (Working).
- Обновление на целевом объекте. Установка и обновление инициируются из установленной операционной системы, работающей на самом целевом сервере.
- Обновление вне целевого объекта. Установка и обновление инициируются из вычислительного устройства, взаимодействующего непосредственно с Lenovo XClarity Controller сервера.
- UpdateXpress System Packs (UXSPs). Пакеты UXSP это пакетные обновления, разработанные и протестированные для обеспечения взаимозависимого уровня функциональности, производительности и совместимости. Эти пакеты зависят от типа компьютера сервера и создаются (с обновлениями микропрограмм и драйверов устройств) для поддержки определенных дистрибутивов операционных систем Windows Server, Red Hat Enterprise Linux (RHEL) и SUSE Linux Enterprise Server (SLES). Также имеются пакеты UXSP только с микропрограммами для конкретных типов компьютеров.

## Инструменты обновления микропрограммы

См. следующую таблицу, чтобы определить наиболее подходящий инструмент Lenovo для установки и настройки микропрограммы:

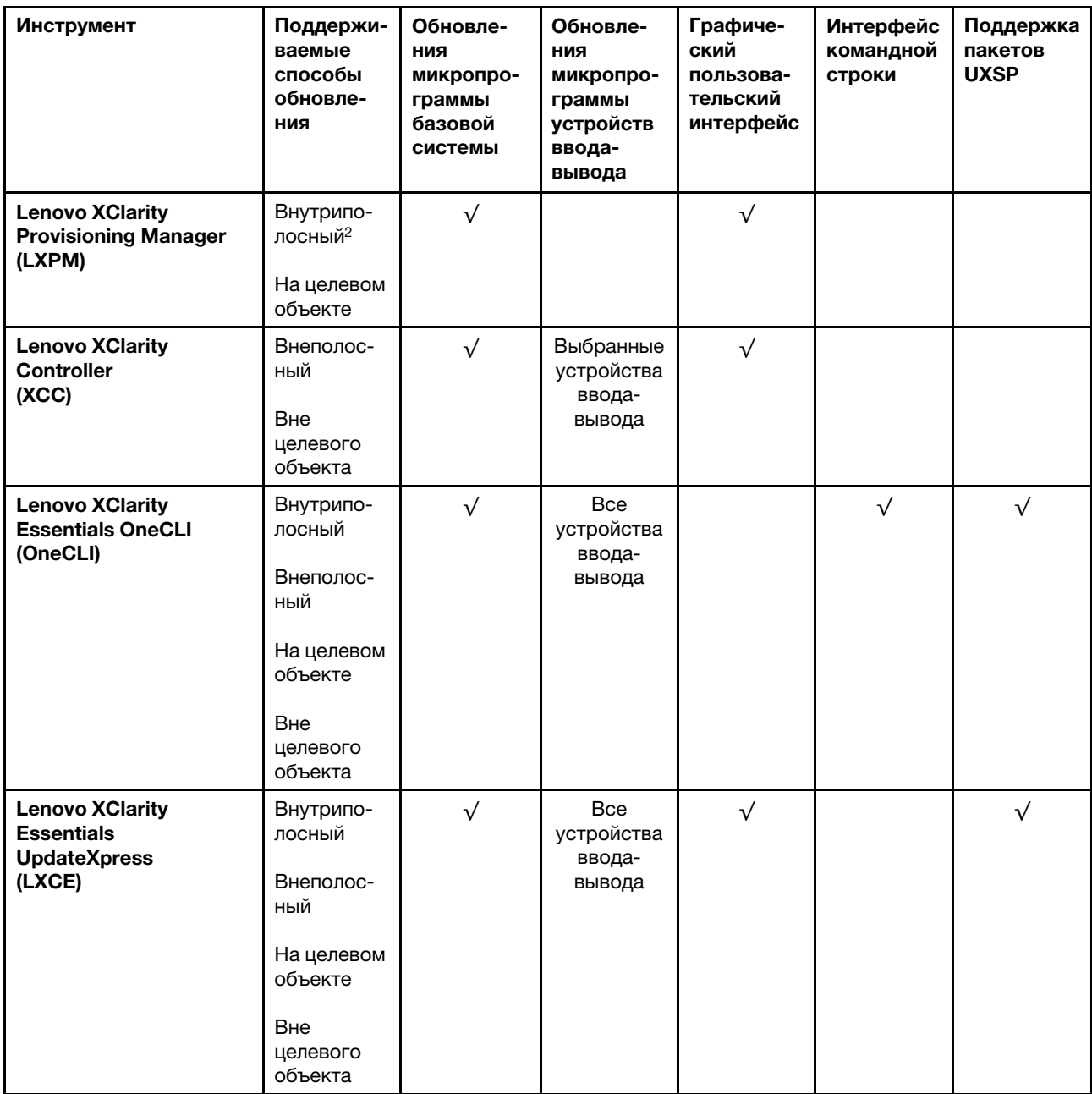

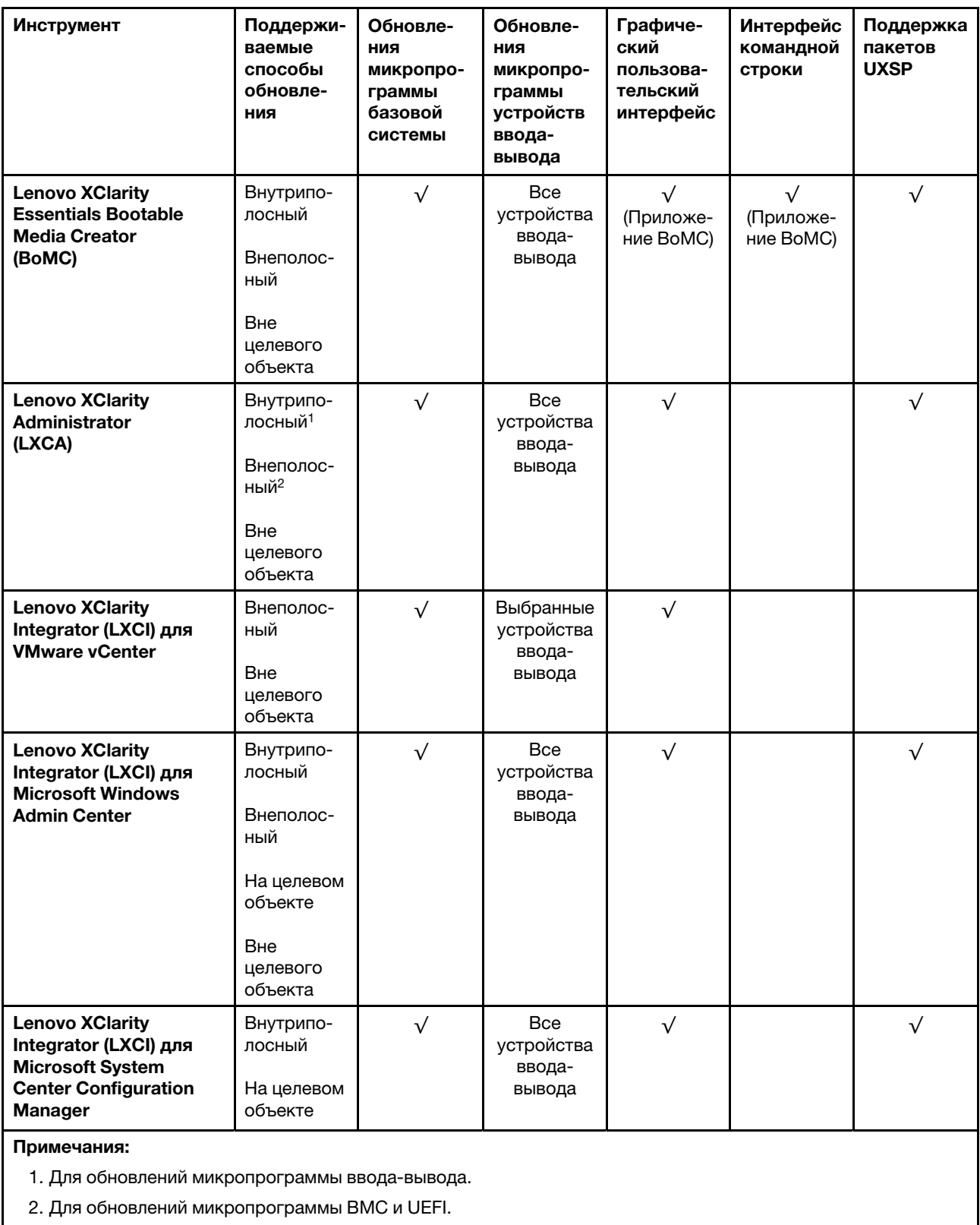

# • Lenovo XClarity Provisioning Manager

В Lenovo XClarity Provisioning Manager можно обновить микропрограмму Lenovo XClarity Controller, микропрограмму UEFI и программное обеспечение Lenovo XClarity Provisioning Manager.

Примечание: По умолчанию при запуске сервера и нажатии клавиши, указанной в инструкциях на экране, отображается графический пользовательский интерфейс Lenovo XClarity Provisioning Manager. Если вы изменили настройки по умолчанию на текстовую настройку системы, графический пользовательский интерфейс можно вызвать из текстового интерфейса настройки системы.

Дополнительные сведения об использовании Lenovo XClarity Provisioning Manager для обновления микропрограммы см. по следующему адресу:

Раздел «Обновление микропрограммы» в документации к LXPM, соответствующей вашему серверу, по адресу <https://pubs.lenovo.com/lxpm-overview/>

### • Lenovo XClarity Controller

Если требуется установить определенное обновление, можно воспользоваться интерфейсом Lenovo XClarity Controller для конкретного сервера.

### Примечания:

– Чтобы выполнить внутриполосное обновление в Windows или Linux, необходимо установить драйвер операционной системы и включить интерфейс Ethernet через USB (иногда называемый интерфейсом локальной сети через USB).

Дополнительные сведения о настройке интерфейса Ethernet через USB см. по следующему адресу:

Раздел «Настройка интерфейса Ethernet через USB» в версии документации к XCC, соответствующей вашему серверу, по адресу <https://pubs.lenovo.com/lxcc-overview/>

– При обновлении микропрограммы с помощью Lenovo XClarity Controller не забудьте загрузить и установить актуальные драйверы устройств для операционной системы, под управлением которой работает сервер.

Дополнительные сведения об использовании Lenovo XClarity Controller для обновления микропрограммы см. по следующему адресу:

Раздел «Обновление микропрограммы сервера» в документации к XCC, соответствующей вашему серверу, по адресу <https://pubs.lenovo.com/lxcc-overview/>

# • Lenovo XClarity Essentials OneCLI

Lenovo XClarity Essentials OneCLI — это набор приложений командной строки, которые можно использовать для управления серверами Lenovo. С помощью приложения обновления этого набора можно обновить микропрограмму и драйверы устройств серверов. Обновление можно выполнить в хостовой операционной системе сервера (во внутриполосном режиме) или удаленно через BMC сервера (во внеполосном режиме).

Дополнительные сведения об использовании Lenovo XClarity Essentials OneCLI для обновления микропрограммы см. по следующему адресу:

[https://pubs.lenovo.com/lxce-onecli/onecli\\_c\\_update](https://pubs.lenovo.com/lxce-onecli/onecli_c_update)

### • Lenovo XClarity Essentials UpdateXpress

Lenovo XClarity Essentials UpdateXpress предоставляет большинство функций обновления OneCLI через графический пользовательский интерфейс. Его можно использовать для получения и развертывания пакетов обновления UpdateXpress System Pack (UXSP) и отдельных обновлений. UpdateXpress System Packs содержат обновления микропрограмм и драйверов устройств для Microsoft Windows и Linux.

Lenovo XClarity Essentials UpdateXpress можно получить по следующему адресу:

<https://datacentersupport.lenovo.com/solutions/lnvo-xpress>

### • Lenovo XClarity Essentials Bootable Media Creator

Можно использовать Lenovo XClarity Essentials Bootable Media Creator (BoMC), чтобы создавать загрузочные носители, подходящие для обновлений микропрограммы, обновлений VPD,

выполнения инвентаризации и сбора FFDC, расширенной конфигурации системы, управления ключами FoD, безопасного удаления, конфигурации RAID и диагностики на поддерживаемых серверах.

Lenovo XClarity Essentials BoMC доступен по следующему адресу:

<https://datacentersupport.lenovo.com/solutions/lnvo-bomc>

# • Lenovo XClarity Administrator

При управлении несколькими серверами посредством Lenovo XClarity Administrator можно обновить микропрограмму для всех управляемых серверов с помощью этого интерфейса. Управление микропрограммами упрощается благодаря назначению управляемым конечным точкам политик соответствия микропрограмм. При создании и назначении политики соответствия управляемым конечным точкам Lenovo XClarity Administrator отслеживает изменения во всех этих конечных точках и помечает любые несоответствующие конечные точки.

Дополнительные сведения об использовании Lenovo XClarity Administrator для обновления микропрограммы см. по следующему адресу:

[http://sysmgt.lenovofiles.com/help/topic/com.lenovo.lxca.doc/update\\_fw.html](http://sysmgt.lenovofiles.com/help/topic/com.lenovo.lxca.doc/update_fw.html)

# • Предложения Lenovo XClarity Integrator

Приложения Lenovo XClarity Integrator могут интегрировать функции управления Lenovo XClarity Administrator и сервера с программным обеспечением, используемым в определенной инфраструктуре развертывания, например VMware VCenter, Microsoft Admin Center или Microsoft System Center.

Дополнительные сведения об использовании Lenovo XClarity Integrator для обновления микропрограммы см. по следующему адресу:

<https://pubs.lenovo.com/lxci-overview/>

# Настройка микропрограммы

Существует несколько вариантов установки и настройки микропрограммы сервера.

Важно: Настраивайте дополнительные ПЗУ с параметром Традиционный только при получении соответствующих инструкций от персонала поддержки Lenovo. Эта настройка не позволяет загружать драйверы UEFI для устройств гнезда, что может отрицательно сказаться на программном обеспечении Lenovo, например Lenovo XClarity Administrator и Lenovo XClarity Essentials OneCLI, а также на Lenovo XClarity Controller. В частности, речь идет о невозможности определить сведения о карте адаптера, такие как название модели или уровень микропрограммы. Если сведения о карте адаптера недоступны, вместо фактического названия модели, например «Флэш-память ThinkSystem RAID 930-16i, 4 ГБ» используется универсальное название «Адаптер 06:00:00». В некоторых случаях возможно также зависание процесса загрузки UEFI.

# • Lenovo XClarity Provisioning Manager

В Lenovo XClarity Provisioning Manager можно настроить параметры UEFI для сервера.

Примечания: Lenovo XClarity Provisioning Manager предоставляет графический пользовательский интерфейс для настройки сервера. Также доступен текстовый интерфейс для настройки системы (Setup Utility). В Lenovo XClarity Provisioning Manager можно перезапустить сервер и открыть текстовый интерфейс. Кроме того, текстовый интерфейс можно сделать интерфейсом по умолчанию, который отображается при запуске LXPM. Для этого перейдите в раздел Lenovo XClarity Provisioning Manager  $\rightarrow$  Настройка UEFI  $\rightarrow$  Системные параметры  $\rightarrow$  <F1>  $$ управление запуском ➙ Настройка в текстовом режиме. Чтобы запустить сервер с графическим пользовательским интерфейсом, выберите Автоматически или Набор инструментов.

Дополнительные сведения см. в следующей документации:

- Руководство пользователя Lenovo XClarity Provisioning Manager
	- Найдите версию документации к LXPM, совместимую со своим сервером, по адресу https:// pubs.lenovo.com/lxpm-overview/
- Руководство пользователя UEFI
	- https://pubs.lenovo.com/uefi-overview/

### • Lenovo XClarity Essentials OneCLI

Можно воспользоваться приложением конфигурации и командами, чтобы просмотреть текущие параметры конфигурации системы и внести изменения в Lenovo XClarity Controller и UEFI. Сведения о сохраненной конфигурации можно использовать для репликации или восстановления других систем.

Сведения о настройке сервера с помощью Lenovo XClarity Essentials OneCLI можно найти по следующему адресу:

https://pubs.lenovo.com/lxce-onecli/onecli c settings info commands

#### • Lenovo XClarity Administrator

С помощью единообразной конфигурации можно быстро подготовить к работе (включая предварительную подготовку) все ваши серверы. Параметры конфигурации (такие как локальное хранилище, адаптеры ввода-вывода, параметры загрузки, микропрограммы, порты, а также параметры Lenovo XClarity Controller и UEFI) сохраняются в качестве серверного шаблона, который можно применить к одному или нескольким управляемым серверам. При обновлении серверных шаблонов изменения автоматически развертываются на соответствующих серверах.

Конкретные сведения об обновлении микропрограммы с помощью Lenovo XClarity Administrator можно найти по следующему адресу:

http://sysmqt.lenovofiles.com/help/topic/com.lenovo.lxca.doc/server\_configuring.html

### • Lenovo XClarity Controller

С помощью веб-интерфейса Lenovo XClarity Controller или интерфейса командной строки можно настроить процессор управления для сервера.

Сведения о настройке сервера с помощью Lenovo XClarity Controller можно найти по следующему адресу:

Раздел «Настройка сервера» в документации к ХСС, соответствующей вашему серверу, по адресу https://pubs.lenovo.com/lxcc-overview/

# Конфигурация памяти

Производительность памяти зависит от нескольких переменных, таких как режим, скорость, ранги, заполняемость памяти и процессор.

Дополнительные сведения об оптимизации производительности памяти и настройке памяти доступны на веб-сайте Lenovo Press:

#### https://lenovopress.com/servers/options/memory

Кроме того, можно воспользоваться конфигуратором памяти, который доступен на следующем сайте:

http://1config.lenovo.com/#/memory\_configuration

Конкретные сведения о требуемом порядке установки модулей памяти на сервере в зависимости от используемой конфигурации системы и режима памяти см. в разделе [ThinkSystem SR250 V2](http://thinksystem.lenovofiles.com/help/topic/7X12/pdf_files.html) [Справочник по заполнению памяти](http://thinksystem.lenovofiles.com/help/topic/7X12/pdf_files.html).

# Конфигурация RAID

Использование массива RAID для хранения данных остается одним из наиболее распространенных и экономически эффективных способов повышения производительности хранения, доступности и емкости сервера.

RAID повышает производительность, поскольку позволяет нескольким дискам одновременно обрабатывать запросы ввода-вывода. RAID также может предотвратить потерю данных в случае сбоя дисков, восстанавливая отсутствующие данные с поврежденного диска с помощью данных на оставшихся дисках.

Массив RAID (также называемый группой дисков RAID) — это группа из нескольких физических дисков, в которых для распределения данных по дискам используется определенный общий метод. Виртуальный диск (также называемый логическим диском) — это раздел группы дисков, состоящий из смежных сегментов данных на дисках. Виртуальный диск представляется хостовой операционной системе в качестве физического диска, который можно разделить для создания логических дисков или томов ОС.

Вводные сведения о RAID доступны на следующем веб-сайте Lenovo Press:

# <https://lenovopress.com/lp0578-lenovo-raid-introduction>

Подробные сведения об инструментах управления RAID и ресурсах доступны на следующем вебсайте Lenovo Press:

<https://lenovopress.com/lp0579-lenovo-raid-management-tools-and-resources>

# Развертывание операционной системы

Развернуть операционную систему на сервере можно несколькими способами.

# Доступные операционные системы

- Microsoft Windows Server
- VMware ESXi
- Red Hat Enterprise Linux
- SUSE Linux Enterprise Server

Список доступных операционных систем: <https://lenovopress.lenovo.com/osig>.

### Развертывание с помощью инструментов

• Несколько серверов

Доступные инструменты:

- Lenovo XClarity Administrator [http://sysmgt.lenovofiles.com/help/topic/com.lenovo.lxca.doc/compute\\_node\\_image\\_deployment.html](http://sysmgt.lenovofiles.com/help/topic/com.lenovo.lxca.doc/compute_node_image_deployment.html)
- Lenovo XClarity Essentials OneCLI [https://pubs.lenovo.com/lxce-onecli/onecli\\_r\\_uxspi\\_proxy\\_tool](https://pubs.lenovo.com/lxce-onecli/onecli_r_uxspi_proxy_tool)
- Пакет развертывания Lenovo XClarity Integrator для SCCM (только для операционной системы  $\overline{\phantom{0}}$ Windows)
	- https://pubs.lenovo.com/lxci-deploypack-sccm/dpsccm\_c\_endtoend\_deploy\_scenario

## • Один сервер

Доступные инструменты:

- Lenovo XClarity Provisioning Manager
- Раздел «Установка ОС» в документации к LXPM, соответствующей вашему серверу, по адресу https://pubs.lenovo.com/lxpm-overview/
- Lenovo XClarity Essentials OneCLI https://pubs.lenovo.com/lxce-onecli/onecli\_r\_uxspi\_proxy\_tool
- Пакет развертывания Lenovo XClarity Integrator для SCCM (только для операционной системы Windows)

https://pubs.lenovo.com/lxci-deploypack-sccm/dpsccm\_c\_endtoend\_deploy\_scenario

### Развертывание вручную

Если вам не удается получить доступ к указанным выше инструментам, следуйте приведенным ниже инструкциям, загрузите соответствующее руководство по установке ОС и разверните операционную систему вручную согласно описанию в нем.

- 1. Перейдите к разделу https://datacentersupport.lenovo.com/solutions/server-os.
- 2. Выберите операционную систему на панели навигации и нажмите Resources (Ресурсы).
- 3. Найдите раздел «Руководства по установке ОС» и щелкните инструкции по установке. Затем следуйте инструкциям для развертывания операционной системы.

# Резервное копирование конфигурации сервера

После настройки сервера или внесения изменений в конфигурацию рекомендуется выполнить полное резервное копирование конфигурации сервера.

Убедитесь, что созданы резервные копии следующих компонентов сервера:

### • Процессор управления

Выполнить резервное копирование конфигурации процессора управления можно с помощью интерфейса Lenovo XClarity Controller. Подробные сведения о резервном копировании конфигурации процессора управления см. по следующему адресу:

Раздел «Резервное копирование конфигурации ВМС» в документации к ХСС, соответствующей вашему серверу, по адресу https://pubs.lenovo.com/lxcc-overview/.

Кроме того, можно воспользоваться командой save в Lenovo XClarity Essentials OneCLI и создать резервные копии всех параметров конфигурации. Дополнительные сведения о команде save см. в разделе:

https://pubs.lenovo.com/lxce-onecli/onecli\_r\_save\_command

## • Операционная система

Для резервного копирования операционной системы и пользовательских данных сервера используйте собственные методы резервного копирования.

# Обновление важных сведений о продукте (VPD)

После первоначальной настройки системы можно обновить некоторые важные сведения о продукте (VPD), например дескриптор ресурса и универсальный уникальный идентификатор (UUID).

# Обновление универсального уникального идентификатора (UUID)

Кроме того, можно обновить универсальный уникальный идентификатор (UUID).

Существует два способа обновления UUID:

- В Lenovo XClarity Provisioning Manager
	- Чтобы обновить UUID в Lenovo XClarity Provisioning Manager, выполните следующие действия.
		- 1. Запустите сервер и нажмите клавишу в соответствии с инструкциями на экране. (Дополнительные сведения см. в разделе «Запуск» документации к LXPM, совместимому с вашим сервером, по адресу <https://pubs.lenovo.com/lxpm-overview/>.) По умолчанию отобразится интерфейс Lenovo XClarity Provisioning Manager.
		- 2. Если при запуске требуется ввести пароль администратора, введите его.
		- 3. На странице общих сведений о системе нажмите Обновить VPD.
		- 4. Обновите UUID.
- **B Lenovo XClarity Essentials OneCLI**

Lenovo XClarity Essentials OneCLI позволяет задать UUID в Lenovo XClarity Controller. Выберите один из указанных ниже способов доступа к Lenovo XClarity Controller и задайте UUID:

- Доступ из целевой системы, например по локальной сети или через клавиатурную консоль (KCS)
- Удаленный доступ к целевой системе (на основе TCP/IP)

Чтобы обновить UUID в Lenovo XClarity Essentials OneCLI, выполите следующие действия.

1. Загрузите и установите Lenovo XClarity Essentials OneCLI.

Чтобы загрузить Lenovo XClarity Essentials OneCLI, перейдите на следующий сайт:

<https://datacentersupport.lenovo.com/solutions/HT116433>

- 2. Скопируйте на сервер и распакуйте пакет OneCLI, который также содержит другие необходимые файлы. Пакет OneCLI и необходимые файлы следует распаковать в один каталог.
- 3. После установки Lenovo XClarity Essentials OneCLI введите следующую команду для настройки UUID:

onecli config createuuid SYSTEM\_PROD\_DATA.SysInfoUUID [access\_method]

Где:

laccess methodl

Способ доступа, выбираемый для использования из указанных ниже вариантов.

– Сетевой доступ по локальной сети с аутентификацией. Введите указанную ниже команду.

[--bmc-username <xcc\_user\_id> --bmc-password <xcc\_password>]

Где:

xcc\_user\_id

Имя учетной записи BMC/IMM/XCC (одной из 12). Значение по умолчанию — USERID.

xcc\_password

Пароль учетной записи BMC/IMM/XCC (одной из 12).

Пример команды:

```
onecli config createuuid SYSTEM_PROD_DATA.SysInfoUUID --bmc-username <xcc_user_id> --bmc-
password <xcc_password>
```
- Сетевой доступ через клавиатурную консоль (без аутентификации и с ограничением пользователей)

При использовании этого способа доступа задавать значение для параметра access\_ method не требуется.

Пример команды: onecli config createuuid SYSTEM PROD DATA.SysInfoUUID

Примечание: При методе доступа через клавиатурную консоль используется интерфейс IPMI/KCS, для которого необходимо установить драйвер IPMI.

– Удаленный доступ по локальной сети. Введите указанную ниже команду. [--bmc <xcc user id>:<xcc password>@<xcc external ip>]

Где:

xcc external ip

Внешний IP-адрес BMC/IMM/XCC. Значения по умолчанию нет. Это обязательный параметр.

xcc user id

Имя учетной записи ВМС/IMM/XCC (одной из 12). Значение по умолчанию -USERID.

xcc password

Пароль учетной записи ВМС/IMM/ХСС (одной из 12).

Примечание: Для этой команды подходят и внешний IP-адрес ВМС, IMM или ХСС, и имя учетной записи, и пароль.

Пример команды: onecli config createuuid SYSTEM\_PROD\_DATA.SysInfoUUID --bmc <xcc\_user\_id>:<xcc\_password>@<xcc\_ external ip>

- 4. Перезапустите Lenovo XClarity Controller.
- 5. Перезагрузите сервер.

# Обновление дескриптора ресурса

При необходимости можно обновить дескриптор ресурса.

Существует два способа обновления дескриптора ресурса:

• B Lenovo XClarity Provisioning Manager

Чтобы обновить дескриптор ресурса в Lenovo XClarity Provisioning Manager, выполните следующие действия.

- 1. Запустите сервер и нажмите клавишу, указанную в инструкциях на экране, чтобы отобразить интерфейс Lenovo XClarity Provisioning Manager.
- 2. Если при запуске требуется ввести пароль администратора, введите его.
- 3. На странице общих сведений о системе нажмите Обновить VPD.
- 4. Обновите информацию дескриптора ресурса.
- B Lenovo XClarity Essentials OneCLI

Lenovo XClarity Essentials OneCLI позволяет настроить дескриптор ресурса в Lenovo XClarity Controller. Выберите один из указанных ниже способов доступа к Lenovo XClarity Controller и настройте дескриптор ресурса:

- Доступ из целевой системы, например по локальной сети или через клавиатурную консоль (KCS)

- Удаленный доступ к целевой системе (на основе TCP/IP)

Чтобы обновить дескриптор ресурса в Lenovo XClarity Essentials OneCLI, выполните следующие действия.

1. Загрузите и установите Lenovo XClarity Essentials OneCLI.

Чтобы загрузить Lenovo XClarity Essentials OneCLI, перейдите на следующий сайт:

https://datacentersupport.lenovo.com/solutions/HT116433

- 2. Скопируйте на сервер и распакуйте пакет OneCLI, который также содержит другие необходимые файлы. Пакет OneCLI и необходимые файлы следует распаковать в один каталог.
- 3. После установки Lenovo XClarity Essentials OneCLI введите следующую команду для настройки DMI:

onecli config set SYSTEM PROD DATA.SysEncloseAssetTag <asset tag> [access method]

Где:

<asset\_tag>

Номер дескриптора ресурса сервера. Введите ааааааааааааааааааааааааааааааа, где ааааааааааааааааааааааааааааааа - номер дескриптора ресурса.

**Jaccess** methodl

Способ доступа, выбираемый для использования из указанных ниже вариантов.

- Сетевой доступ по локальной сети с аутентификацией. Введите указанную ниже команду.

[--bmc-username <xcc\_user\_id> --bmc-password <xcc\_password>]

Где:

xcc user id

Имя учетной записи ВМС/IMM/XCC (одной из 12). Значение по умолчанию -USERID.

xcc password

Пароль учетной записи ВМС/IMM/ХСС (одной из 12).

Пример команды:

onecliconfig set SYSTEM PROD DATA.SysEncloseAssetTag <asset tag> --bmc-username <xcc user id> --bmc-password <xcc\_password>

- Сетевой доступ через клавиатурную консоль (без аутентификации и с ограничением пользователей)

При использовании этого способа доступа задавать значение для параметра access\_ method не требуется.

Пример команды:

onecli config set SYSTEM PROD DATA.SysEncloseAssetTag <asset tag>

Примечание: При методе доступа через клавиатурную консоль используется интерфейс IPMI/KCS, для которого необходимо установить драйвер IPMI.

– Удаленный доступ по локальной сети. Введите указанную ниже команду. [--bmc <xcc user id>:<xcc password>@<xcc external ip>]

Где:

xcc external ip

IP-адрес BMC/IMM/XCC. Значения по умолчанию нет. Это обязательный параметр.

xcc\_user\_id

Учетная запись BMC/IMM/XCC (одна из 12). Значение по умолчанию — USERID.

xcc\_password

Пароль учетной записи BMC/IMM/XCC (одной из 12).

Примечание: Для этой команды подходят и внутренний IP-адрес интерфейса локальной сети/USB BMC, IMM или XCC, и имя учетной записи, и пароль.

Пример команды:

onecli config set SYSTEM\_PROD\_DATA.SysEncloseAssetTag <asset\_tag> −−bmc <xcc\_user\_id>:<xcc\_ password>@<xcc\_external\_ip>

4. Сбросьте параметры Lenovo XClarity Controller до заводских настроек. См. раздел «Сброс параметров BMC до заводских настроек» в документации к XCC, соответствующей вашему серверу, по адресу <https://pubs.lenovo.com/lxcc-overview/>.
# <span id="page-108-2"></span>Глава 6. Устранение проблем установки

Ниже приведены сведения по устранению неполадок, которые могут возникнуть при настройке системы.

Информация в этом разделе поможет диагностировать и разрешить проблемы, которые могут возникнуть во время первоначальной установки и настройки вашего сервера.

- «Сервер не включается» на странице 101
- «При включении сервера сразу же отображается средство просмотра событий POST Event Viewer» на странице 101
- «Встроенный гипервизор не входит в список загрузки» на странице 102
- «Сервер не распознает жесткий диск» на странице 102
- «Отображаемая системная память меньше установленной физической памяти» на странице 103
- «Только что установленное дополнительное устройство Lenovo не работает.» на странице 104
- «В журнале событий отображается сообщение о сбое планарной структуры по напряжению» на странице 104

#### <span id="page-108-0"></span>Сервер не включается

Чтобы устранить неполадку, выполните указанные ниже действия:

- 1. Просмотрите журнал событий на наличие данных о любых событиях, связанных с сервером, который не включается.
- 2. Проверьте наличие светодиодных индикаторов, которые мигают желтым цветом.
- 3. Проверьте светодиодный индикатор питания на материнской плате.
- 4. Проверьте, горит ли светодиодный индикатор переменного тока или желтый светодиодный индикатор на задней стороне блока питания.
- 5. Выключите и включите систему.
- 6. Извлеките батарейку CMOS на период не менее десяти секунд и снова установите батарейку CMOS.
- 7. Попробуйте включить питание системы с помощью команды IPMI через ХСС или с помощью кнопки питания.
- 8. Реализуйте минимальную конфигурацию (один процессор, один модуль памяти и один блок питания без установленных адаптеров и дисков).
- 9. Переустановите все блоки питания и убедитесь, что светодиодные индикаторы переменного тока на задней стороне блока питания горят.
- 10. Замените блоки питания и проверьте работу кнопки питания после установки каждого из них.
- 11. Если проблема не может быть устранена после выполнения указанных выше действий, обратитесь в службу поддержки, чтобы проверить симптом проблемы и определить, требуется ли замена материнской платы.

### <span id="page-108-1"></span>При включении сервера сразу же отображается средство просмотра событий POST Event **Viewer**

Чтобы устранить неполадку, выполните следующие действия.

- 1. Устраните ошибки, на которые указывают светодиодные индикаторы диагностики Lightpath.
- 2. Убедитесь, что сервер поддерживает все процессоры и эти процессоры сочетаются между собой по скорости и размеру кэша.

Просмотреть сведения о процессоре можно в программе System Setup.

Чтобы определить, поддерживается ли процессор для сервера, воспользуйтесь инструкциями по ссылке https://serverproven.lenovo.com/.

- 3. (Только для квалифицированных специалистов по техническому обслуживанию) Убедитесь в правильности установки процессора 1
- 4. (Только для квалифицированных специалистов по техническому обслуживанию) Снимите процессор 2 и перезапустите сервер.
- 5. Замените по очереди следующие компоненты (в представленном порядке), перезагружая каждый раз сервер.
	- а. (Только для квалифицированных специалистов по техническому обслуживанию) Процессор
	- b. (Только для квалифицированных специалистов по техническому обслуживанию) Материнская плата.

#### <span id="page-109-0"></span>Встроенный гипервизор не входит в список загрузки

Чтобы устранить неполадку, выполните следующие действия.

- 1. Если сервер недавно устанавливали, перемещали или обслуживали или встроенный гипервизор используется впервые, убедитесь, что устройство правильно подключено и на разъемах отсутствуют физические повреждения.
- 2. Обратитесь к документации, поставляемой с дополнительным устройством флэш-памяти встроенного гипервизора, для получения сведений об установке и настройке.
- 3. Проверьте https://serverproven.lenovo.com/, чтобы убедиться, что встроенный гипервизор поддерживается для этого сервера.
- 4. Убедитесь, что встроенный гипервизор перечислен в списке доступных параметров загрузки. В пользовательском интерфейсе контроллера управления нажмите Конфигурация сервера -Параметры загрузки.

Сведения о доступе к пользовательскому интерфейсу контроллера управления см. в разделе «Открытие и использование веб-интерфейса XClarity Controller» в документации к ХСС. соответствующей вашему серверу, по следующему адресу:

https://pubs.lenovo.com/lxcc-overview/

- 5. См. технические рекомендации (бюллетени технического обслуживания), связанные со встроенным гипервизором и сервером, по адресу http://datacentersupport.lenovo.com.
- 6. Убедитесь, что другое программное обеспечение на сервере работает, чтобы убедиться, что оно работает правильно.

#### <span id="page-109-1"></span>Сервер не распознает жесткий диск

Чтобы устранить неполадку, выполните следующие действия.

- 1. Посмотрите на соответствующий желтый индикатор состояния жесткого диска. Если он горит, это означает отказ диска.
- 2. Если светодиодный индикатор состояния горит, извлеките диск из отсека, подождите 45 секунд и вставьте диск обратно, убедившись, что блок дисков подключен к объединительной панели жестких дисков.
- 3. Посмотрите на соответствующие зеленый индикатор работы жесткого диска и желтый индикатор состояния и выполните соответствующие действия в различных ситуациях:
	- Если зеленый индикатор работы мигает, а желтый индикатор состояния не горит, диск распознан контроллером и работает правильно. Запустите диагностические тесты для жестких дисков. Когда при запуске сервера вы нажимаете клавишу согласно инструкциям на экране, по умолчанию отображается LXPM. (Дополнительные сведения см. в разделе «Запуск» документации к LXPM, совместимой с вашим сервером, по адресу https://pubs.lenovo.com/lxpm-

[overview/](https://pubs.lenovo.com/lxpm-overview/).)С помощью этого интерфейса можно выполнить диагностику жесткого диска. На странице диагностики щелкните Выполнить диагностику → HDD test/Тест дискового накопителя\*.

- Если зеленый индикатор активности мигает, а желтый индикатор состояния медленно мигает, диск распознан контроллером и восстанавливается.
- Если ни один индикатор не горит и не мигает, проверьте правильность установки объединительной панели жестких дисков. Для получения дополнительных сведений перейдите к шагу 4.
- Если зеленый индикатор активности мигает, а желтый индикатор состояния горит, замените диск. Если состояние индикаторов не изменилось, перейдите к шагу «Неполадки с жесткими дисками». Если активность индикаторов меняется, вернитесь к шагу 1.
- 4. Убедитесь в правильности установки объединительной панели жестких дисков. Когда объединительная панель установлена правильно, блоки дисков правильно подключаются к ней, не вызывая ее изгиба и перемещения.
- 5. Переподключите кабель питания объединительной панели и повторите шаги 1–3.
- 6. Переподключите сигнальный кабель объединительной панели и повторите шаги 1–3.
- 7. В случае подозрения на наличие проблемы с сигнальным кабелем объединительной панели или самой объединительной панелью выполните следующие действия.
	- Замените поврежденный сигнальный кабель объединительной панели.
	- Замените поврежденную объединительной панель.
- 8. Запустите диагностические тесты для жестких дисков. Когда при запуске сервера вы нажимаете клавишу согласно инструкциям на экране, по умолчанию отображается LXPM. (Дополнительные сведения см. в разделе «Запуск» документации к LXPM, совместимой с вашим сервером, по адресу <https://pubs.lenovo.com/lxpm-overview/>.) Диагностику жесткого диска можно выполнить из этого интерфейса. На странице диагностики щелкните Выполнить диагностику → HDD test/Тест дискового накопителя\*.

По результатам этих тестов:

- Если объединительная панель проходит тест, а диски не распознаются, замените сигнальный кабель объединительной панели и снова запустите тесты.
- Замените объединительную панель.
- Если адаптер не проходит тест, отключите от него сигнальный кабель объединительной панели и снова запустите тесты.
- Если адаптер не проходит тест, замените его.

#### <span id="page-110-0"></span>Отображаемая системная память меньше установленной физической памяти

Выполните следующие действия, чтобы решить проблему.

Примечание: При каждой установке или снятии модуля памяти необходимо отключать сервер от источника питания и перед перезагрузкой сервера ожидать в течение 10 секунд.

- 1. Убедитесь в выполнении указанных ниже условий.
	- На информационной панели оператора не горят никакие индикаторы ошибок.
	- На материнской плате не горят никакие индикаторы ошибок модуля памяти.
	- Зеркальный канал памяти не учитывает несоответствие.
	- Модули памяти установлены правильно.
	- Установлен модуль памяти надлежащего типа.
- После замены модуля памяти конфигурация памяти обновляется соответствующим образом в Setup Utility.
- Включены все банки памяти. При обнаружении неполадки сервер, возможно, автоматически отключил банк памяти или банк памяти мог быть отключен вручную.
- При минимальной конфигурации памяти сервера не существует несоответствия памяти.
- 2. Извлеките и снова установите модули памяти, а затем перезапустите сервер.
- 3. Проверьте журнал ошибок POST:
	- Если модуль памяти был отключен прерыванием управления системой (SMI), замените его.
	- Если модуль памяти был отключен пользователем или тестом POST, извлеките и снова вставьте его, а затем запустите программу Setup Utility и включите модуль памяти.
- 4. Реактивируйте все модули памяти с помощью программы Setup Utility и перезапустите сервер.
- 5. (Только для квалифицированных специалистов). Установите неисправный модуль памяти в разъем модуля памяти процессора 2 (если он установлен), чтобы выяснить, не связана ли неполадка с процессором или разъемом модуля памяти.
- 6. (Только для квалифицированных специалистов). Замените материнскую плату.

#### <span id="page-111-0"></span>Только что установленное дополнительное устройство Lenovo не работает.

- 1. Убедитесь в выполнении указанных ниже условий.
	- Устройство поддерживается для сервера (см. описание по ссылке https:// serverproven.lenovo.com/)
	- Установка была выполнена в соответствии с инструкциями, входящими в комплект поставки устройства, и устройство установлено правильно.
	- Никакие другие установленные устройства и кабели не отсоединены.
	- Информация о конфигурации в программе System Setup обновлена. Когда при запуске сервера вы нажимаете клавишу согласно инструкциям на экране, чтобы отобразить программу Setup Utility. (Дополнительные сведения см. в разделе «Запуск» документации к LXPM, совместимой с вашим сервером, по адресу https://pubs.lenovo.com/lxpm-overview/) При каждом изменении памяти или другого устройства необходимо обновлять конфигурацию.
- 2. Переустановите только что установленное устройство.
- 3. Замените только что установленное устройство.
- 4. Переподключите кабели и проверьте, что кабель не имеет физического повреждения.
- 5. При наличии любых повреждений кабеля замените кабель.

### <span id="page-111-1"></span>В журнале событий отображается сообщение о сбое планарной структуры по напряжению

Чтобы устранить неполадку, выполните следующие действия.

- 1. Восстановите минимальную конфигурацию системы. Минимально необходимое количество процессоров и модулей памяти см. в разделе «Спецификации» на странице 3.
- 2. Перезапустите систему.
	- Если систему удается перезапустить, добавляйте по одному все снятые элементы, каждый раз перезапуская систему, пока не произойдет ошибка. Замените элемент, вызвавший ошибку.
	- Если система не перезапускается, возможно, неисправна материнская плата.

## <span id="page-112-0"></span>Приложение A. Получение помощи и технической поддержки

Если вам нужна помощь, обслуживание или техническая поддержка в связи с продуктами, Lenovo может предложить самые различные источники помощи.

<span id="page-112-1"></span>Актуальную информацию о системах, дополнительных устройствах, услугах и поддержке Lenovo можно найти в Интернете по следующему адресу:

#### <http://datacentersupport.lenovo.com>

Примечание: В этом разделе есть ссылки на веб-сайты IBM и информация о получении обслуживания. Рекомендуемый Lenovo сервис-центр для ThinkSystem — компания IBM.

### Перед обращением в службу поддержки

Прежде чем обратиться в службу поддержки, убедитесь, что вы предприняли следующие действия, чтобы попытаться устранить неполадку самостоятельно. Если вы решите, что вам все же нужна помощь, соберите информацию, которая потребуется специалисту по техническому обслуживанию для более быстрого решения вашей проблемы.

#### <span id="page-112-2"></span>Попытайтесь решить проблему самостоятельно

Многие проблемы можно решить без внешней помощи, выполнив процедуры по устранению неполадок, описанные Lenovo в справке в Интернете и в документации к продукту Lenovo. В документации к продукту Lenovo также описываются диагностические тесты, которые можно выполнить. В документации к большинству систем, операционных систем и программ содержатся процедуры устранения неполадок и расшифровка сообщений об ошибках и кодов ошибок. Если вы подозреваете, что неполадка связана с программным обеспечением, посмотрите документацию операционной системы или программы.

Документацию по продуктам ThinkSystem можно найти по следующему адресу: [https://](https://pubs.lenovo.com/)  [pubs.lenovo.com/](https://pubs.lenovo.com/)

Прежде чем обратиться в службу поддержки, попытайтесь решить проблему самостоятельно:

- Проверьте, все ли кабели подсоединены.
- Проверьте все выключатели и убедитесь, что компьютер и все дополнительные устройства включены.
- Проверьте наличие обновлений программного обеспечения, микропрограммы и драйверов устройств операционной системы для вашего продукта Lenovo. Согласно условиям и положениям гарантии Lenovo вы, владелец продукта Lenovo, ответственны за поддержание и обновление программного обеспечения и микропрограмм продукта (если это не покрывается дополнительным контрактом на техническое обслуживание). Специалист по техническому обслуживанию попросит вас обновить программное обеспечение и микропрограмму, если в одном из обновлений программного обеспечения есть задокументированное решение неполадки.
- Если вы установили новое оборудование или программное обеспечение в среду, проверьте на странице <https://serverproven.lenovo.com/>, что оборудование и программное обеспечение поддерживается вашим продуктом.
- Перейдите на сайт <http://datacentersupport.lenovo.com> и поищите информацию, которая может помочь решить проблему.

- Просмотрите сведения форумов Lenovo по адресу https://forums.lenovo.com/t5/Datacenter-Systems/ ct-p/sv\_eg - возможно, кто-то уже сталкивался с аналогичной проблемой.

#### Сбор необходимой информации для обращения в службу поддержки

Если необходимо гарантийное обслуживание вашего продукта Lenovo, специалисты по техническому обслуживанию смогут помочь вам более эффективно, если перед обращением вы подготовите необходимую информацию. Дополнительные сведения о гарантии на ваш продукт также доступны по aдресу http://datacentersupport.lenovo.com/warrantylookup.

Соберите следующую информацию, которую нужно будет предоставить специалисту по техническому обслуживанию. Эти данные помогут специалисту по техническому обслуживанию быстро предложить решение вашей неполадки и обеспечить вам уровень обслуживания согласно договору.

- Если применимо, номера договоров на обслуживание оборудования и программного обеспечения
- Номер типа компьютера (идентификатор компьютера Lenovo, 4 цифры)
- Номер модели
- Серийный номер
- Текущие уровни UEFI и микропрограммы системы
- Другая относящаяся к делу информация, такая как сообщения об ошибках и журналы

В качестве альтернативы обращению в службу поддержки Lenovo можно перейти по ссылке https:// support.lenovo.com/servicerequest и отправить электронный запрос на обслуживание. Отправка электронного запроса на обслуживание запускает процесс поиска решения вашей проблемы; для этого предоставленная информация передается специалистам по техническому обслуживанию. Специалисты по техническому обслуживанию Lenovo могут начать работать над вашим решением, как только вы заполните и отправите электронный запрос на обслуживание.

### Сбор данных по обслуживанию

Для точного определения основной причины проблем с сервером или по запросу специалистов службы поддержки Lenovo вам, возможно, потребуется собрать данные по обслуживанию, которые затем могут использоваться для дальнейшего анализа. Данные по обслуживанию включают такую информацию, как журналы событий и инвентарь оборудования.

<span id="page-113-0"></span>Данные по обслуживанию можно собирать с помощью следующих инструментов:

#### • Lenovo XClarity Provisioning Manager

Используйте функцию сбора данных по обслуживанию в Lenovo XClarity Provisioning Manager для сбора системных данных по обслуживанию. Можно собрать существующие данные системного журнала или выполнить новую диагностику для сбора новых данных.

### • Lenovo XClarity Controller

Для сбора данных по обслуживанию сервера можно использовать веб-интерфейс Lenovo XClarity Controller или интерфейс командной строки. Файл можно сохранить и отправить в службу поддержки Lenovo.

- Сведения об использовании веб-интерфейса для сбора данных по обслуживанию см. в разделе «Загрузка данных по обслуживанию» версии документации к ХСС, соответствующей вашему серверу, по адресу https://pubs.lenovo.com/lxcc-overview/.
- Сведения об использовании интерфейса командной строки для сбора данных по обслуживанию см. в разделе «Команда ffdc» версии документации к ХСС, соответствующей вашему серверу, по aдресу https://pubs.lenovo.com/lxcc-overview/.
- Lenovo XClarity Administrator

Lenovo XClarity Administrator можно настроить для автоматического сбора и отправки диагностических файлов в службу поддержки Lenovo, когда определенные обслуживаемые события происходят в Lenovo XClarity Administrator и на управляемых конечных точках. Можно отправлять диагностические файлы в Lenovo Support с помощью функции Call Home или в другой сервис-центр с помощью SFTP. Кроме того, можно вручную собрать диагностические файлы, открыть запись неполадки и отправить диагностические файлы в центр поддержки Lenovo.

Дополнительные сведения о настройке автоматических уведомлений о неполадках в Lenovo XClarity Administrator см. по ссылке [http://sysmgt.lenovofiles.com/help/topic/com.lenovo.lxca.doc/admin\\_](http://sysmgt.lenovofiles.com/help/topic/com.lenovo.lxca.doc/admin_setupcallhome.html)  [setupcallhome.html](http://sysmgt.lenovofiles.com/help/topic/com.lenovo.lxca.doc/admin_setupcallhome.html).

### • Lenovo XClarity Essentials OneCLI

Lenovo XClarity Essentials OneCLI содержит приложение инвентаризации для сбора данных по обслуживанию. Поддерживаются внутриполосный и внеполосный режимы. В дополнение к аппаратным данным по обслуживанию, при использовании внутриполосного режима в рамках основной операционной системы на сервере, OneCLI может собирать сведения об операционной системе, такие как журнал событий операционной системы.

Чтобы получить данные по обслуживанию, можно выполнить команду getinfor. Дополнительные сведения о выполнении getinfor см. по ссылке [https://pubs.lenovo.com/lxce-onecli/onecli\\_r\\_getinfor\\_](https://pubs.lenovo.com/lxce-onecli/onecli_r_getinfor_command) [command](https://pubs.lenovo.com/lxce-onecli/onecli_r_getinfor_command).

### Обращение в службу поддержки

<span id="page-114-0"></span>Для получения помощи в решении той или иной проблемы можно обратиться в службу поддержки.

Можно воспользоваться услугами обслуживания оборудования, предоставляемыми авторизованным сервис-центром Lenovo. Чтобы найти сервис-центр, уполномоченный компанией Lenovo выполнять гарантийное обслуживание, откройте веб-страницу по адресу [https://datacentersupport.lenovo.com/](https://datacentersupport.lenovo.com/serviceprovider) [serviceprovider](https://datacentersupport.lenovo.com/serviceprovider) и воспользуйтесь поиском с фильтрацией для разных стран. Номера телефонов службы поддержки Lenovo по регионам см. на стр. <https://datacentersupport.lenovo.com/supportphonelist>.

### Приложение B. Товарные знаки

LENOVO, THINKSYSTEM, Flex System, System x, NeXtScale System и x Architecture являются товарными знаками Lenovo.

<span id="page-116-0"></span>Intel и Intel Xeon — товарные знаки корпорации Intel Corporation в США и других странах.

Internet Explorer, Microsoft и Windows являются товарными знаками группы компаний Microsoft.

Linux — зарегистрированный товарный знак Linus Torvalds.

Все прочие товарные знаки являются собственностью соответствующих владельцев. © 2018 Lenovo.

## Индекс

2,5-дюймового диска в отсек для 3,5-дюймовых дисков установка [81](#page-88-0)

### Б

безопасность [iii](#page-4-0)

### В

веб-страница поддержки, персональная [105](#page-112-1)

# Д

данные по обслуживанию [106](#page-113-0)

# З

загрязнение газами [8](#page-15-0) загрязнение частицами [8](#page-15-0) загрязнение, частицы и газ [8](#page-15-0)

# К

контрольный список настройки сервера [53](#page-60-0) контрольный список по проверке безопасности [iv](#page-5-0)

# Н

настройка микропрограммы [92](#page-99-0) номера телефонов [107](#page-114-0) номера телефонов отдела обслуживания и поддержки оборудования [107](#page-114-0)

номера телефонов отдела обслуживания и поддержки программного обеспечения [107](#page-114-0)

### О

обновление дескриптор ресурса [97](#page-104-0)

Универсальный уникальный идентификатор (UUID) [96](#page-103-0) обновление микропрограммы [88](#page-95-0) обслуживание и поддержка оборудование [107](#page-114-0) перед обращением в службу поддержки [105](#page-112-2) программное обеспечение [107](#page-114-0)

### П

персональная веб-страница поддержки [105](#page-112-1) Получение помощи [105](#page-112-1) предложения по управлению [10](#page-17-0)

### Р

резервное копирование конфигурации сервера [95](#page-102-0)

## С

сбор данных по обслуживанию [106](#page-113-0) создание персональной веб-страницы поддержки [105](#page-112-1) справка [105](#page-112-1)

### Т

технические правила [57](#page-64-0) товарные знаки [109](#page-116-0)

## У

установка 2,5-дюймового диска в отсек для 3,5-дюймовых дисков [81](#page-88-0)

### L

Lenovo Capacity Planner [10](#page-17-0) Lenovo XClarity Essentials [10](#page-17-0) Lenovo XClarity Provisioning Manager [10](#page-17-0)

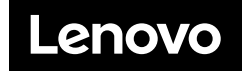